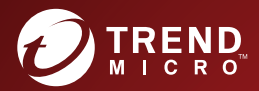

# 

 $($  for LINUX $)$ 

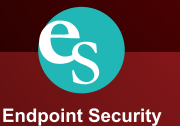

※注意事項

#### 複数年契約について

- お客さまが複数年契約(複数年分のサポート費用前払い)された場合でも、各製品のサポート期間については、当該契約期間によらず、製品ごとに設定され たサポート提供期間が適用されます。
- 複数年契約は、当該契約期間中の製品のサポート提供を保証するものではなく、また製品のサポート提供期間が終了した場合のバージョンアップを保証する ものではありませんのでご注意ください。
- 各製品のサポート提供期間は以下のWebサイトからご確認いただけます。 https://success.trendmicro.com/jp/support-policies

#### 著作権について

本ドキュメントに関する著作権は、トレンドマイクロ株式会社へ独占的に帰属します。トレンドマイクロ株式会社が事前に承諾している場合を除き、形態および 手段を問わず、本ドキュメントまたはその一部を複製することは禁じられています。本ドキュメントの作成にあたっては細心の注意を払っていますが、本ドキュ メントの記述に誤りや欠落があってもトレンドマイクロ株式会社はいかなる責任も負わないものとします。本ドキュメントおよびその記述内容は予告なしに変更 される場合があります。

#### 商標について

TRENDMICRO、TREND MICRO、ウイルスバスター、InterScan、INTERSCAN VIRUSWALL、InterScanWebManager、InterScan Web Security Suite、 PortalProtect、Trend Micro Control Manager、Trend Micro MobileSecurity、VSAPI、Trend Park、Trend Labs、Network VirusWall Enforcer、 Trend Micro USB Security、InterScan Web Security Virtual Appliance、InterScan Messaging Security Virtual Appliance、Trend Micro Reliable Security License、 TRSL、Trend Micro Smart Protection Network、SPN、SMARTSCAN、Trend Micro Kids Safety、Trend Micro Web Security、Trend Micro Portable Security、 Trend Micro Standard Web Security、Trend Micro Hosted Email Security、Trend Micro Deep Security、ウイルスバスタークラウド、スマートスキャン、 Trend Micro Enterprise Security for Gateways、Enterprise Security for Gateways、Smart Protection Server、Deep Security、 ウイルスバスター ビジネスセキュリティサービス、SafeSync、Trend Micro NAS Security、Trend Micro Data Loss Prevention、Trend Micro オンラインスキャン、 Trend Micro Deep Security Anti Virus for VDI、Trend Micro Deep Security Virtual Patch、SECURE CLOUD、Trend Micro VDIオプション、 おまかせ不正請求クリーンナップサービス、Deep Discovery、TCSE、おまかせインストール・バージョンアップ、Trend Micro Safe Lock、 Deep Discovery Inspector、Trend Micro Mobile App Reputation、Jewelry Box、InterScan Messaging Security Suite Plus、おもいでバックアップサービス、 おまかせ!スマホお探しサポート、保険&デジタルライフサポート、おまかせ!迷惑ソフトクリーンナップサービス、InterScan Web Security as a Service、 Client/Server Suite Premium、Cloud Edge、Trend Micro Remote Manager、Threat Defense Expert、Next Generation Threat Defense、 Trend Micro Smart Home Network、Retro Scan、is702、デジタルライフサポートプレミアム、Airサポート、Connected Threat Defense、ライトクリーナー、 Trend Micro Policy Manager、フォルダシールド、トレンドマイクロ認定プロフェッショナルトレーニング、Trend Micro Certified Professional、TMCP、XGen、 InterScan Messaging Security、InterScan Web Security、Trend Micro Policy-based Security Orchestration、Writing Style DNA、Securing Your Connected World、 Apex One、Apex Central、MSPL、TMOL、TSSL、ZERO DAY INITIATIVE、Edge Fire、およびEdge Guardは、トレンドマイクロ株式会社の登録商標です。 本ドキュメントに記載されている各社の社名、製品名およびサービス名は、各社の商標または登録商標です。 Copyright © 2020 Trend Micro Incorporated. All rights reserved.

P/N: SPEM38864/191122\_JP (2020/01)

#### プライバシーと個人データの収集に関する規定

トレンドマイクロ製品の一部の機能は、お客さまの製品の利用状況や検出にかかわる情報を収集してト レンドマイクロに送信します。この情報は一定の管轄区域内および特定の法令等において個人データと みなされることがあります。トレンドマイクロによるこのデータの収集を停止するには、お客さまが関 連機能を無効にする必要があります。

ServerProtect for Linux により収集されるデータの種類と各機能によるデータの収集を無効にする手順に ついては、次の Web サイトを参照してください。

<https://www.go-tm.jp/data-collection-disclosure>

重要 : データ収集の無効化やデータの削除により、製品、サービス、または機能の利用に影響が発生す る場合があります。ServerProtect for Linux における無効化の影響をご確認の上、無効化はお客 さまの責任で行っていただくようお願いいたします。

トレンドマイクロは、次の Web サイトに規定されたトレンドマイクロのプライバシーポリシー (Global Privacy Notice) に従って、お客さまのデータを取り扱います。

[https://www.trendmicro.com/ja\\_jp/about/legal/privacy-policy-product.html](https://www.trendmicro.com/ja_jp/about/legal/privacy-policy-product.html)

# 目次

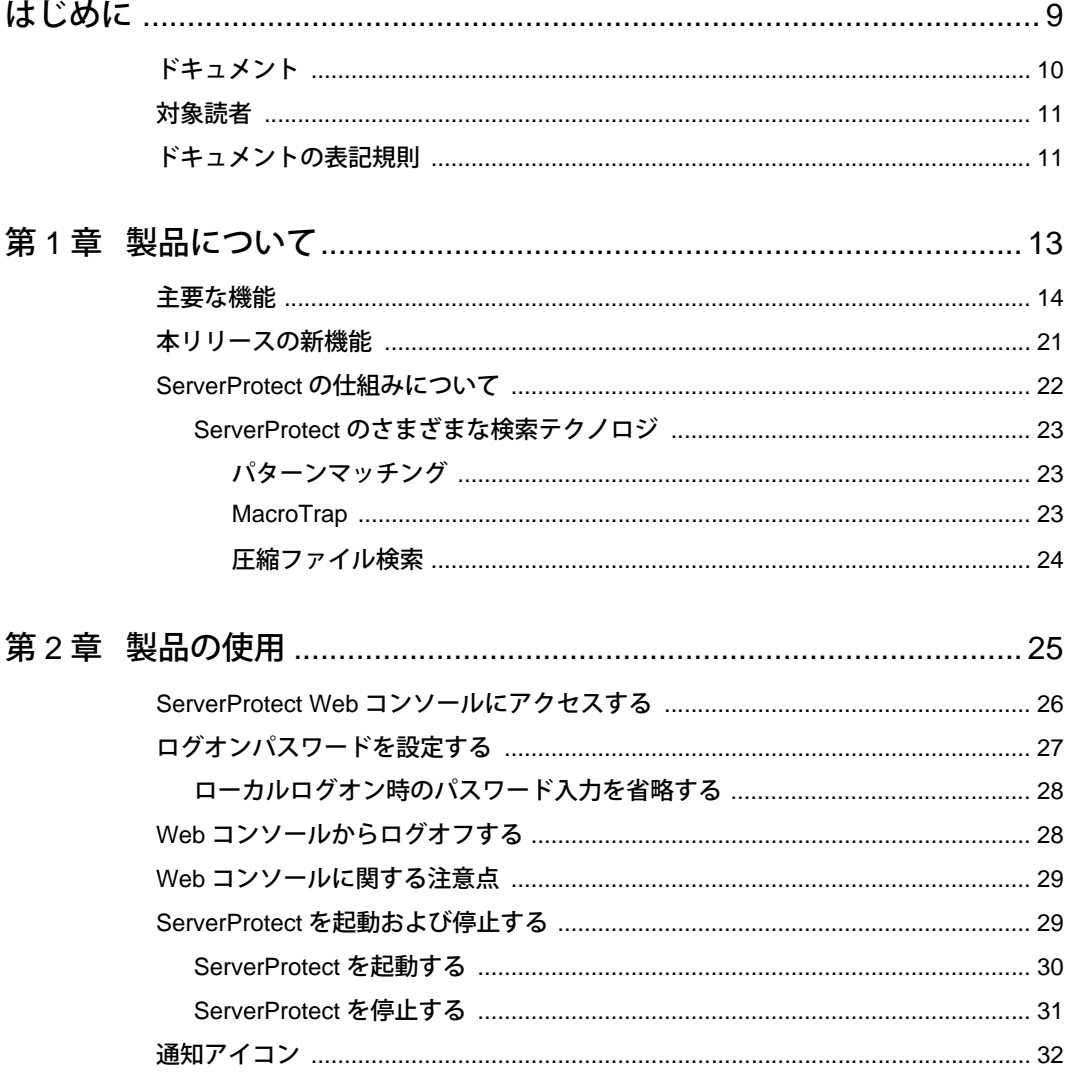

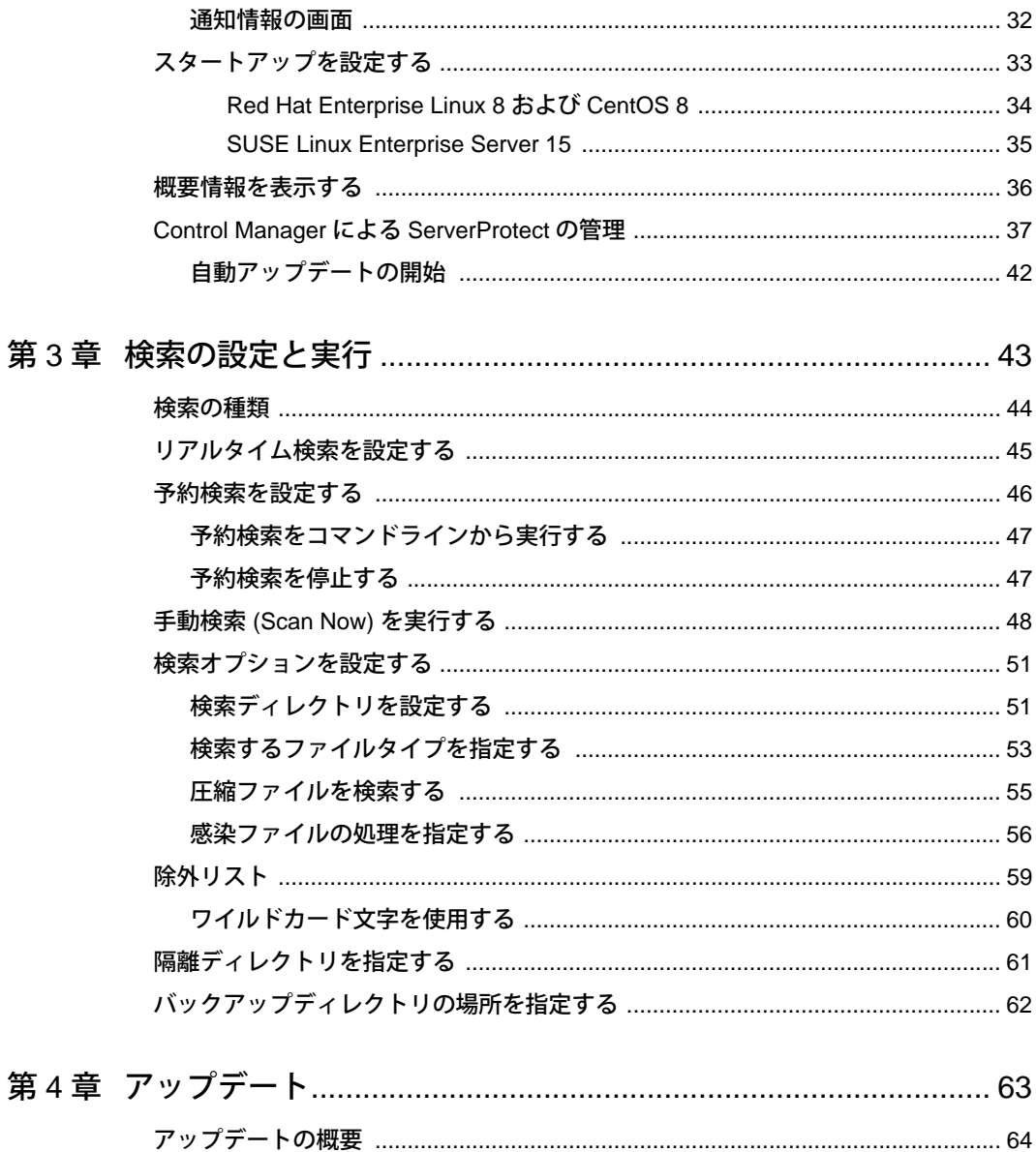

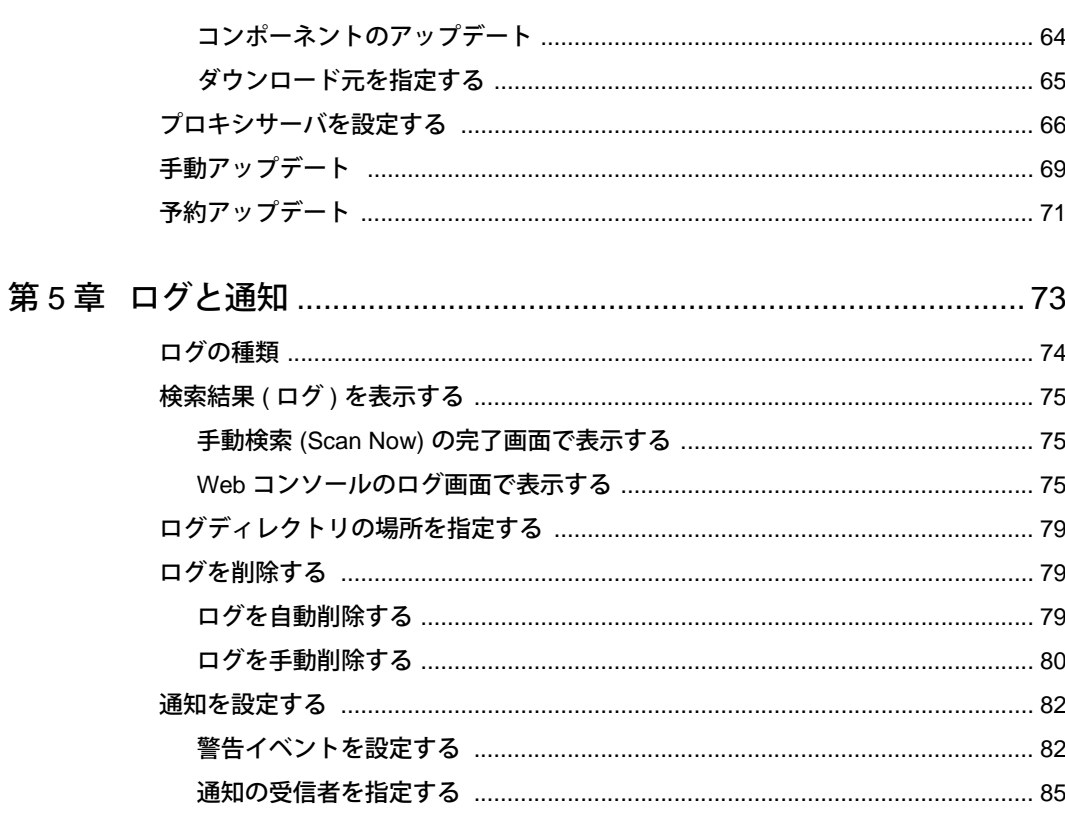

#### 第6章 トラブルシューティングとテクニカルサポート.......................... 87

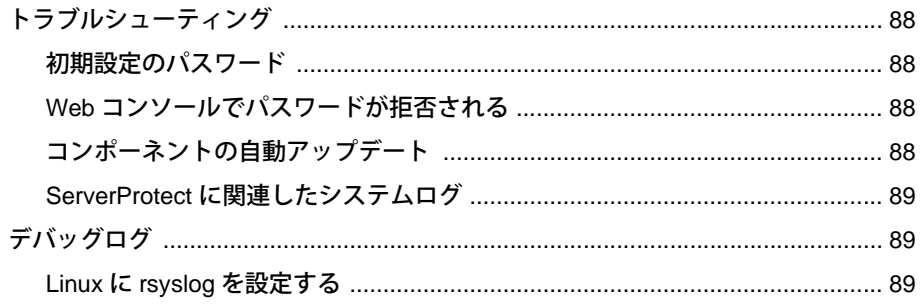

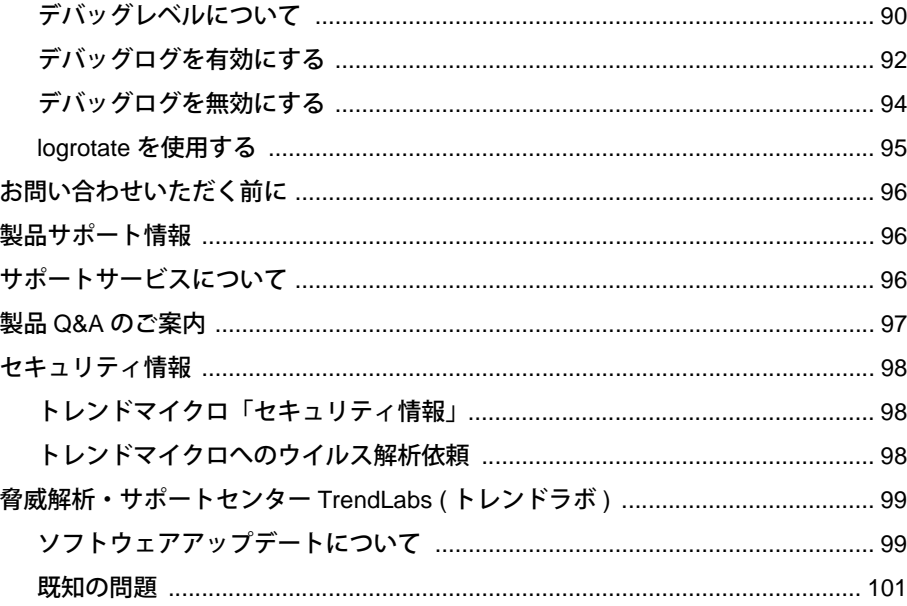

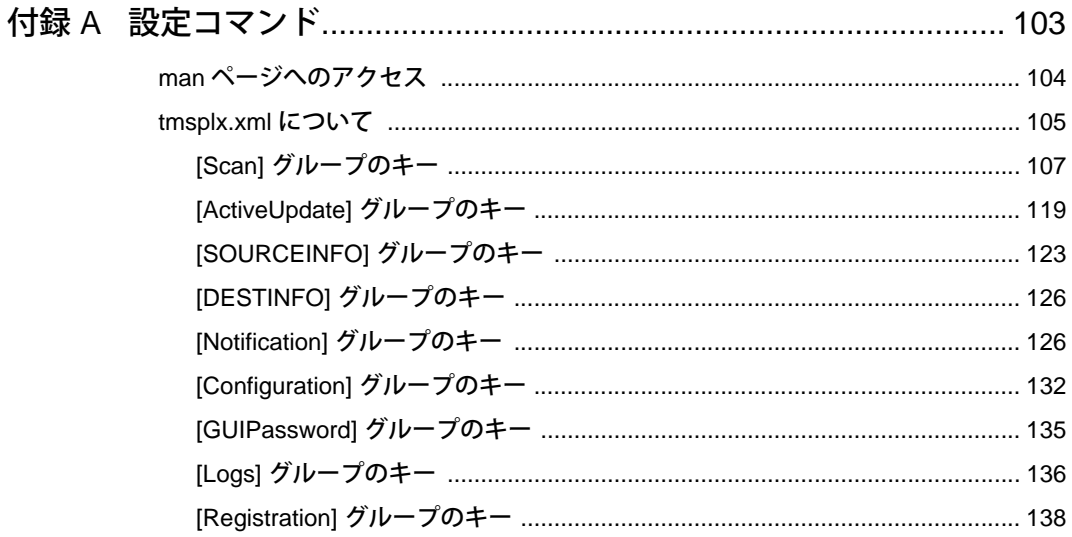

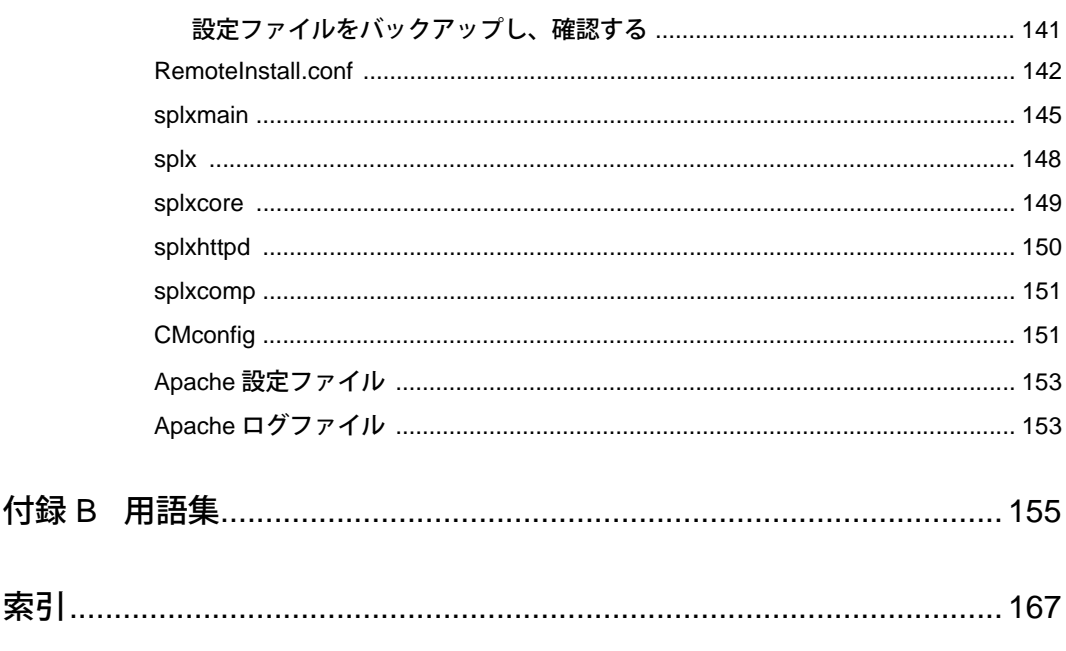

#### はじめに

# <span id="page-8-0"></span>はじめに

Trend Micro ServerProtect for Linux (以下、ServerProtect) 3.0 の管理者ガイドをお読みいただ き、ありがとうございます。本書では、ServerProtect の設定オプションについて詳細に説明し ます。

ServerProtect のインストールに必要となる作業内容および基本的な設定について記載され ています。本章の内容は、次のとおりです。

- ・ [10 ページの「ドキュメント」](#page-9-0)
- ・ [11 ページの「対象読者」](#page-10-0)
- ・ [11 ページの「ドキュメントの表記規則」](#page-10-1)

# <span id="page-9-0"></span>ドキュメント

本バージョンの ServerProtect には、次のようなドキュメントが付属しています。

- ・ クイックスタートガイド ― このガイドでは、ServerProtect を紹介し、インストール 計画とインストール方法を説明しています。また、安全なテスト用ウイルスを使用 して、インストール内容をテストする方法も説明しています。
- ・ 管理者ガイド ( 本書 ) ― このガイドは、ServerProtect の特長や機能について説明し ています。製品の設定や管理についてサポートします。また、有用な付録や用語集な ども用意されています。
- オンラインヘルプ ― オンラインヘルプでは、製品の主要タスクの実行方法、使用上 のアドバイス、有効なパラメータ範囲や最適値などの入力フィールド情報を提供し ています。オンラインヘルプには、ServerProtect の管理コンソールからアクセスで きます。
- man ページ (マニュアルページ) ServerProtect には、splxmain、splx、tmsplx.xml、 RemoteInstall、および CMconfig のファイルに関する man ページが用意されていま す。詳細については[、104 ページの「man ページへのアクセス」を](#page-103-1)参照してください。
- ・ Readme ファイル ― Readme ファイルには、オンラインドキュメントや印刷版ド キュメントには記載されていない最新の製品情報が記載されています。たとえば、 新機能の説明、インストールに関するヒント、既知の問題、リリース履歴などが記載 されています。
- ・ 製品 Q&A ― 製品 Q&A では、お使いの製品名およびキーワードを指定して、知りた い情報を検索できます。トレンドマイクロでは製品 Q&A の内容を常に更新し、新し い情報を追加しています。製品 Q&A には、次の URL からアクセスできます。

#### <https://success.trendmicro.com/jp/contact-support>

ヒント: 最新のドキュメントおよび Readme ファイルは、次の Web サイトからダウ ンロードできます。 [https://downloadcenter.trendmicro.com/index.php?clk=left\\_nav&clkval=all\\_](https://downloadcenter.trendmicro.com/index.php?clk=left_nav&clkval=all_download®s=jp) [download&regs=jp](https://downloadcenter.trendmicro.com/index.php?clk=left_nav&clkval=all_download®s=jp)

### <span id="page-10-0"></span>対象読者

本書の読者は、次の内容を含め、中級から上級レベルの Linux システム管理についての知識を 持っていることを前提としています。

- ・ Linux サーバのインストールおよび設定
- ・ Linux サーバでのソフトウェアのインストール
- ・ ネットワークの概要 (IP アドレス、ネットマスク、トポロジー、LAN 設定など)
- ・ さまざまなネットワークトポロジー
- ・ ネットワークデバイスおよびその管理方法
- ・ ネットワーク構成 (VLAN、SNMP、SMTP などの使用)

# <span id="page-10-1"></span>ドキュメントの表記規則

情報を簡単に検索し、理解できるように、ドキュメントでは、次の表記規則を使用しています。

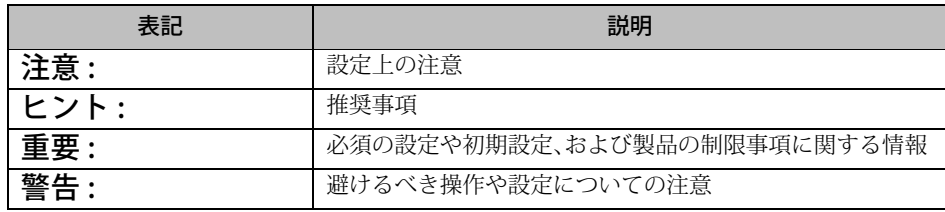

表 1. 本書で使用している表記規則

#### 第1章

# <span id="page-12-0"></span>製品について

Trend Micro ServerProtect for Linux (以下、ServerProtect) は、Linux OS がインストールさ れたファイルサーバ上のウイルス、ワーム、トロイの木馬、スパイウェア / グレーウェア を検出できます。ServerProtect を使用すると、プラットフォームに依存しない直感的に操 作できる Web ベースのコンソールから、ウイルス / 不正プログラムの検索、パターン ファイルのアップデート、イベントのレポート、ウイルス対策の設定などを一元的に実行 できます。

本章では、次の内容について説明します。

- [14 ページの「主要な機能」](#page-13-0)
- ・ [21 ページの「本リリースの新機能」](#page-20-0)
- [22 ページの「ServerProtect の仕組みについて」](#page-21-0)

## <span id="page-13-0"></span>主要な機能

ServerProtect は、Linux システム内のデータファイルや実行可能ファイルを検索し、ウイ ルス / 不正プログラム、ワーム、トロイの木馬、スパイウェア / グレーウェアを検出する ことでシステムを保護します。

ServerProtect は、ファイルを開いてから検索する必要があるため、パスワードで保護され たファイルや暗号化ファイルは検索できません。ServerProtect の検索エンジンは、このよ うなファイルを「検索不能ファイル」として認識します。管理者は、このようなすべての ファイルが自動隔離されるように設定することも、検索エンジンがこれらのファイルを 放置するように選択することもできます。

以下では、ServerProtect の主な機能を説明します。

#### Trend Micro Apex Central または Trend Micro Control Manager か らの ServerProtect の管理

Trend Micro Apex Central (以下、Apex Central) (旧称 : Trend Micro Control Manager (以 下、Control Manager)) は、ServerProtect をはじめとするトレンドマイクロの製品やサー ビスを管理する中央管理コンソールです。Apex Central/Control Manager に登録すると、 ServerProtect で次の機能を利用できるようになります。

・ Apex Central/Control Manager から参照可能な各種レポート

このマニュアルで言及している Control Manager のすべての機能と設定は、Apex Central にも適用されます。

ServerProtect では、次のバージョンの Apex Central/Control Manager がサポートされま す。

- ・ Apex Central 2019 以降
- ・ Control Manager 7.0 以降

#### Apex Central/Control Manager から参照可能な各種レポート

Apex Central/Control Manager から次のレポートを参照できます。

- ・ 上位 10 のウイルス検出ポイントのレポート
- ・ すべてのエンティティのウイルス感染リスト
- ・ 上位 10 のウイルス感染ファイルのレポート
- ・ 上位 10 のウイルスレポート

Apex Central/Control Manager サーバは、ログデータに基づいてこれらのレポートをまと めているため、これらのレポートは、Apex Central/Control Manager から ServerProtect を 管理している場合にのみ参照できます。

#### マルチプロセッサ対応

ServerProtect は、シングルプロセッサとマルチプロセッサのどちらのサーバにもインス トールできます。

#### Web ブラウザからのリモート管理

ブラウザベースのコンソールを使用して ServerProtect を設定できます。このため、どこ からでも ServerProtect を管理できます。ブラウザベースのコンソールから ServerProtect を設定する際は、Microsoft Internet Explorer または Mozilla Firefox を使用できます。

#### 手動検索、リアルタイム検索、および予約検索

手動検索 (「Scan Now」オプション) に加えて、ServerProtect は、ユーザの操作なしでウイ ルス / 不正プログラムに自動的に対処できます。ファイルを開いたり、コピーするなど、 ファイルにアクセスするたびに、リアルタイム検索によってそのファイルがウイルス / 不正プログラムに感染していないかどうか確認されます。予約検索では、ユーザが指定し た定期スケジュールに従って、Linux コンピュータ全体にわたってウイルス検索を実行で きます。予約検索は、サーバ負荷を考慮して業務時間外に実行することをお勧めします。

#### 実行ファイルに対する検索

ServerProtect のリアルタイム検索では、Linux アプリケーションが実行されている最中 は常にアプリケーション内のウイルス / 不正プログラムを検出します。詳細については、 [59 ページの「除外リスト」を](#page-58-1)参照してください。

#### バックアップディレクトリの設定

ServerProtect では、リアルタイム検索、手動検索、または予約検索によってウイルスを駆 除する前に、感染ファイルをバックアップできます。この機能は、ウイルスの駆除に失敗 し、ファイルが万一破損したときに役立ちます。

#### 詳細で管理しやすく、エクスポート可能なログ

ServerProtect では、システムやウイルス処理の実行状況がログとして記録されます。ま た、時間の経過に伴って肥大化しないように、ログを自動的に削除することもできます。 さらに、システムやウイルス処理の実行状況について詳細なログをエクスポートするこ ともできます。

#### ログの手動削除 / 自動削除の選択

ServerProtect のログは、必要に応じて手動で削除することも、スケジュールに従って自動 的に削除することもできます。

#### インターネットを介した手動または自動アップデート

ウイルスパターンファイルと検索エンジンファイルの手動アップデートまたは予約アッ プデートを実行して、必ず最新のウイルス対策を実施してください。ServerProtect では、 トレンドマイクロのアップデートサーバの他に、その他のアップデートサーバを指定す ることもできます。ユーザ自身のアップデートサーバを設定するには[、65 ページの「ダウ](#page-64-1) [ンロード元をカスタマイズするには」を](#page-64-1)ご確認ください。

#### ウイルス大規模感染の通知

ServerProtect を実行しているコンピュータで発生したウイルスや不正プログラムの大規 模感染などのイベントをメールや Simple Network Management Protocol (SNMP) で通知 するように設定できます。

#### コマンドラインインタフェースのサポート

ServerProtect では、リアルタイム検索、予約検索、手動検索、通知、ログ削除、およびウイル スパターンファイル / 検索エンジンのアップデートを実行する際には、Web ベースの管 理コンソールに加えてコマンドラインを使用できます。コマンドラインのオプションに ついては、付録 A の [145 ページの「splxmain」を](#page-144-1)参照してください。

#### 詳細なアップデートオプションのサポート

コンポーネントアップデート機能では次のオプションが用意されています。

デジタル署名確認 : ServerProtect は、トレンドマイクロのアップデートサーバから コンポーネントをダウンロードするたびにこの機能を実行できます。この機能は初 期設定では無効になっています。

Secure Sockets Layer (SSL) 対応 : ServerProtect は、トレンドマイクロのアップデー トサーバ、または社内のアップデートサーバのいずれからでも、安全にコンポーネ ントをダウンロードできます。

サーバ認証サポート : ServerProtect は、HTTPS のソースからコンポーネントをダウ ンロードする際は HTTPS 認証をサポートします。

他のプロキシサーバタイプのサポート : ServerProtect は、次のプロキシサーバタイ プと認証方式をサポートしています。

- ・ 基本認証の Squid プロキシ (HTTPS と SSL の両方)
- ・ ダイジェスト認証の Squid プロキシ (HTTPS と SSL の両方)

#### ServerProtect と設定ファイル (tmsplx.xml) 間の整合性確認

ServerProtect は、特定の ServerProtect オプションについて、Web コンソールと設定ファ イル (tmsplx.xml) 間の整合性を確認します。vi エディタなどを使用して tmsplx.xml 内で のオプションが手動で変更された場合、次のメッセージが表示されます。

The splx configuration file /opt/TrendMicro/SProtectLinux/tmsplx.xml was previously modified by another program...

#### インテル ハイパー・スレッディング・テクノロジ対応

本バージョンは、インテル ハイパー・スレッディング・テクノロジ搭載のサーバにインス トールできます。ハイパー・スレッディング・テクノロジの詳細については、インテル社の Web サイトを参照してください。

#### トレンドマイクロ オンライン登録システムのサポート

トレンドマイクロの登録 Web サイトで、レジストレーションキーを使用して ServerProtect を登録し、アクティベーションコードを取得します。

[https://olr.trendmicro.com/registration/jp/ja/login.aspx](https://olr.trendmicro.com/redirect/product_register.aspx)

#### 詳細デバッグ用のオプション

ServerProtect では、次のデバッグオプションが用意されています。

カーネルデバッグ:カーネル関連の処理に対するデバッグ

ユーザデバッグ: ユーザ関連の処理に対するデバッグ

Control Manager デバッグ : Control Manager 関連の処理に対するデバッグ 詳細については[、89 ページの「デバッグログ」](#page-88-3)を参照してください。

#### より安全な設定ファイルの変更

ServerProtect では、設定ファイルの変更内容がエラーチェックされるようになりました。 バックアップ用の設定ファイルを使用して、必要に応じて変更前の設定ファイルにロー ルバックすることで、間違った変更内容を簡単に元に戻すこともできます。

#### トレンドマイクロの推奨設定と推奨処理

本バージョンの ServerProtect では、次のテクノロジを利用できます。

トレンドマイクロの推奨設定 (IntelliScan): トレンドマイクロの推奨設定は、これま での検索オプションとは異なる新しい検索対象ファイル選択方法です。トレンドマ イクロの推奨設定は、ファイルのヘッダを調べて実際のファイルタイプを判断し、 不正プログラムコードが潜んでいる可能性のあるファイルタイプのみを検索する ことで、セキュリティを最大限に高めます。

トレンドマイクロの推奨処理 (ActiveAction): トレンドマイクロの推奨処理は、ウイ ルスなどのセキュリティリスクを検出した際に実行する処理を選択する新しい方 法です。トレンドマイクロは、ウイルスのタイプに応じて異なる検出時の処理を設 定しています。新しい検出時の処理は、トレンドマイクロから新しいパターンファ イルをダウンロードしたときにアップデートされます。

#### アップデートをランダムな間隔で実行する機能

アップデートサーバによるネットワーク帯域幅のピーク使用量を抑制するために、 ServerProtect には、予約アップデートの開始日時の経過後に、指定された期間内にアップ デートをランダムに実行する機能が用意されています。

#### 複数のダウンロード元のサポート

バックアップのアップデートサーバを設定して、プライマリのアップデートサーバが使 用できない場合に、ウイルスパターンファイル / 検索エンジンのアップデート (フェイル オーバーとして) を提供します。

#### HTTPS (SSL) 対応

HTTPS プロトコルを使用して、ServerProtect の Web ベースのコンソールにアクセスで きます。設定の詳細については[、26 ページの「ServerProtect Web コンソールにアクセス](#page-25-1) [する」](#page-25-1)を参照してください。SSL によって、Web ブラウザとホストサーバ間の通信チャネ ルのセキュリティが確保されます。このプロトコルを利用すると、セキュリティポリシー を損なうことなく ServerProtect を管理できます。

#### リモートインストール

新しい RemoteInstall ツールを使用して、1 つまたは複数の ServerProtect インスタンスを リモートコンピュータにインストールできます。

#### 1 つのバイナリパッケージですべてのサポートされている Linux ディストリビューションに対応

以前のバージョンの ServerProtect では、プラットフォームに応じて別々のインストール プロセスが必要でした。インストールが簡易化されて、1 つのインストールパッケージで すべてのサポートされているプラットフォームに対応できるようになりました。

#### 除外ディレクトリでのワイルドカードのサポート

リアルタイム検索、予約検索、および手動検索の検索パスと除外パスで、アスタリスク (\*) と疑問符 (?) のワイルドカードを使用できるようになりました。アスタリスク (\*) は任意 の文字列に相当し、疑問符(?)は任意の1文字に相当します。

# <span id="page-20-0"></span>本リリースの新機能

本バージョンでの新機能は次のとおりです。

#### 新しいプラットフォームのサポート

本リリースでは、サポートされているプラットフォームは Linux カーネル 3.x をベースに しています。サポートされているプラットフォームは次のとおりです。

- ・ Red Hat Enterprise Linux 8
- ・ SUSE Linux Enterprise Server 15
- ・ CentOS Linux 8

ServerProtect のインストールプログラムが簡素化され、1 つのインストールパッケージ ですべてのサポートされているプラットフォームに対応できるようになりました。

#### Apex Central または Control Manager からの ServerProtect の管理

トレンドマイクロの中央管理コンソールである Apex Central (旧称 : Control Manager) を 使用して ServerProtect を管理できるようになりました。Apex Central/Control Manager に登録すると、ServerProtect で次の機能を利用できるようになります。

- ・ Apex Central/Control Manager から参照可能な各種レポート
- ・ 大規模感染予防サービスを利用したファイルのブロック
- ・ ServerProtect のライセンスの配信

# <span id="page-21-0"></span>ServerProtect の仕組みについて

ServerProtect を使用すると、Linux サーバ上のウイルスをリアルタイム検索、手動検索、お よび予約検索できます。ServerProtect は、圧縮ファイルを含むさまざまなファイルに潜む ウイルスなどのセキュリティリスクを検出して、エンドユーザに届く前に駆除すること で、Samba ファイル共有、HTTP、および FTP 経由でのウイルス感染からユーザを保護しま す。

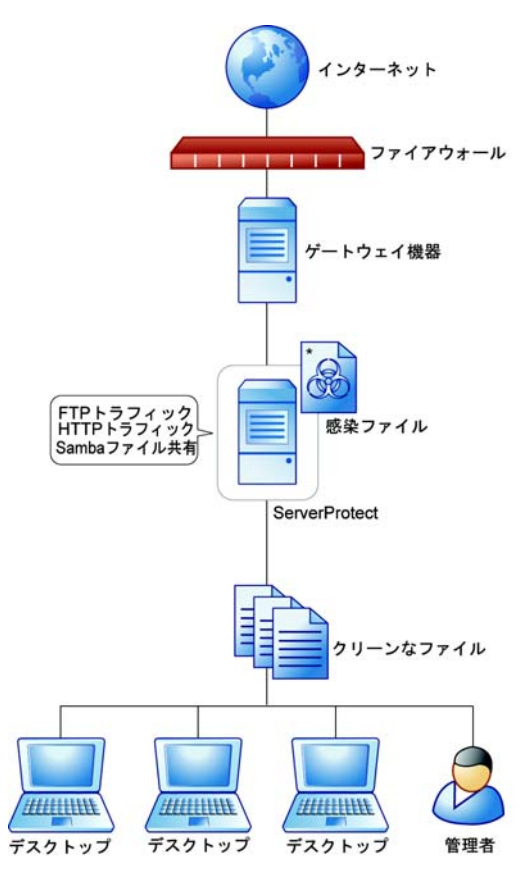

\*隔離ディレクトリ: /opt/TrendMicro/SProtectLinux/SPLX.Quarantine

図 1-1. ServerProtect の仕組み

ServerProtect に付属している Web ベースのコンソールを使用すると、インターネット接 続を介してどこからでも簡単に ServerProtect にリモートアクセスできます。 ServerProtect の多くの機能は、コマンドラインからも実行できます。システムイベントや 攻撃が発生したときに警告するように通知を設定することもできます。

#### <span id="page-22-0"></span>ServerProtect のさまざまな検索テクノロジ

ServerProtect では、さまざまな形態の不正プログラムを検出するために、パターンマッチ ング、MacroTrap、ScriptTrap、および圧縮ファイル検出という技術を駆使しています。

#### <span id="page-22-1"></span>パターンマッチング

ServerProtect は、大規模なウイルスパターンデータベースを活用することで、「パターン マッチング」というプロセスを通じてウイルスなどの不正プログラムを識別します。 ServerProtect は、ウイルス感染の疑いのあるファイルの主要な領域に不正プログラム コードの特徴を持つストリングが潜んでいないか調べて、これらの領域をトレンドマイ クロが記録している多数のウイルスシグネチャと比較します。

ポリモーフィック型 (ミューテーション型) のウイルスについては、ServerProtect の検索 エンジンは、ウイルス感染の疑いのあるファイルを保護された場所で実行して解読しま す。その後でファイル全体を検索し、ミューテーション型ウイルスのコードを見つけ出し ます。

警告 : 非常に多くの新種ウイルス / 不正プログラムが発生しているため、ウイルスパ ターンファイルを常に最新の状態に保ってください。

#### <span id="page-22-2"></span>**MacroTrap**

マクロウイルスはアプリケーション固有です。つまり、複数の OS で感染を引き起こしま す。OS の種類を越えて感染する可能性のあるマクロウイルスは、インターネット利用者 の増加、マクロ言語の機能向上に伴って、大きな脅威となっています。トレンドマイクロ の MacroTrap は、マクロウイルスからネットワーク環境を守るために開発されました。

#### MacroTrap の仕組み

MacroTrap は、ルールベース方式によりドキュメント内のすべてのマクロコードを検査 します。マクロウイルスコードの多くはテンプレート (通常は見えないファイル) に含ま れて、ドキュメントとともに配信されます (たとえば Microsoft Word の場合、.dot テンプ レートファイル)。MacroTrap は、ウイルスの活動に似た処理を実行する命令を見つけ出 して、テンプレートにマクロウイルス感染の痕跡がないか調べます。マクロウイルスの活 動の例としては、テンプレートの一部を他のテンプレートにコピーすること (複製) や、有 害なコマンドを実行すること (破壊) などがあります。

#### <span id="page-23-0"></span>圧縮ファイル検索

圧縮ファイル (複数のファイルや圧縮ファイルを含む 1 つのファイル) は、メールやイン ターネットでのファイル配信で一般的に使用されています。ウイルス対策ソフトウェア が圧縮ファイルの検索に対応していない場合は、ウイルスなどのセキュリティリスクが 圧縮ファイルに潜んだ状態でネットワーク内に侵入する可能性があります。

ServerProtect の検索エンジンは圧縮ファイル内を検索できるとともに、多重圧縮ファイ ル (最大 20 階層) 内でウイルス検索することも可能です (設定が必要)。21 以上の階層は 「スキップ」されますが、システムログには記録されます。

トレンドマイクロ検索エンジンは、.zip、.arj、.lzh などの圧縮アルゴリズムに対応していま す。詳細なリストについては、オンラインヘルプの [About]→[ServerProtect for Linux]→ [How ServerProtect Finds Viruses] トピックを参照してください。

#### 圧縮ファイル検索の制限

ServerProtect では、システムリソースを節約するために、一定のサイズを超える圧縮ファ イルはウイルス検索しないように設定できます。検索処理されなかった圧縮ファイルは、 システムログに表示されます。サイズの上限を小さくするほど、ウイルス感染の危険性が 高くなるのでご注意ください。

注意 : 制限により検索されなかった圧縮ファイルは、そのファイルが解凍される ときにリアルタイム検索によって検索されます。

#### 第2章

# <span id="page-24-0"></span>製品の使用

本章では、Trend Micro ServerProtect for Linux (以下、ServerProtect) を使用するための基 本的な設定方法と操作手順を説明します。その他の情報については、オンラインヘルプの トピックで検索してください。

本章では、次の内容について説明します。

- ・ [26 ページの「ServerProtect Web コンソールにアクセスする」](#page-25-0)
- ・ [27 ページの「ログオンパスワードを設定する」](#page-26-0)
- ・ [28 ページの「Web コンソールからログオフする」](#page-27-1)
- ・ [29 ページの「Web コンソールに関する注意点」](#page-28-0)
- ・ [29 ページの「ServerProtect を起動および停止する」](#page-28-1)
- ・ [32 ページの「通知アイコン」](#page-31-0)
- ・ [33 ページの「スタートアップを設定する」](#page-32-0)
- 36ページの「概要情報を表示する」
- ・ [37 ページの「Control Manager による ServerProtect の管理」](#page-36-0)

# <span id="page-25-1"></span><span id="page-25-0"></span>ServerProtect Web コンソールにアクセスする

ここでは、Web ベースのコンソールを使用して ServerProtect を設定する方法について説 明します。ブラウザを使用して、Web コンソールから ServerProtect をローカルおよびリ モートで管理、または複数のユーザで管理できます。

注意 : ServerProtect を設定する際は、Web コンソールにアクセスするユーザを 1 人 に限定することをお勧めします。1 人に限定されていない場合、1 人のユーザ によって変更された内容は、同じ Web コンソールにアクセスした別のユーザ によって上書きされます。

Web コンソールにアクセスするには、サポートされている Web ブラウザを使用します。

#### Web コンソールにアクセスするには

- 1. root でログオンします。
- 2. 次の手順を実行します。

対応する Web ブラウザのアドレスフィールドに、ServerProtect がインストー ルされたコンピュータの場所とポート番号を次のように入力します。

http://<<br />  $\pi$ スト名>:14942/

https://<ホスト名>:14943/

- ・ < ホスト名 > には、ServerProtect がインストールされたサーバの コンピュータ名または IP アドレスを指定します。
- ・ 14942 は、ServerProtect が使用する初期設定の HTTP ポート番号 です。
- ・ 14943 は、ServerProtect が使用する初期設定の HTTPS ポート番号 です。
- 注意: ポート番号を変更するには、splxmain コマンドを使用します。詳細に ついては[、145 ページの「splxmain」](#page-144-1)を参照してください。 Internet Explorer 11 以降を使用している場合は、ポップアップウィン ドウのブロック機能を無効にして、オンラインヘルプのコンテンツを 表示する必要があります。
- 3. Web コンソールのパスワードを入力して、<Enter> キーを押します。初期設定で は、パスワードフィールドは空白です (つまり、初期設定のパスワードはありま せん)。

# <span id="page-26-0"></span>ログオンパスワードを設定する

安全のために、はじめてログオンした後で Web コンソールのパスワードを変更すること をお勧めします。

#### ログオンパスワードを設定するには

- 1. Web コンソールの左のメニューから [Administration]→[Password] の順に選択 します。
- 2. [Current password] フィールドに現在のパスワードを入力します。
- 3. New password フィールドに新しいパスワードを入力します。パスワードは 0 ~ 32 文字で指定します。
- 4. 確認のために、新しいパスワードを再度入力します。
- 5.  $S$  [Save] をクリックします。
- 注意 : Web コンソールは必ずパスワードで保護してください。ServerProtect をイン ストールしたら、すぐにパスワードを設定して Web コンソールへのアクセス を制限することをお勧めします。

#### <span id="page-27-0"></span>ローカルログオン時のパスワード入力を省略する

ServerProtect をインストールしたサーバにログオンする際に、パスワード確認を無効に できます。

#### ログオンパスワードの入力を省略するには

- 1. Web コンソールの左のメニューから [Administration]→[Password] の順に選択 します。
- **2.** [Bypass password when logging on] を選択します。
- 3.  $S$  [Save] をクリックします。
- 注意 : 他のコンピュータから ServerProtect サーバへログオンする際には、パスワー ドを入力する必要があります。

# <span id="page-27-1"></span>Web コンソールからログオフする

コンソールからログオフするには、タイトルバーの [Logout] をクリックします。

# <span id="page-28-0"></span>Web コンソールに関する注意点

- ・ Web コンソールによって、ServerProtect の機能すべてにアクセスできます。ただ し、Web コンソールから ServerProtect を起動したり停止したりできません。起動や 停止には、コマンドラインまたは Quick Access コンソールを使用します [\(29 ページ](#page-28-1) [の「ServerProtect を起動および停止する」](#page-28-1)を参照)。
- ・ Web コンソールの画面を更新するには、ブラウザの更新ボタンを使用します。
- ・ Web コンソールで何も操作を行わないまま 1,200 秒 (20 分) 経過すると、自動的に ログアウトします。自動的にログアウトした場合には、パスワードを入力し、[Log On] をクリックして再び Web コンソールにアクセスする必要があります。初期設 定のタイムアウトの設定を変更するには、tmsplx.xml ファイル (/opt/TrendMicro/SProtectLinux フォルダ内) の Configuration セクションにある SessionTimeout キーを変更します。

セッション制御機能は、次の操作には適用しません。

- ・ パスワードの確認を省略するローカルログオン
- ・ Apex Central/Control Manager によるシングルサインオン (SSO) を介した ServerProtect Web コンソールへのアクセス

### <span id="page-28-1"></span>ServerProtect を起動および停止する

ServerProtect を起動または停止する方法には、2 種類あります。

- ・ コマンドラインからの起動または停止
- ・ Quick Access コンソールからの起動または停止
- 注意: ServerProtect は、インストール先サーバの起動時に自動的に起動するよう初 期設定されています。この設定を変更するには[、33 ページの「スタートアップ](#page-32-0) [を設定する」を](#page-32-0)参照してください。

### <span id="page-29-0"></span>ServerProtect を起動する

#### コマンドラインから ServerProtect を起動するには

- 1. root でログオンします。
- 2. ターミナルウィンドウを開き、コマンドラインで「/etc/init.d/splx start」と入力し ます。次のメッセージが表示されます。

[root@localhost ~] # /etc/init.d/splx start Starting ServerProtect for Linux: Checking configuration file: [OK] Starting splxcore: Starting Entity: [OK] Loading splx kernel module: [OK] Starting vsapiapp: [OK] ServerProtect for Linux core started.

[OK]

Starting splxhttpd: Starting splxhttpd: [OK] ServerProtect for Linux httpd started. [OK]

ServerProtect for Linux started.  $[root@localhost"]$ #

#### Quick Access コンソールから ServerProtect を起動するには

- 1. root でログオンします。
- 2. タスクバーのアプリケーション起動ボタンから、[System (Tools)]→[Trend Micro ServerProtect]→[Services]→[Start SPLX Service] の順にクリックします。

### <span id="page-30-0"></span>ServerProtect を停止する

#### コマンドラインから ServerProtect を停止するには

- 1. root でログオンします。
- 2. ターミナルウィンドウを開き、コマンドラインで「/etc/init.d/splx stop」と入力し ます。次のメッセージが表示されます。

[root@localhost ~] # /etc/init.d/splx stop Shutting down ServerProtect for Linux: Shutting down splxcore: Shutting down vsapiapp: [OK] Unloading splx kernel module: [OK] Shutting down entity: [OK] ServerProtect for Linux core stopped normally. **EXECUTIVE CONTRACT CONTRACT CONTRACT CONTRACT CONTRACT CONTRACT CONTRACT CONTRACT CONTRACT CONTRACT CONTRACT CON** Shutting down splxhttpd: Shutting down splxhttpd: [OK] ServerProtect for Linux httpd stopped normally. [OK] ServerProtect for Linux stopped normally.

[root@localhost ~] #

#### Quick Access コンソールから ServerProtect を停止するには

- 1. root でログオンします。
- 2. タスクバーのアプリケーション起動ボタンから、[System (Tools)]→[Trend Micro ServerProtect]→[Services]→[Stop SPLX Service] の順にクリックします。

# <span id="page-31-0"></span>通知アイコン

システムトレイの通知アイコンは、Linux コンピュータの ServerProtect サービスのス テータスを示し、ウイルス / スパイウェアが検出されると警告します。

通知アイコンのステータスは、次のとおりです。

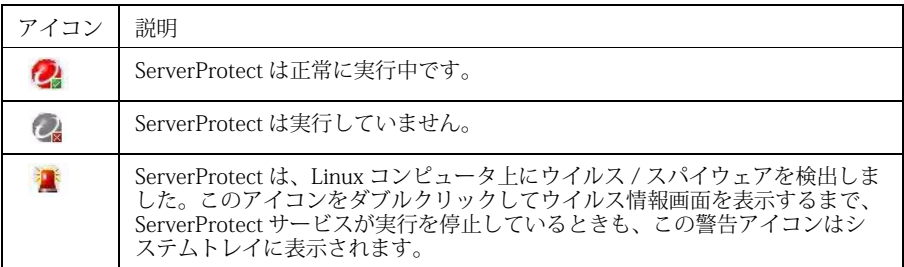

#### 表 2-1. 通知アイコン

#### <span id="page-31-1"></span>通知情報の画面

通知情報の画面には、リアルタイムのウイルス / スパイウェア検出情報が表示されます。 この画面を表示するには、システムトレイの通知アイコンをダブルクリックします。 検索結果には、次の情報が含まれます。

- ・ ウイルス / スパイウェアの名前
- ・ 感染ファイルの名前
- ・ 実行される処理
- ・ 検出日時

注意: 通知情報の画面では、最大50件の最新ウイルス / スパイウェアのログが表示 されます。通知情報の画面を閉じると、この画面のウイルス / スパイウェアの ログは自動的に消去されます。ウイルス / スパイウェアのログを再び表示する には、ServerProtect Web コンソールで該当するログ画面を開きます。

# <span id="page-32-0"></span>スタートアップを設定する

ServerProtect は、インストール先サーバの起動時に自動的に起動するよう初期設定され ています。スタートアップの設定を変更するには、Linux サービス設定ツールを使用しま す。スタートアップの設定方法は、各 Linux ディストリビューションによって変わりま す。

ServerProtect の Web コンソールでスタートアップ設定のヘルプを表示するには、 [Administration]→[Startup Settings] の順に選択し、[system administration tools] リンクを クリックします。次の画面が表示されます。

#### **System Administration Tools**

You can use the system administration tool that comes with your operating system to configure ServerProtect for Linux startup settings. Use the appropriate instruction below. Note: You must be logged on as a root user to use these tools.

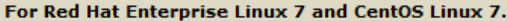

There are two methods.

**Using command chkconfig** 

Type chkconfig splx on --level 345

The command makes splx start in level 3,4 and 5.

Using the terminal only

Type setup

Find and select System services.

Select splx to set it to start automatically; unselect it to start it manually.

For SUSE Linux Enterprise 12.

There is one method.

**Using command chkconfig** 

Type chkconfig splx on -- level 345

The command makes splx start in level 3,4 and 5.

 $<$  Back

図 2-1. [System Administration Tools] 画面

#### <span id="page-33-0"></span>Red Hat Enterprise Linux 8 および CentOS 8

コマンド chkconfig を使用して、スタートアップ設定を修正します。たとえば、chkconfig splx on --level 345 というコマンドを実行すると、レベル 3、4、および 5 の SPLX が起動し ます。

chkconfig コマンドを使用してスタートアップ設定を修正するには、次の手順を実行しま す。

- 1. root でログオンします。
- 2. コマンドラインで「chkconfig splx on --level 345」と入力します。
- 注意: このコマンド例ではレベル 3、4、および 5 の SPLX が起動されますが、実際に 使用するスタートアップ設定は異なる場合があります。 適切なレベルを指定 してください。

#### テキストモードのセットアップツールを使用する

1. root でログオンし、コマンドラインで「setup」と入力します。テキストモードの セットアップツール画面が表示されます。

2. 矢印キーを押して [System services] を選択し、<Enter> キーを押します。

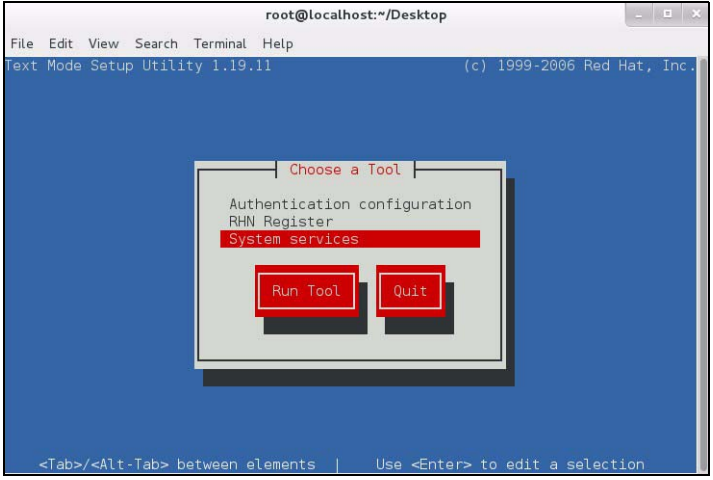

図 2-2. Red Hat: テキストモードのセットアップツール

3. 自動的に起動するには、[splx] をオンにします。手動で起動するには、[splx] をオ フにします。

#### <span id="page-34-0"></span>SUSE Linux Enterprise Server 15

#### コマンドラインを使用する

・ root でログオンし、コマンドラインに次のコマンドを入力して、レベル 3、4、および 5 の ServerProtect を起動します。

chkconfig splx on --level 345

# <span id="page-35-0"></span>概要情報を表示する

[Summary] 画面には、現在のシステム情報、ウイルス / スパイウェア検索結果の概要、お よび既存のウイルス / スパイウェア対策コンポーネントの詳細が表示されます。

[Summary] 画面から実行できる操作は、次のとおりです。

- ・ OS、ハードウェアのバージョンなどのシステム情報の表示
- ・ ウイルス / スパイウェアの検索結果の表示
	- ・ [viruses/spywares detected today] フィールドには、過去 24 時間に検出され たウイルス / スパイウェアの合計数が表示されます。
	- ・ [Today] フィールドには、過去 24 時間に ServerProtect により検出され、特 定の処理が実行されたウイルス / スパイウェアの数が表示されます。
	- ・ [Last 7 days] フィールドには、当日を含む過去 7 日間に検出されたウイルス / スパイウェアの合計数が表示されます。
- 注意 : 検出されたウイルス / スパイウェアに対して複数の処理が実行される場合が あるので、同じウイルス / スパイウェアが複数の [Summary] フィールドで表 示されます。 tmsplx.xml ファイルの MaxRetrieveCount パラメータは、カウンタが表示でき る最大数を指定します。詳細については[、138 ページの「MaxRetrieveCount」](#page-137-1)を 参照してください。
- ・ 検索ステータスの表示、および [Scan Now] をクリックして手動検索を実行する。
- ・ コンポーネントのステータスの表示、および [Update Now] をクリックして選択し たコンポーネントをアップデートする。
# Control Manager による ServerProtect の管理

ServerProtect サーバが提供する情報を利用するには、ServerProtect サーバを Control Manager に登録する必要があります。ServerProtect は、Trend Micro Management Communication Protocol (MCP) エージェントを介して Control Manager と通信します。 MCP エージェントは、ServerProtect がインストールされるコンピュータにインストール されるので、MCP エージェントをインストールする必要はありません。

ServerProtect を Control Manager に登録するには、次のいずれかの方法を使用します。

- ・ インストールプロセス中に登録する
- ・ ServerProtect Web コンソールで登録する
- ・ CMconfig ツールを使用してコマンドラインにより登録する

### Web コンソールを使用して ServerProtect を Control Manager に登録 するには

1. Web コンソールにログオンします。

**2.** [Administration]→[Control Manager Settings] の順にクリックします。[Control Manager Settings] 画面が表示されます。

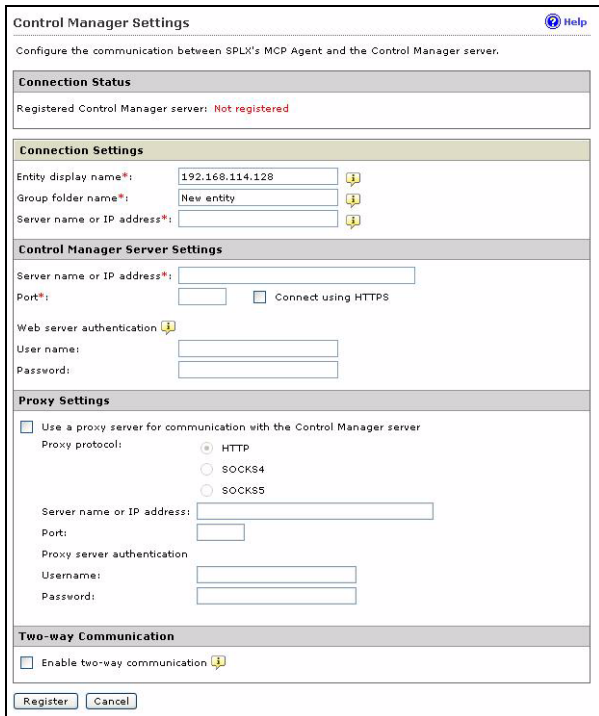

#### 図 2-3. Control Manager

- 3. [Connection Settings] で次のフィールドを設定します。
	- ・ [Entity display name] フィールドには、ServerProtect がインストー ルされたコンピュータの名前を入力します。これが Control Manager サーバの製品ディレクトリに表示され、ServerProtect サーバを識別する名前になるため、慎重に名前を選択します。一意 で識別しやすい名前にすると、Control Manager の製品ディレクト リで ServerProtect サーバを迅速に識別できます。
	- [Group folder name] フィールドには、Control Manager の製品ツ リー内で ServerProtect を識別する意味のある名前を入力します。
- ・ [Server name or IP address] フィールドには、ServerProtect がイン ストールされたコンピュータのホスト名または IP アドレスを入力 します。ネットワーク環境で DNS 設定をしている場合には、サーバ 名を入力するようお勧めします。
- **4.** [Control Manager Server Settings] で、次の項目を指定します。
	- **a.** Control Manager サーバの IP アドレスまたはホスト名を [Server name or IP address] フィールドに入力します。
	- b. MCP エージェントが Control Manager と通信するために使用する、 ポート番号を入力します。
	- c. Control Manager セキュリティを「中」 (Control Manager と管理下の製 品の MCP エージェントとの間で HTTPS 通信および HTTP 通信を許可) または「高」 (Control Manager と管理下の製品の MCP エージェントの 間で HTTPS 通信のみを許可) に設定した場合は、[Connect using HTTPS] を選択します。
	- d. ネットワークで認証が必要な場合は、IIS (Internet Information Services) サーバのユーザ名とパスワードを [User name] および [Password] フィールドに入力します。
	- 注意: IIS サーバの認証を使用すると、Control Manager からコンポーネント をアップデートするように設定できません。[Scheduled Update] 画面 または [Manual Update] 画面のダウンロード元としてアップデート サーバ (トレンドマイクロのアップデートサーバまたは各自が設定し たサーバ) の URL を指定する必要があります。
	- e. インターネットのアクセスにプロキシサーバを使用する場合には、 [Proxy Settings] でプロキシサーバの設定を指定する必要があります。
	- 注意: ServerProtect から Control Manager に NAT デバイスを介して接続 する場合、シングルサインオンで Control Manager から ServerProtect Web コンソールにアクセスするには、NAT デバイス側で事前にポー ト転送を設定する必要があります。詳細については、122 ページの 「NAT を使用した通信の手動設定」を参照してください。

5. Register をクリックして設定を保存し、ServerProtect コンピュータを Control Manager に登録します。

### CMconfig ツールを使用して ServerProtect を Control Manager に登録 するには

1. ServerProtect が現在 Control Manager に登録されていないことを確認したら、 CMconfig を実行します。/opt/TrendMicro/SProtectLinux/SPLX.util ディレクトリ に次のコマンドを入力します。

#### ./CMconfig

2. 必要なデータの入力を求めるプロンプトが表示され、ServerProtect サーバで使 用できる IP アドレスのリストが表示されます。

注意: コマンドオプションについての詳細は、コマンドラインで「./CMconfig -h 」と入 力します。 プロキシの種類を指定するには、Agent.ini ファイル (/opt/TrendMicro/SProtectLinux/ フォルダ内) の Proxy\_Type パラメータを変更 してから、CMconfig コマンドを使用して ServerProtect を Control Manager に 登録します。

- **3. SPLX server name or IP address:** プロンプトでは、ServerProtect サーバの名前 または IP アドレスを入力します。
- 4. Do you wish to connect to Control Manager server using HTTPS?(y/n) [n]  $\angle$ プトでは、「y」を入力し HTTPS で Control Manager に接続します。または、HTTP 接続を使用するよう入力します。
- 5. Control Manager server name or IP address: プロンプトでは、ServerProtect を 管理するために使用する Control Manager サーバの名前または IP アドレスを 入力します。
- 6. Control Manager server port:[80] プロンプトでは、Control Manager にアクセス する際に使用するポートの数を入力するか、<Enter> キーを押して初期設定値 の 80 を選択します。

7. Do you access Control Manager through a proxy server?(y/n) [n]  $\mathcal{P} \square \vee \mathcal{P} \vdash \mathfrak{C}$ は、「y」を入力して <Enter> キーを押すか、<Enter> キーを押して初期設定の「n」 を選択します。「n」を選択した場合は、CMconfig により Control Manager の Web コンソールで ServerProtect を識別するための表示名を指定するように要求さ れます。

ヒント : プロキシサーバを使用して Control Manager に接続する場合、さらに詳し い説明については「クイックスタートガイド」のインストールの章で「プロ キシサーバの情報を入力する」を参照してください。

- 8. Please specify the name you would like to display on the Control Manager console:[SPLX server IP address] のプロンプトでは、必要な名前を入力します。 Control Manager では、この名前を使用して Control Manager Web コンソールの ServerProtect サーバを識別します。
- 9. Please specify a folder name for this product (for example:/SPLX) [New entity]: プロンプトでは、前述したフォルダのパスを入力します。入力した情報の概要が 表示され、選択内容を確認するように要求されます。
- 10. Is the above information correct?(y/n) [n] プロンプトでは、表示された選択内容 が正しいかどうかを確認します。「n」と入力するか、単に <Enter> キーを押して 初期設定の「n」を選択した場合は、ServerProtect サーバの IP アドレスから始ま る前述のすべての情報を再入力するためのプロンプトが表示されます。「y」を入 力して表示された情報のすべてを確定した場合は、ServerProtect を Control Manager に登録する際にステータスメッセージが出力されます。

## 自動アップデートの開始

Trend Micro Control Manager (以下、Control Manager) に ServerProtect を登録した後に、 Control Manager サーバ上でアップデートを実行する必要があります。管理下の ServerProtect でアップデートを実行する前にこの操作を行ってください。

注意 : ServerProtect が Control Manager から自動的にコンポーネントを取得できる ようにするには、まず Control Manager サーバでアップデートを実行する必要 があります。

## 自動アップデートを開始するには

- 1. ServerProtect が Control Manager に正常に登録されていることを確認します。
- 2. Control Manager Web コンソールにログオンして、[アップデート]→[手動ダウ ンロード] または [予約ダウンロード] の順にクリックします。 [手動ダウンロード] または [予約ダウンロード] 画面が表示されます。
- 3. [コンポーネントのカテゴリ] セクションで、ServerProtect for Linux で自動アッ プデートを設定する製品プログラムを選択します。

Control Manager の製品管理の詳細については、Control Manager の「管理者ガイド」を参 照してください。

## 第3章

# 検索の設定と実行

本章では、次の内容について説明します。

- ・ [44 ページの「検索の種類」](#page-43-0)
- ・ [45 ページの「リアルタイム検索を設定する」](#page-44-0)
- 46ページの「予約検索を設定する」
- ・ [48 ページの「手動検索 \(Scan Now\) を実行する」](#page-47-0)
- ・ [51 ページの「検索ディレクトリを設定する」](#page-50-0)
- ・ [53 ページの「検索するファイルタイプを指定する」](#page-52-0)
- ・ [55 ページの「圧縮ファイルを検索する」](#page-54-0)
- ・ [56 ページの「感染ファイルの処理を指定する」](#page-55-0)
- [59 ページの「除外リスト」](#page-58-0)
- ・ [61 ページの「隔離ディレクトリを指定する」](#page-60-0)
- ・ [62 ページの「バックアップディレクトリの場所を指定する」](#page-61-0)

## <span id="page-43-0"></span>検索の種類

Trend Micro ServerProtect for Linux (以下、ServerProtect) のインストールの際、サーバで 使用している Linux のバージョンがセットアッププログラムで自動的に検出され、適切 なカーネルフックモジュール (KHM) がインストールされます。これにより、手動検索、予 約検索に加えて、リアルタイム検索も実行できるようになります。

検出された Linux のバージョンがセットアッププログラムでサポートされていない場合 には、KHM はインストールされません。つまり、ServerProtect では手動検索と予約検索の みが実行可能となり、リアルタイム検索は実行できません。サポートされていない Linux カーネルバージョンを実行するサーバに KHM をインストールするには、ソースコードか ら KHM を構築 (コンパイル) する必要があります (詳細については「クイックスタートガ イド」の付録を参照)。

ServerProtect で実行できる検索の種類は次の 3 つです。

- ・ リアルタイム検索では、サーバ上の入力ファイル、出力ファイル、実行中のファイル が監視されます。リアルタイム検索を常に有効にしておくことをお勧めします。
- ・ 予約検索によって、サーバを定期的に (週 1 回など) ウイルス検索できます。予約検 索では、リアルタイム検索によって常時監視しないディレクトリやファイルタイプ を検索対象に含めることができます。予約検索の対象はリアルタイム検索より多く なることがあるため、より多くのコンピューティングリソースが消費される可能性 があります。したがって、予約検索は、日曜日の早朝などのピーク外の時間帯に実行 することをお勧めします。
- ・ 手動検索では、必要に応じてサーバのウイルス検索を実行できます。たとえば、アウ トブレークが発生した場合、この新しいセキュリティ侵害要因が発見されてから、 対応するパターンファイルがリリースされるまでの間に無防備な期間が生じます。 通常はこのような期間は数時間ですが、その間はサーバは攻撃を受けやすくなりま す。ServerProtect がアップデートされたパターンファイルをダウンロードした後、 手動検索を実行して、無防備だった間にサーバ上に不正プログラムが侵入していな いかどうかを確認してください。保守ダウンタイム後にサーバがオンラインに戻っ たときにも、手動検索を実行してください。

次に、各検索の種類を設定する方法を説明します。

# <span id="page-44-0"></span>リアルタイム検索を設定する

リアルタイム検索を有効にすると、バックグラウンドでウイルス検索が実行され、アクセ スされるすべてのファイルが常に検査されます。リアルタイム検索オプションは常に有 効にしておくことをお勧めします。

リアルタイム検索では、入力ファイル、出力ファイル、および実行中のファイルからウイ ルスを検出できます。

- ・ Incoming files: ServerProtect コンピュータに外部から入力してくる検索ファイル。
- ・ Outgoing files: ServerProtect コンピュータから外部へ出力される検索ファイル。
- ・ Running applications: ServerProtect コンピュータ上で実行されている検索ファイ ル。たとえば、アプリケーションの起動時など。

## リアルタイム検索を有効にするには

- 1. 左のメニューで [Scan Options]→[Real-time Scan] の順にクリックします。
- 2. [Real-time Scan] 画面で [Enable real-time scan] チェックボックスをオンにしま す。
- 3. [Incoming files]、[Outgoing files]、[Running applications] のチェックボックスを 必要に応じてオンにします。

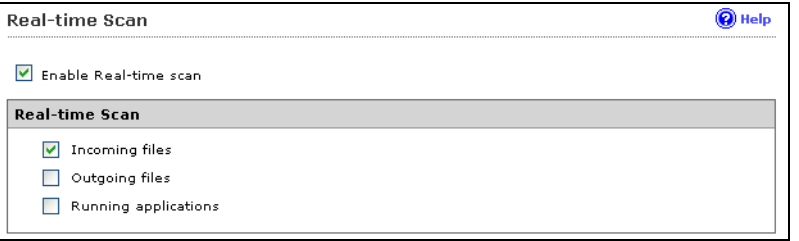

#### 図 3-1. リアルタイム検索の有効化および設定

- **4.** [Save] をクリックして、設定を適用します。
- 注意 : リアルタイム検索を常に有効にしておくことをお勧めします。インストールイ メージに含まれている KHM に対応したカーネルを使用していた場合、リアル タイム検索は初期設定で有効になっています。 その他の検索設定については[、51 ページの「検索オプションを設定する」を](#page-50-1)参 照してください。

## <span id="page-45-0"></span>予約検索を設定する

予約検索では、検索周期や対象ディレクトリ、ファイルタイプをあらかじめ指定して自動 的にウイルス検索を実行できます。予約検索では、ユーザが指定した定期スケジュールに 従って、Linux コンピュータ全体にわたってウイルス検索を実行できます。予約検索は、 サーバ負荷を考慮して業務時間外に実行することをお勧めします。サーバがウイルスな どのセキュリティリスクに感染していないかどうかを定期的に確認するために、予約検 索を有効にすることをお勧めします。

### 予約検索を設定するには

- 1. 左のメニューから [Scan Options]→[Scheduled Scan] の順にクリックします。
- 2. [Enable Scheduled Scan] チェックボックスをオンにします。
- 3. [Save] をクリックして、設定を適用します。

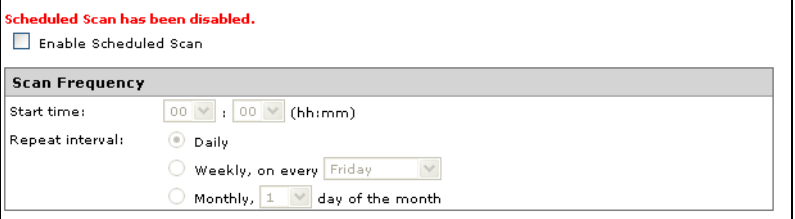

#### 図 3-2. 予約検索の有効化および設定

### 予約検索の検索周期を設定するには

- 1. 左のメニューから [Scan Options]→[Scheduled Scan] の順にクリックします。
- 2. [Scan Frequency] を設定するには、次の情報を入力します。
	- ・ Start time: 検索の開始時間を指定します。
	- ・ Repeat interval: 予約検索を実行する周期を指定します。
- 3. [Save] をクリックして、設定を適用します。その他の検索設定については[、51](#page-50-1) [ページの「検索オプションを設定する」を](#page-50-1)参照してください。

## 予約検索をコマンドラインから実行する

コマンドラインで、「./splxmain」(/opt/TrendMicro/SProtectLinux/SPLX.vsapiapp フォルダ 内) と入力すると、ただちに予約検索を実行できます。この方法で実行した場合、 tmsplx.xml に保存されている予約検索設定が適用されます。

### 予約検索を実行するには

コマンドラインに次のコマンドを入力します。

 $./$ splxmain  $-s$ 

## 予約検索を停止する

Web コンソールで予約検索を無効にすることなく、実行中の予約検索を停止できます。検 索は、次回の予約日に再開されます。

注意 : 実行中の予約検索の実行を停止しても、次回以降の予約検索はスケジュールど おりに実行されます。 予約検索を停止するには、root でログオンする必要があります。

## 実行中の予約検索を停止するには、次のいずれかを実行します。

• /opt/TrendMicro/SProtectLinux/SPLX.vsapiapp フォルダの次のコマンドを実行しま す。

#### ./splxmain -t

・ X Window のタスクバーのアプリケーション起動ボタンから、[System (Tools)]→ [Trend Micro ServerProtect]→[Stop Scheduled Scan] の順にクリックします。

# <span id="page-47-0"></span>手動検索 (Scan Now) を実行する

ウイルス感染をすぐにチェックしたい場合などに手動検索を実行します。手動検索を実 行するには、次の 3 つの方法があります。保存済みの設定を使用する方法、設定を変更し てから手動検索を実行する方法、コマンドラインを使用する方法です。

その他の検索設定については[、51 ページの「検索オプションを設定する」](#page-50-1)を参照してくだ さい。

注意 : ServerProtect では、予約検索と手動検索を同時に実行できません。予約検索が 既に開始しているときに手動検索を開始しようとすると、警告メッセージ画面 が表示されます。予約検索が完了するまで待つか、予約検索を停止してから (./splxmain -t コマンドを使用)、手動検索を開始してください。

## 保存済みの設定を使用して手動検索を実行するには、次のいずれかを 実行してください。

- Web ブラウザで、[Summary] 画面の [scan now] をクリックします。
- X Window のタスクバーのアプリケーション起動ボタンから、[System (Tools)]→ [Trend Micro ServerProtect]→[Manual Scan]→[Start Scan Now] の順にクリックしま す。

## 設定を変更してから手動検索を実行するには

- 1. 左のメニューから [Scan Options]→[Manual Scan] の順に選択します。[Manual Scan] 画面が表示されます。
- 2. 必要に応じて、設定内容を変更します。59ページの「除外リスト」を参照してく ださい。
- **3.** [Save & Scan] をクリックして、設定を適用します。次の確認画面が表示されま す。

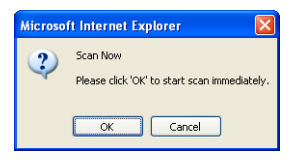

#### 図 3-3. 手動検索の確認画面

4. [OK] をクリックして、検索を開始します。進行状況画面が表示され、検索のス テータスが示されます。

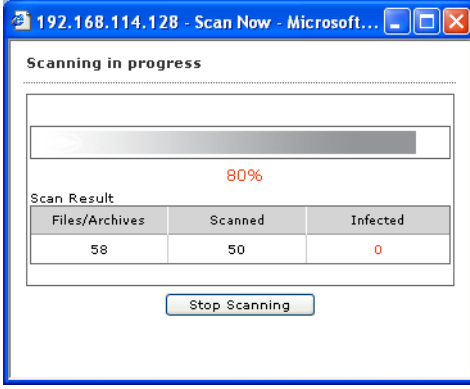

図 3-4. 進行状況画面

注意 : 手動検索が完了する時間は、ファイルサイズや検索するファイルの数に応じて 異なります。手動検索は、ピーク外の時間帯に実行するか、他のアプリケーショ ンを閉じてから開始することをお勧めします。

### コマンドラインから手動検索を実行するには

/opt/TrendMicro/SProtectLinux/SPLX.vsapiapp フォルダの次のコマンドを実行します。

./splxmain -m < ディレクトリ >

< ディレクトリ > には検索対象のディレクトリのパスを入力します。複数のディレクト リを指定するには、コロン (:) で区切ります。たとえば、/temp1 と /temp2 を検索するには、 次のように入力します。

./splxmain -m /temp1:/temp2

### 手動検索を停止するには

- ・ 進行状況画面の [Stop Scanning] をクリックします。
- ・ 次のコマンドを実行します。

#### $1/$ splxmain -n

・ X Window のタスクバーのアプリケーション起動ボタンから、[System (Tools)]→ [Trend Micro ServerProtect]→[Manual Scan]→[ Stop Scan Now] の順にクリックし ます。

# <span id="page-50-1"></span>検索オプションを設定する

個々の Web 画面で各検索オプションを設定します。ただし、それらのオプションは次の ような複数の共通コンポーネントを共有します。

- ・ 検索するディレクトリ
- ・ 検索するファイルタイプ
- ・ 圧縮ファイルの対処方法
- ・ 感染ファイルの処理
- ・ 除外するディレクトリまたはファイル

次のセクションでは、各コンポーネントについて詳しく説明します。

## <span id="page-50-0"></span>検索ディレクトリを設定する

## 検索するディレクトリを指定するには

- 1. 左のメニューから [Scan Options] を選択して、設定する検索の種類を選択しま す。
- 2. [Scan These Locations] セクションで、検索するディレクトリの範囲を選択しま す。

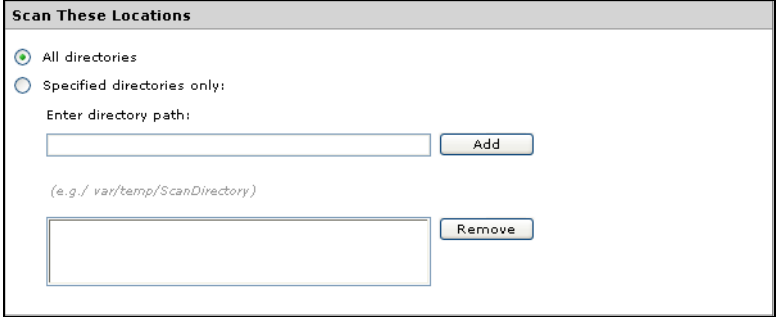

図 3-5. 検索するディレクトリの選択

次のオプションがあります。

- ・ All directories: すべてのディレクトリを検索します (除外リストに含まれる ディレクトリは除く)。詳細については[、59 ページの「除外リスト」を](#page-58-0)参照して ください。
- ・ Specified directories only: 指定したディレクトリおよびサブディレクトリの みを検索します。指定方法は次のとおりです。
	- i. [Enter directory path] に検索対象のディレクトリを入力しま す。

例 :/var/temp/ScanDirectory

注意:ディレクトリパス名は大文字と小文字が区別されます。

- ii. [Add] をクリックして、入力したパスを [Specified directories only] リストに追加します。
- iii. 他のディレクトリを追加する場合は、上記の手順を繰り返しま す。
- **3.** [Save] をクリックして、設定を適用します。
- 注意 : リアルタイム検索、手動検索および予約検索の場合、検索対象のディレクトリ を入力する際に、アスタリスク (\*) または疑問符 (?) をワイルドカードとして 使用できます。

## 検索リストからディレクトリを削除するには

- 1. 検索リストから削除するディレクトリを選択します。
- 2. [Remove] をクリックして、検索リストから選択したディレクトリを削除しま す。
- 3. [Save] をクリックして、設定を適用します。

## <span id="page-52-0"></span>検索するファイルタイプを指定する

ウイルスに感染しやすいファイルタイプのみを検索するように設定することにより、検 索時間を大幅に短縮できるとともに、システムリソースを節約できます。

## 検索するファイルタイプを指定するには

- 1. 左のメニューから [Scan Options] を選択して、設定する検索の種類を選択しま す。
- 2. [Scan These Files] で、検索するファイルタイプを指定します。

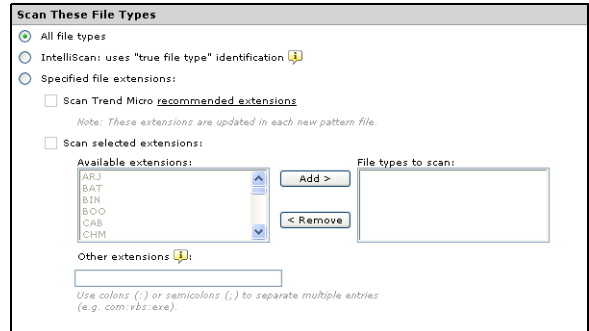

#### 図 3-6. 検索するファイルタイプの選択

次のオプションがあります。

・ All file types: 除外リストに含まれるファイルを除いてすべてのファイルを 検索します ([59 ページの「除外リスト」](#page-58-0)を参照)。

- IntelliScan: uses "true file type" identification: ファイルのヘッダを検索して、 不正プログラムコードが潜んでいる可能性のあるファイルタイプと判断さ れた場合にのみ、ファイルの本体を検索します。ツールチップアイコン (ロ) の上にカーソルを合わせると、この機能の詳しい説明が表示されます。
- ・ Specified file extensions: 指定した拡張子を持つファイルのみを検索します。 検索対象とするファイルの拡張子は、次のいずれかの方法で指定します。複 数の指定方法を組み合わせて指定することもできます。次のオプションがあ ります。
	- ・ Scan Trend Micro recommended extensions : トレンドマイクロの 提供するパターンファイルには、検索対象とするファイルの拡張子 リストが含まれます。検索対象として推奨されるファイル拡張子の 表を表示するには、[recommended extensions] リンクをクリックし ます。例:

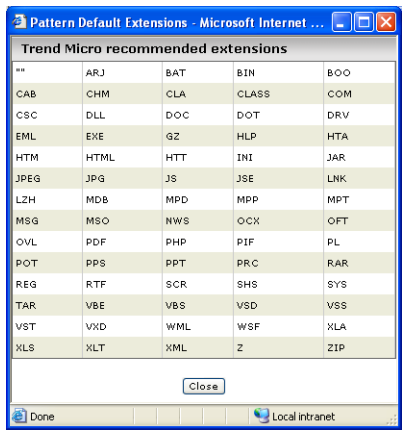

#### 図 3-7. ファイル検索の対象としてトレンドマイクロが推奨する拡張子

- ・ Scan selected extensions: このチェックボックスをオンにして、検索 対象とする拡張子を指定できます。指定方法は次のとおりです。
- i. Select extensions...] リストから拡張子を選択します。
- ii. [Add >] をクリックして、検索リストに選択した拡張子を追加 します。

iii. [Save] をクリックします。

- ・ Other extensions: 検索したい拡張子が [Select extensions...] リスト に含まれていない場合は、このボックスにその拡張子を入力しま す。拡張子ごとにセミコロン (:) またはコロン (:) で区切って入力し てください。例 :LGL;FIN;ADM または LGL:FIN:ADM
- $3.$  [Save] をクリックします。

### 拡張子を削除するには

- 1. File types to scan リストで、検索対象から除外する拡張子を選択します。
- 2. [<Remove] をクリックして、選択した拡張子を削除します。
- **3.** [Save] をクリックして、設定を適用します。

## <span id="page-54-0"></span>圧縮ファイルを検索する

ServerProtect では、圧縮されたファイルのウイルス検索について、一定の制限を設定でき ます。圧縮ファイルの検索処理では、システムリソースに負荷がかかりますのでご注意く ださい。

## 圧縮ファイルの検索を有効にするには

- 1. 左のメニューから [Scan Options] を選択して、設定する検索の種類を選択しま す。
- 2. [Compressed File Scan Settings] で圧縮ファイルの検索を設定します。[Scan compressed files] チェックボックスをオンにして、圧縮ファイル検索を有効に します。

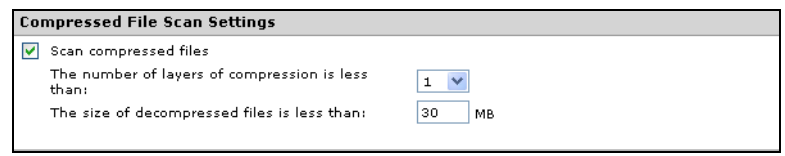

#### 図 3-8. 圧縮ファイル検索

- 3. 何階層までの多重圧縮ファイルを検索するかを指定します。ServerProtect で は、1~20 階層までの多重圧縮ファイルを検索できます。初期設定は、手動検索お よび予約検索については「5」、リアルタイム検索については「1」です。指定した数 字より深い圧縮階層にあるファイルは検索されません。
- 4. 検索対象とする圧縮ファイルの最大サイズ (圧縮前) を指定します。

設定できる値は、1MB ~ 2,000MB の値です。初期設定値は、手動検索および予 約検索については 60MB、リアルタイム検索については 30MB です。指定したサ イズを超えるファイルは検索されませんが、システムログにそれらのファイル に関するエントリが記録されます。

**5.** [Save] をクリックして、設定を適用します。

## <span id="page-55-0"></span>感染ファイルの処理を指定する

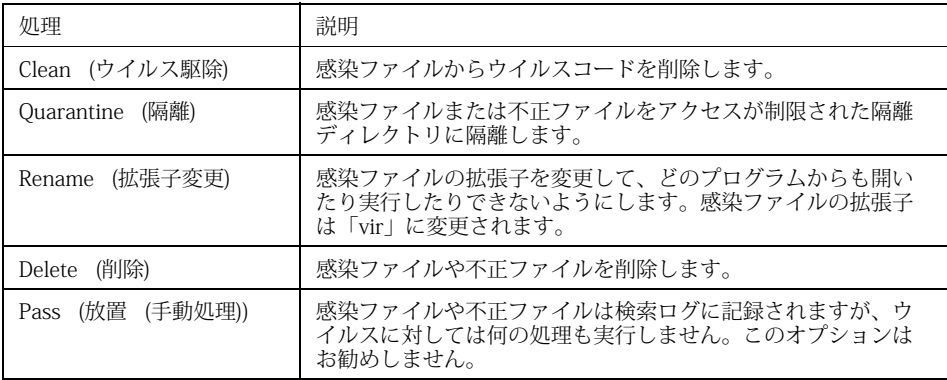

ウイルス検出時には、ウイルスに対してさまざまな処理を実行できます (下の表を参照)。

表 3-1. 検出したウイルスに対して実行できる処理

### 感染ファイルの処理を指定するには

- 1. 左のメニューから [Scan Options] を選択して、設定する検索の種類を選択しま す。
- 2. [Actions When Security Risks Found]  $\mathfrak{S}_{\lambda}$  [Back up file containing security risk] before action is taken] チェックボックスをオンにして、バックアップコピーを 作成してから感染ファイルを駆除します。このオプションを選択するようにお 勧めします。不正プログラムの駆除時に万一ファイルが破損したときのために、 駆除対象ファイルのバックアップファイルを作成するように設定できます。
- 3. 検出時の処理を選択します。次のオプションがあります。
	- ・ Use ActiveAction: ウイルスなどの不正プログラムに対して事前設定されて いる一連の検出時の処理です。ウイルス検出時の推奨処理は、Clean (駆除) で す。トロイの木馬およびジョークプログラム検出時の推奨処理は、 Quarantine (隔離) です。特定の種類のセキュリティリスクに適した検出時の 処理が不明の場合は、トレンドマイクロの推奨処理を選択することをお勧め します。
	- ・ Use customized scan action: 下の表を使用して、セキュリティリスクの種類 (ジョークプログラム、トロイの木馬、ウイルス、テストウイルス、スパイウェ ア / グレーウェアなど) ごとに、一次処理を指定します。ウイルス、パッカー などのセキュリティ侵害要因については、二次処理を選択します。たとえば、 ウイルスについては、一次処理として「Clean (駆除)」を選択し、二次処理とし て「Quarantine (隔離)」を選択するとよいでしょう。
	- 注意 : ウイルスなどが検出されたファイルに対して最初の処理も 2 番目の 処理も実行不可能な場合、ログエントリでは駆除不能カテゴリで 1 回 としてカウントされます。

・ Use the same action for all types: これらのフィールドでは、ファイルタイプ に関係なく、すべてのファイルに対して同じ処理を選択できます。2 番目の 処理は、最初の処理として「Clean (駆除)」が選択されている場合に限り、ウイ ルス、パッカーなどの脅威に対してのみ適用されます。

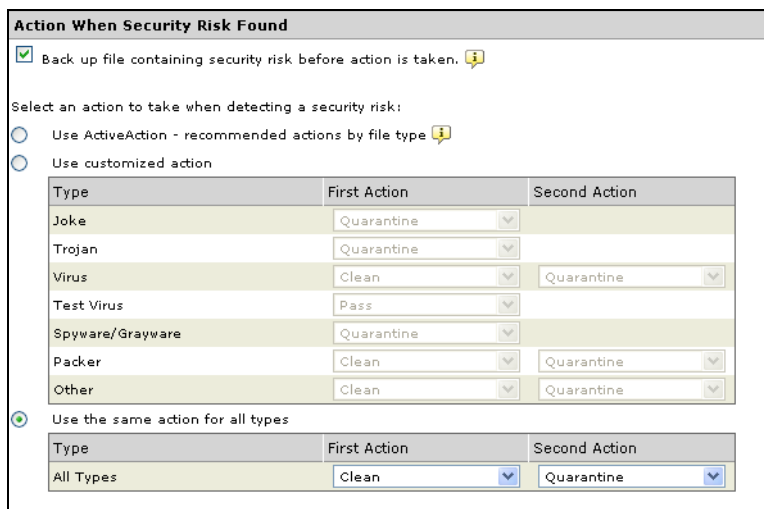

#### 図 3-9. 検出時の処理の指定

注意 : 不正プログラムの駆除時に万一ファイルが破損したときのために、駆 除対象ファイルのバックアップファイルを作成するように設定でき ます。[Back up file containing security risk before action is taken] チェックボックスをオンにすると、バックアップファイルが作成され ます。

# <span id="page-58-0"></span>除外リスト

ServerProtect では、特定のファイル、ディレクトリ、およびファイルタイプを検索対象か ら除外できます。この機能を使用すると、隔離ディレクトリやウイルス感染しない特定 ファイルの検索を回避できます。万一、検索エンジンが誤警告を発した場合、誤認された ファイルを一時的にこのリストに含めることができます。

注意 : 検索の種類ごとに個別の除外リストがあるため、それぞれの検索の対象を柔軟 に制御できます。

除外リストの種類は、次のとおりです。

- ・ Directories to exclude: このリストを使用すると、ディレクトリ全体を検索対象から 除外できます。
- ・ Files to exclude: このリストを使用すると、特定のファイルを検索対象から除外で きます。
- ・ File types to exclude: このリストでは、指定したファイルタイプを検索対象から除 外できます。

警告 : 除外するディレクトリのリストが空白の場合、リアルタイム検索は機 能しません。

## ワイルドカード文字を使用する

手動検索と予約検索では、除外リストでアスタリスク (\*) または疑問符 (?) のワイルド カード文字を使用できます。アスタリスク (\*) は任意の文字列に相当し、疑問符 (?) は任意 の 1 文字に相当します。

注意: リアルタイム検索では、除外リストまたは検索対象とする拡張子のリストでワ イルドカードを使用できません。アスタリスク (\*) を使用すると、予想しない 検索結果が出ることがあります。

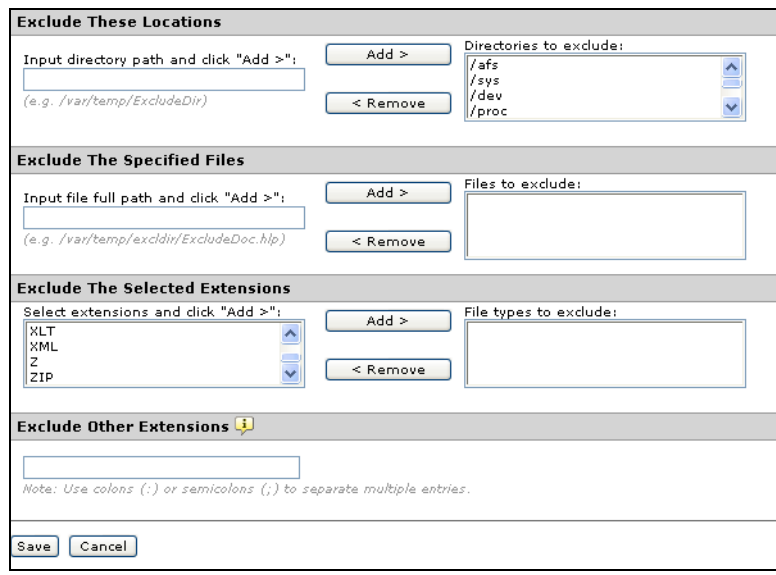

図 3-10. 除外リスト

# <span id="page-60-0"></span>隔離ディレクトリを指定する

場合によっては、検索エンジンが特定のファイルのウイルスを駆除できないことがあり ます。また、パスワードで保護されているファイルなど、ウイルスを駆除できないファイ ルもあります。駆除できないファイルを削除したくない場合は、ServerProtect の隔離ディ レクトリにそのファイルを隔離することをお勧めします。初期設定のバックアップディ レクトリは次のとおりです。

/opt/TrendMicro/SProtectLinux/SPLX.Quarantine

警告 : 隔離ディレクトリにはウイルス感染の疑いのあるファイルが格納されます。こ のため、隔離ディレクトリ内のファイルの扱いには注意してください。

### 隔離ディレクトリを指定するには

- 1. 左のメニューから [Scan Options]→[Quarantine Directory] の順に選択します。 [Quarantine Directory] 画面が表示されます。[Quarantine Directory] 画面が表示 されます。
- **2.** [Quarantine directory] フィールドに、隔離ディレクトリのフルパスを入力しま す。
- 3.  $[Save]$ をクリックします。
- 注意 : 隔離ディレクトリを変更しても、既存の隔離ファイルは変更前のディレクトリ 内に残ります。

# <span id="page-61-0"></span>バックアップディレクトリの場所を指定する

ServerProtect は、リアルタイム検索、手動検索、または予約検索によってウイルスを駆除 する前に、感染ファイルをバックアップできます (最初に、希望する検索の種類に対して 駆除処理を選択してください)。バックアップディレクトリの場所は、[Backup directory] 画面で必要に応じて変更できます。初期設定のバックアップディレクトリの場所は、次の とおりです。

/opt/TrendMicro/SProtectLinux/SPLX.Backup

警告 : バックアップディレクトリにはウイルス感染の疑いのあるファイルが格納さ れます。このため、バックアップディレクトリ内のファイルの扱いには注意し てください。

## バックアップディレクトリの場所を指定するには

- 1. 左のメニューから [Scan Options]→[Backup Directory] の順に選択します。
- 2. [Backup Directory] に、新しいバックアップディレクトリのフルパスを入力しま す。
- 3.  $[Save]$ をクリックします。
- 注意 : このディレクトリを変更しても、既存のバックアップファイルは変更前のディ レクトリ内に残ります。新たに作成されるバックアップファイルだけが新しい バックアップディレクトリに保存されます。

## 第4章

# アップデート

Trend Micro ServerProtect for Linux (以下、ServerProtect) には、製品開発時点で入手可能 な検索エンジンおよびパターンファイルが付属しています。これらのコンポーネントは 最新の脅威に対応していない可能性があります。ServerProtect をインストールしたらす ぐにアップデートすることをお勧めします。

本章では、次の内容について説明します。

- ・ [64 ページの「アップデートの概要」](#page-63-0)
- ・ [66 ページの「プロキシサーバを設定する」](#page-65-0)
- ・ [69 ページの「手動アップデート」](#page-68-0)
- [71 ページの「予約アップデート」](#page-70-0)

## <span id="page-63-0"></span>アップデートの概要

アップデートは、多くのトレンドマイクロ製品に共通のサービスです。アップデートで は、トレンドマイクロのアップデートサーバに接続して ServerProtect で使用するパター ンファイルと検索エンジンをダウンロードできます。

アップデートを実行しても、ネットワークサービスが妨げられたり、コンピュータを再起 動する必要はありません。アップデートは、設定した定期スケジュールに従って利用する ことも、必要に応じて利用することも可能です。

## コンポーネントのアップデート

ServerProtect では、ActiveUpdate (トレンドマイクロのインターネットベースのコンポー ネントアップデート機能) を使用して、次のコンポーネントまたはファイルがアップデー トされます。

- ・ ウイルス / スパイウェア / グレーウェアのパターンファイル : パターンファイル には、多数のウイルスシグネチャ (ウイルス、トロイの木馬など) が含まれ、有害な ファイルを検出する機能が指定されます。トレンドマイクロでは、新種のウイルス に対応するために定期的にパターンファイルをアップデートしています。
- ・ 検索エンジン : 検索エンジンは、ウイルス検索と駆除の働きをするコンポーネント です。検索エンジンは、パターンファイルのシグネチャで比較するパターンマッチ ング方式を採用しています。検索エンジンは、新種ウイルスに対応した新しい技術 の採用など、検索機能を強化するためにアップデートされます。

手動または自動アップデート機能により、コンポーネントのアップデートを実行できま す。ServerProtect をインストールしたら、ただちに手動アップデートを実行して、最新の コンポーネントを取得することをお勧めします。

注意 : インターネット接続にプロキシサーバを使用している場合は、あらかじめプロ キシを設定しておく必要があります。

## <span id="page-64-0"></span>ダウンロード元を指定する

ServerProtect が Trend Micro Control Manager (以下、Control Manager) で管理されている かどうかによって、ダウンロード元が変わります。

・ Control Manager で管理されていれば、通常のアップデートポリシーに従って自動 的にアップデートが実行されるか、大規模感染予防ポリシーが起動されたときに自 動的にアップデートが実行されます。Control Manager の初期設定のダウンロード 元は、次のとおりです。

http://xxx.xxx.xxx.xxx/TVCSDownload/ActiveUpdate

「xxx.xxx.xxx.xxx」は、Control Manager の IP アドレスです。

・ Control Manager で管理されていない場合、コンポーネントをアップデートするに は Update Now (手動アップデート) 機能または予約ダウンロード機能を使用しま す。初期設定のダウンロード元は、次のとおりです。

http://splx3-p.activeupdate.trendmicro.com/activeupdate

## ダウンロード元をカスタマイズするには

- 1. 手動アップデート [\(69 ページの「手動アップデート」](#page-68-0)を参照)、または予約アップ デート ([71 ページの「予約アップデート」を](#page-70-0)参照) を設定します。
- 2. 次のいずれかのダウンロード元を選択します。
	- ・ Trend Micro ActiveUpdate server: ServerProtect が Control Manager で管理 されていない場合の初期設定のアップデートサーバです。
	- ・ Trend Micro Control Manager update server: ServerProtect が Control Manager で管理されている場合の初期設定のアップデートサーバです。
	- ・ Other Internet source: イントラネットなどの HTTP または HTTPS の Web サイトを指定します。コンポーネントのダウンロードに使用するポート番号 も含めます。

ここで指定するサーバには、最新のコンポーネントが置かれている必要があ ります。対象サーバのホスト名または IP アドレスと、コンポーネントのある ディレクトリを指定します。さらに、複数のバックアップ用のアップデート

サーバ / ダウンロード元を設定して、プライマリダウンロード元に障害が発 生した場合、自動的にフェイルオーバーするように設定できます。

## <span id="page-65-0"></span>プロキシサーバを設定する

インターネットへアクセスする際にプロキシサーバを使用している場合、ServerProtect では次の機能に対してプロキシを設定できます。

- ・ ライセンスのアップデート
- ・ コンポーネントのアップデート

## ライセンスのアップデートに対してプロキシを設定するには

- 1. [Administrator]→[Proxy Settings] をクリックします。[General] 画面が表示され ます。
- 2. [Use a proxy server to access the Internet] チェックボックスをオンにします。
- **3.** [Proxy Protocol] フィールドで [HTTP]、[SOCKS4] または [SOCKS5] を選択しま す。
- 4. Server name or IP addressl フィールドに、プロキシサーバの IP アドレスまた はホスト名を入力します。
- 5. [Port] フィールドに、プロキシサーバの待機ポート番号を入力します。
- 6. オプションのプロキシ認証のユーザ名とパスワードを使用している場合には、 それを [User name] および [Password] に入力します。

7.  $[Save]$ をクリックします。

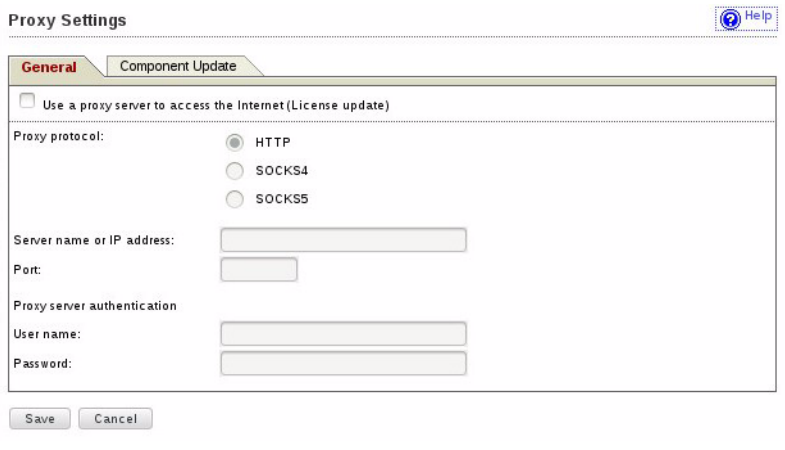

#### 図 4-1. [Proxy Settings General] 画面

ヒント: ServerProtect をインストールしたら、ただちにウイルスパターンファイル および検索エンジンをアップデートすることをお勧めします。インター ネットへアクセスする際にプロキシサーバを使用する場合には、プロキシ サーバを設定してから検索エンジンとパターンファイルをアップデートし てください。

## コンポーネントのアップデートにプロキシを設定するには

1. [Administrator]→[Proxy Settings]→[Component Update] の順にクリックしま す。[Component Update] 画面が表示されます。

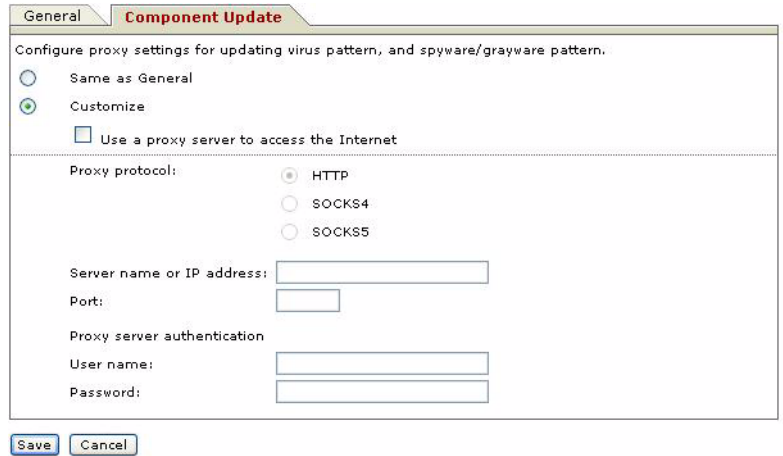

図 4-2. プロキシ設定の [Component Update] 画面

- 2. [General] 画面で設定したのと同じプロキシサーバを使用するには、[Same as General] を選択します。
- 3. プロキシを設定するには、[Customize] を選択します。
- 4. プロキシサーバをコンポーネントのアップデートに使用する場合は、IUse proxy server to access the Internet] をオンにします。そして[、手順 5](#page-67-0) に進みます。 プロキシサーバをコンポーネントのアップデートに使用しない場合は、[Use proxy server to access the Internet] をオフにします。たとえば、アップデート サーバが企業のネットワーク内にある場合などです。そして[、手順 9](#page-68-1) に進みま す。
- <span id="page-67-0"></span>**5.** [Proxy Protocol] で、[HTTP]、[SOCKS4]、[SOCKS5] を選択します。
- 6. Server Name or IP Addressl フィールドに、プロキシサーバの IP アドレスまた はホスト名を入力します。
- 7. [Port] フィールドに、プロキシサーバの待機ポート番号を入力します。
- 8. オプションのプロキシ認証のユーザ名とパスワードを使用している場合には、 それを [User name] および [Password] に入力します。
- <span id="page-68-1"></span>9. [Save] をクリックします。

注意 : コマンドラインでプロキシのパスワードを設定する場合については、 [145 ページの「splxmain」を](#page-144-0)参照してください。

# <span id="page-68-0"></span>手動アップデート

必要なときにただちにアップデート (Update Now) を実行できます。この機能は、ウイル スアウトブレーク発生時などすぐに最新のコンポーネントが必要な場合や、 ServerProtect インストール直後に役立ちます。

手動アップデートを実行するには、[Summary] または [Manual Scan] 画面で [Update Now] をクリックします。

## [Summary] 画面から手動アップデートを実行するには

- 1. 左のメニューから [Summary] を選択します。
- 2. [Component Status] セクションで、[Component] チェックボックスですべての コンポーネントをオンにしてアップデートするか、個々のコンポーネントをオ ンにしてアップデートします。
- 3. [Update Now] をクリックします。

## [Manual Update] 画面から手動アップデートを実行するには

- 1. Web コンソールの左のメニューから、[Update]→[Manual Update] の順に選択し ます。[Manual Update] 画面が表示されます。
- 2. アップデートするコンポーネントのチェックボックスをオンにします。現在の コンポーネントのバージョンは、各コンポーネントの右に表示されています。 [Component] チェックボックスをオンにして、すべてのコンポーネントを選択 します。
- 3. 次に、ダウンロード元を指定します。詳細については、65ページの「ダウンロー [ド元を指定する」を](#page-64-0)参照してください。

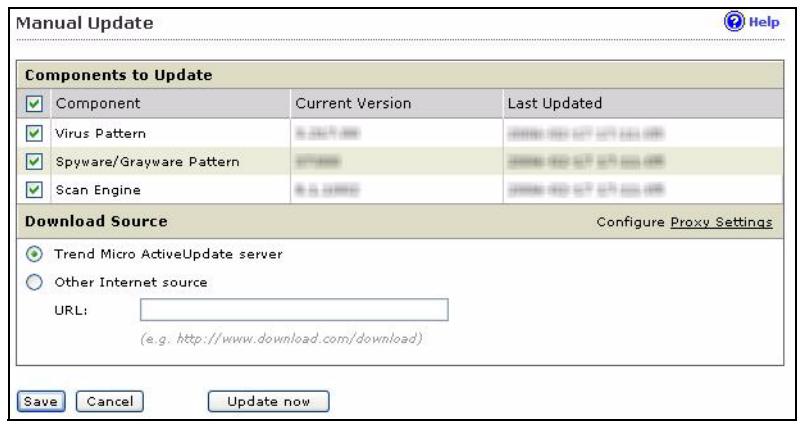

図 4-3. [Manual Update] 画面

- 4. [Save] をクリックして、設定を保存します。[Update Now] をクリックし、設定内 容を保存して手動検索を実行します。
- $\mathop{\hat{\mathrm{H}}}\nolimits\mathop{\widehat{\mathrm{g}}}\nolimits$  : 複数のバックアップのダウンロード元を使用するには、ServerProtect を実行 するサーバで新しいプライマリダウンロード元からのアップデートを完了し ている必要があります。プライマリダウンロード元および追加のバックアップ ダウンロード元の設定については、トレンドマイクロのテクニカルサポートに お問い合わせください。

# <span id="page-70-0"></span>予約アップデート

予約アップデートでは、定期的な自動アップデートを設定できます。

## 予約アップデートを設定するには

- 1. Web コンソールの左のメニューから、[Update]→[Scheduled Update] の順に選 択します。[Scheduled Update] 画面が表示されます。
- 2. [Enable scheduled update] チェックボックスをオンにします。
- **3.** アップデートするコンポーネントのチェックボックスをオンにします。現在の コンポーネントのバージョンは、各コンポーネントの右に表示されています。 [Component] チェックボックスをオンにして、すべてのコンポーネントを選択 します。
- 4. ダウンロード元を選択します。

プライマリダウンロード元で障害が発生した場合、自動的にフェイルオーバー できるように複数のバックアップのアップデートサーバ / ダウンロード元を設 定できます。

- 注意: 複数のバックアップのダウンロード元を使用するには、ServerProtect を実行するサーバで新しいプライマリダウンロード元からのアップ デートを完了している必要があります。プライマリダウンロード元お よび追加のバックアップダウンロード元の設定については、トレンド マイクロのテクニカルサポートにお問い合わせください。
- 5. リストボックスから開始時間を選択します。
- 6. アップデートの周期を指定します。アップデートの周期は [Hourly (毎時間)]、 [Daily (毎日)]、[Weekly (毎週)] から選択します。[Weekly (毎週)] を選択した場合 は、曜日 ([Sunday (日曜日)]、[Monday (月曜日)] など) も指定してください。
- 注意: [Daily] および [Weekly] では、x 時間の期間のアップデートを指定できます。つ まり、アップデートは選択した開始時間に従って、x 時間以内に実行されます。 この機能により、トレンドマイクロのアップデートサーバではロードバランス が取られます。また、実際の時間を指定することもできます。ツールチップアイ コン (リ) 上にカーソルを移動すると、より詳細な機能の説明と例が表示され ます。
- 7. [Proxy Settings] リンクをクリックしてプロキシ設定を行います。詳細について は[、66 ページの「プロキシサーバを設定する」](#page-65-0)を参照してください。

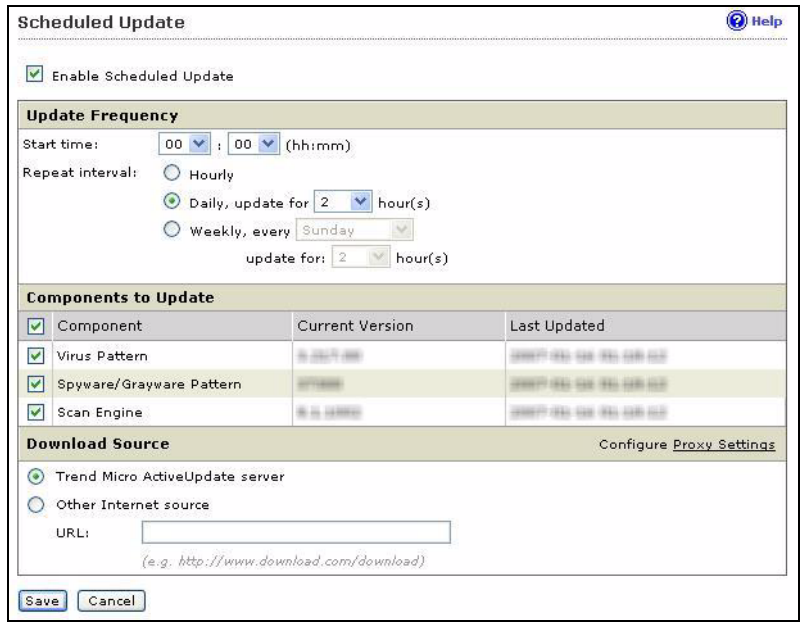

図 4-4. [Scheduled Update] 画面

8. [Save] をクリックします。
#### 第5章

# ログと通知

本章では、次の内容について説明します。

- ・ [74 ページの「ログの種類」](#page-73-0)
- ・ [75 ページの「検索結果 \(ログ\) を表示する」](#page-74-0)
- ・ [82 ページの「通知を設定する」](#page-81-0)

# <span id="page-73-0"></span>ログの種類

ServerProtect では、次の 4 種類のログが記録されます。

- ・ Spyware Log ( スパイウェアログ ): スパイウェアログでは、スパイウェア / グレー ウェアの検出についてレポートされます。これには、検出日時、セキュリティ侵害要 因の名前、検索の種類、実行された処理と結果、スパイウェア / グレーウェアが検出 されたファイルの場所などの情報が含まれます。
- ・ Virus Log ( ウイルスログ ): ウイルスログでは、不正プログラムの検出についてレ ポートされます。これには、検出日時、セキュリティ侵害要因の名前、検索の種類、実 行された処理と結果、不正プログラムが検出されたファイルの場所などの情報が含 まれます。
- Scan Log (検索ログ): 検索ログでは、サーバ上で試行または実行された検索の種類 がレポートされます。これには、開始と終了の日時、検索したファイルの数、検出件 数などの情報が含まれます。
- System Log (システムログ): システムログでは、パターンファイルおよび検索エン ジンのアップデートや、各種サービスの有効化および無効化などのシステムイベン トがレポートされます。このログには、イベントの日時と理由が記録されます。

# <span id="page-74-0"></span>検索結果 ( ログ ) を表示する

検索結果を表示するには、次の 2 つの方法があります。

- ・ 手動検索 (Scan Now) の完了画面で表示 (手動検索の結果のみ)
- ・ Web コンソールのログ画面で表示

## 手動検索 (Scan Now) の完了画面で表示する

Scan Now の完了画面では、検索したファイルの数、検出した感染ファイルの数などの情 報が表示されます。

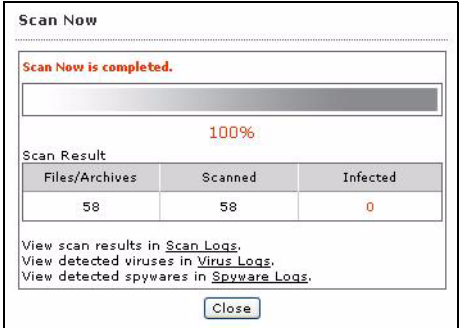

#### 図 5-1. Scan Now の完了画面

検索の詳細情報を参照するには、[Scan Logs] のリンクをクリックします。感染ファイルや 検出ウイルスの詳細情報を参照するには、[Virus Logs] のリンクをクリックします。

### Web コンソールのログ画面で表示する

#### ログを表示するには

- 1. 左のメニューから [Logs] を選択し、表示したいログの種類を選択します。
- 2. この画面の [Stored Logs] セクションには、現在ログデータベース内にあるログ の数と、保存されているログ (存在する場合) の期間が表示されます。
- 3. 表示したいログの検索条件を指定します。パラメータは次のとおりです。
	- ・ Date Range: 次の一般的な指定期間から選択します。[All dates (すべて)]、 [Today (今日)]、[Yesterday (昨日)]、[Past 7 days (7 日前まで)]、または [Past 30 days (30 日前まで)]。この他の期間を指定する場合は、[Specified date range (期間を指定)] を選択して [Start date (開始日)] と [End date (終了日)] を指定 します。
	- ・ Start date: 表示したいログの中で最も古いログの日付を入力します。この条 件を指定するには、[Data Range] で [Specified date range] を選択します。月、 日、年の順に入力してください。または、カレンダアイコン ( ) トクリック して、カレンダから日付を選択します。
	- ・ End date: 表示したいログの中で最も新しいログの日付を入力します。この 条件を指定するには、[Data Range] で [Specified date range] を選択します。 月、日、年の順に入力してください。または、カレンダアイコン ( ) わク リックして、カレンダから日付を選択します。
	- ・ Sort by: ログのソート順とグループを指定します。グループのオプションは、 [Date/Time]、[Virus Name]、[Scan Type]、[Action Result]、および [Source Files] です。ソート順は、[Ascending (昇順)] と [Descending (降順)] のいずれかを選 択します。
	- ・ Entries per page: ドロップダウンメニューから、1 画面に表示するログの数 を選択します。お使いのモニタの解像度に適した設定を選択してください。 選択できる値の範囲は 15 ~ 200 であり、初期設定値は 25 です。

注意 : 設定ファイルで「検索されるログ」の数を増やすことができます。詳細 については[、138 ページの「MaxRetrieveCount」を](#page-137-0)参照してください。 4. [Display Log] をクリックすると、設定した条件でログが表示されます。

検索ログの例については、次の図を参照してください。

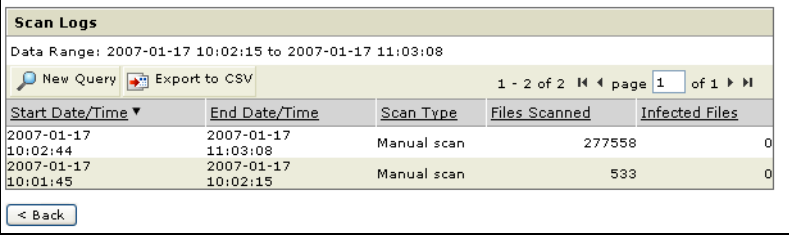

#### 図 5-2. 検索ログの例

ウイルスログの例については、次の図を参照してください。

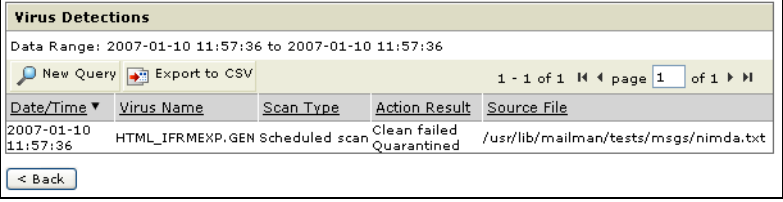

図 5-3. ウイルスログの例

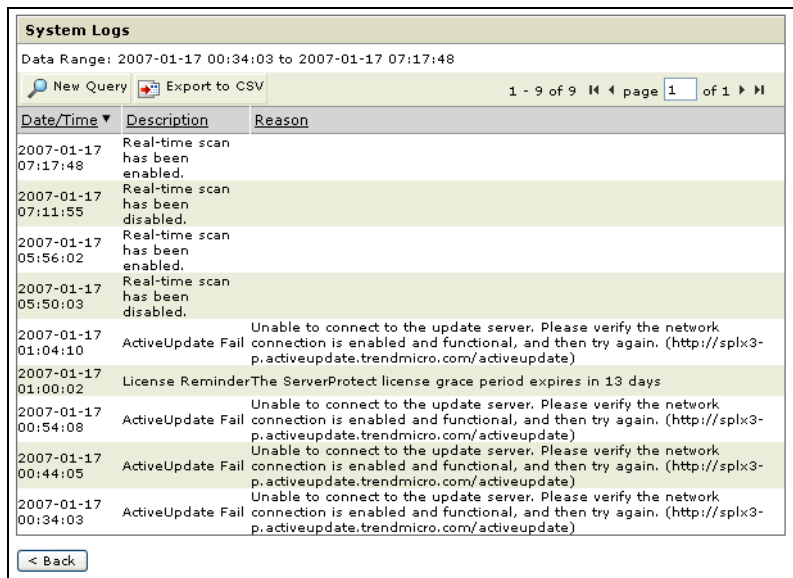

システムログの例については、次の図を参照してください。

図 5-4. システムログの例

ログを閉じて新しいログ検索を開始するには、 PNew Query をクリックします。ログ検索 の結果を .csv ファイルに出力するには、 Fi Export to CSV をクリックします。ナビゲー ション矢印 ( <mark>M + page 1 of 10 + M</mark> ) をクリックすると、ログ検索結果の最初の画面、前の 画面、次の画面、最後の画面に移動できます。データを更新するには、このフレームの Web ブラウザの更新機能を使用します。更新すると、選択したログ検索の種類に応じて、ログ 検索画面に新しいデータが追加されることがあります。たとえば、今日のログを数時間前 に最初に要求した後でこの画面を更新した場合は、数時間前にログ検索してから更新す るまでの間に実行された活動がログ結果に追加されます。

#### 注意 : ログを CSV 形式でエクスポートしたファイルは UTF-8 でエンコードされて います。CSV 形式のファイル内容を正しく表示するには、システムロケールを UTF-8 に設定する必要があります。

# ログディレクトリの場所を指定する

検索ログ、スパイウェアログ、ウイルスログ、およびシステムログは、ログディレクトリに 保存されます。初期設定のログディレクトリの場所は次のとおりです。

/var/log/TrendMicro/SProtectLinux

#### Web コンソールで新しいログディレクトリを指定するには

- 1. [Logs]→[Log Directory] の順にクリックします。
- 2. 表示されるフィールドに、新しいログディレクトリのフルパスを入力します。
- 3.  $Save$  $\frac{3}{2}$   $Save$  $\frac{3}{2}$   $\frac{1}{2}$   $\frac{1}{2}$

注意 : このディレクトリを変更しても、既存のログファイルは変更前のディレクトリ 内に残ります。

## ログを削除する

ログを自動的にまたは手動で削除するように ServerProtect を設定できます。すべてのロ グを削除するように指定することも、指定した期間より古いログを削除するように指定 することもできます。

### ログを自動削除する

ログを蓄積してディスク容量を消費しないように、ServerProtect ではログの保存期間が 制限されます。初期設定では、ログは 60 日間保存された後自動的に削除されます。

#### Web コンソールで自動ログ削除を設定するには

1. [Logs]→[Automatic Delete] の順にクリックします。

- 2. 自動ログ削除を無効にするには、[Keep logs for] チェックボックスをオフにしま す。この機能を有効にするには、このチェックボックスをオンにして、表示され ているフィールドにログの保存日数を入力します。
- 3. [Save] をクリックして、変更を保存します。

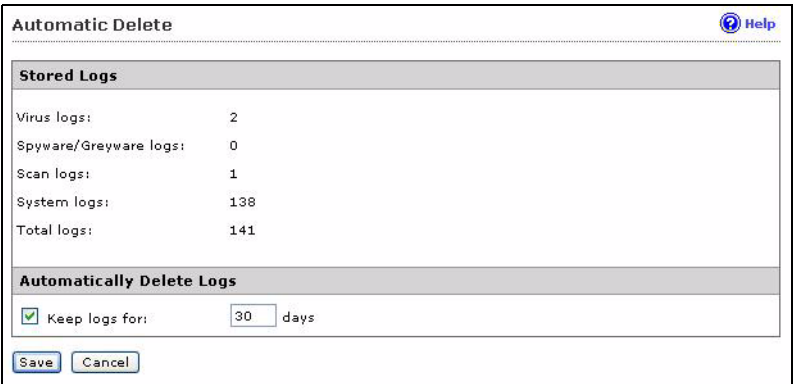

#### 図 5-5. 自動削除

4. ログの保存日数を示す画面が表示されます。[OK] をクリックして、前の画面に 戻ります。

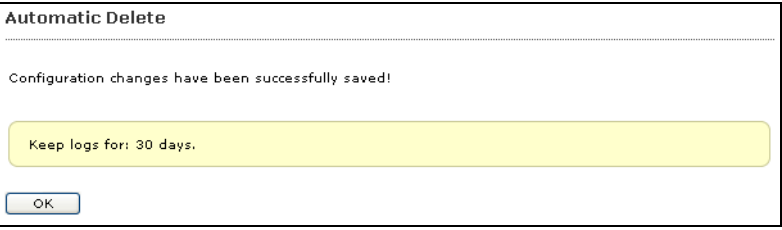

図 5-6. 自動削除設定の保存

## ログを手動削除する

指定した日付より前に作成されたログは、いつでも手動で削除できます。これによって、 ログが蓄積してディスク容量を消費することが防止されます。

#### Web コンソールでログを手動削除するには

- 1. [Logs]→[Manual Delete] の順にクリックします。
- 2. すべてのログを手動削除するには、[All Logs] を選択します。指定した日付より 前に作成されたログを削除するには、[Logs before this date] を選択し、カレンダ アイコン ( ) をクリックして日付を選択します。
- 3. [Delete] をクリックして、変更を保存します。

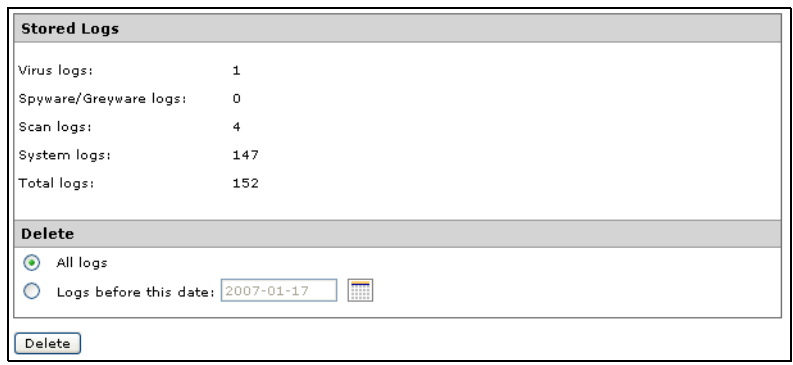

図 5-7. 手動削除

4. 確定を求めるプロンプトが表示されます。[OK] をクリックして、ログを削除し ます。

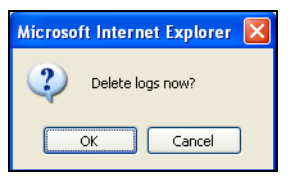

図 5-8. 手動削除の確定

5. 手動削除処理の結果を示す画面が表示されます。[OK] をクリックして、前の画 面に戻ります。

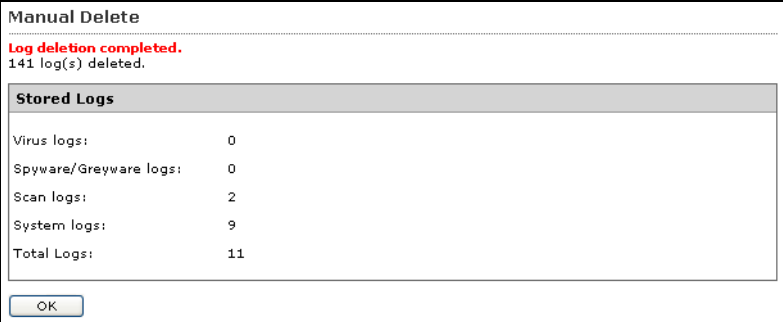

図 5-9. 手動削除の結果

## <span id="page-81-0"></span>通知を設定する

ServerProtect は、ユーザがネットワークから離れている場合でも、ネットワーク上で発生 した特定のイベントをユーザに通知できます。ウイルス大規模感染、感染、およびシステ ム設定の変更を、さまざまな通知方法でユーザに知らせることができます。

ここでは、通知の対象となる警告イベントを指定する方法や通知方法について説明しま す。

注意 : [Alert Settings] 画面で入力された通知メッセージは UTF-8 でエンコードされ ます。通知メッセージに非 ASCII 文字を使用する場合は、Web ブラウザのエン コード設定を UTF-8 に設定してください。

### 警告イベントを設定する

警告イベントおよび各イベントについて ServerProtect から送信されるメッセージを指 定できます。ここでは次の手順を説明します。

- ・ 警告の有効化、初期設定の警告通知の確認
- ・ 初期設定の通知を変更してカスタムメッセージを作成

#### 警告設定を確認またはアップデートするには

- 1. 左のメニューから [Notification]→[Alert Settings] の順に選択します。[Alert Settings] 画面が表示されます。
- 2. 送信する警告のチェックボックスをオンにします。
	- ・ Send security risk outbreak notification: 指定された期間内に指定された数の ウイルスなどの不正プログラムが検出された場合に、通知が送信されます。 このオプションを選択した場合は、アウトブレークとして設定する数値も指 定します。
	- Send standard security risk infection notification: システム上でセキュリティ リスクが検出されるたびに通知が送信されます。
	- Send notification when Real-time Scan configuration was modified: リアルタ イム検索の設定が変更されるたびに通知が送信されます。
	- Send notification when ServerProtect starts: ServerProtect サービスが開始さ れるたびに通知が送信されます。
	- Send notification when ServerProtect stops: ServerProtect サービスが停止さ れるたびに通知が送信されます。
	- ・ Send notification when pattern files are outdated: 指定された日数を超えても ウイルスパターンファイルがアップデートされなかった場合に通知が送信 されます。このオプションを選択した場合は、基準とする期間も指定する必 要があります。
	- Send notification when pattern update unsuccessful: パターンファイルの アップデートに失敗した場合に通知が送信されます。
	- Send notification when action performed on malware unsuccessful: 検出され た不正プログラムに対して指定された処理を実行できなかった場合に通知 が送信されます。

3. 各警告イベントには、初期設定の通知メッセージが用意されています。例につい ては、次の図を参照してください。

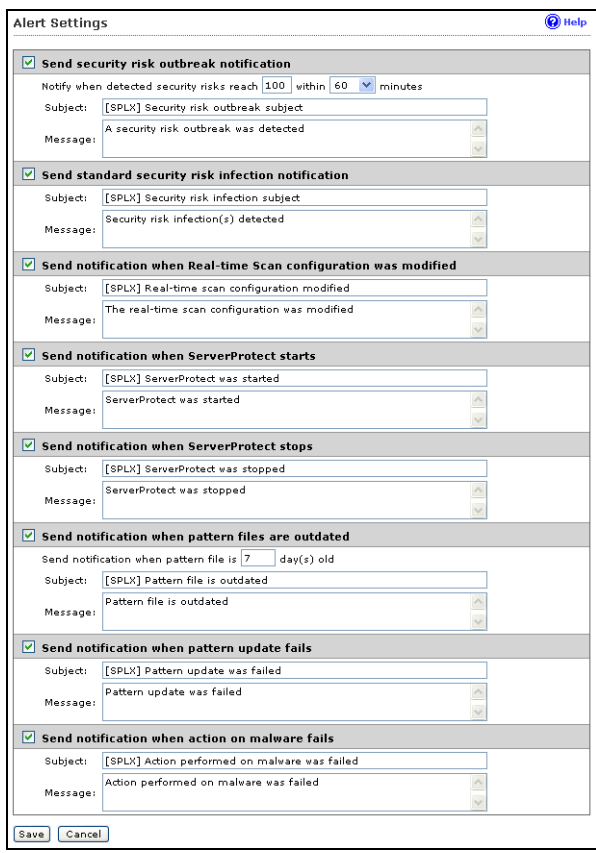

図 5-10. 警告通知メッセージ

#### カスタム通知メッセージを作成するには

- 1. [Message] フィールドで、既存のテキストを削除して新しいテキストを入力し、 初期設定の通知を変更します。メッセージは 255 文字以内で指定します。
- 2. [Save] をクリックします。

### 通知の受信者を指定する

ServerProtect では、メールや SNMP を使用して複数の宛先に通知できます。ここでは、次 の手順を説明します。

- ・ SMTP メール通知の設定
- ・ SNMP 通知の設定

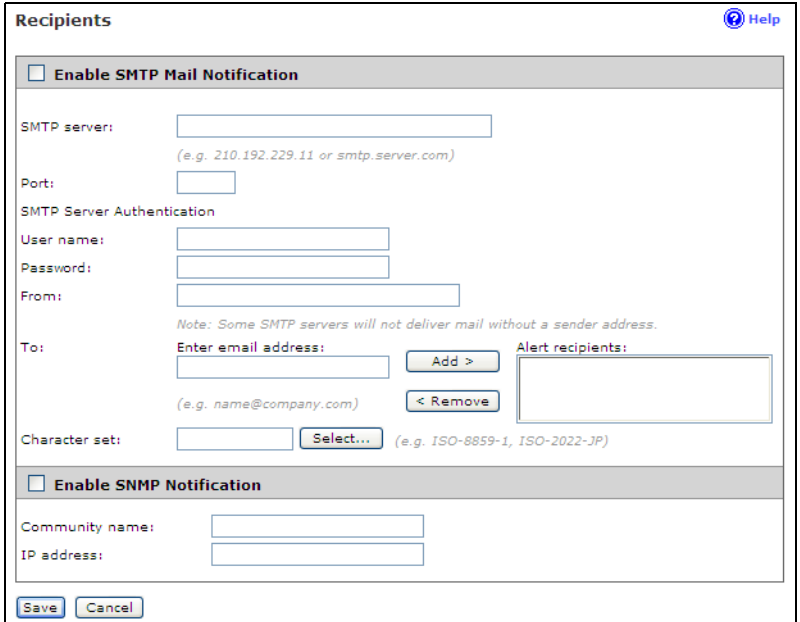

図 5-11. 通知の受信者

### SMTP メール通知を設定するには

- 1. 左のメニューから [Notification]→[Recipients] の順に選択します。
- 2. [Enable SMTP Mail Notification] チェックボックスをオンにします。
- 3. [SMTP server] に、SMTP サーバの IP アドレスまたは完全修飾ドメイン名 (FQDN) を入力します。
- 4. [Port] に、メールサーバの待機ポートを指定します。
- 5. [User Name] および [Password] フィールドに、メールアカウント情報を入力し ます。
- 6. From に、メール送信者としたい管理者などのメールアドレスを入力します。

注意 : SMTP サーバの種類によっては、送信者のメールアドレスが存在しな いとメールが送信できない場合もあります。

- 7. 受信者のメールアドレスを追加するには、[Enter email address] フィールドに受 信者のメールアドレスを入力し、[Add>] をクリックして [Alert Recipients] リス トに追加します。
- 8. 受信者のメールアドレスを削除するには、[Alert Recipient] リストで対象のメー ルアドレスを選択し、[< Remove] をクリックします。
- 9. メール通知に使用する文字コードを選択します。[Select ... ] をクリックすると、 使用可能な文字コードが [Preferred Charset] ウィンドウに表示されます。
	- 注意 : システムロケールの文字コードが Preferred Charset のオプションに 含まれていない場合、設定ファイル tmsplx.xml の SmtpCharset キー を utf-8 に設定します。これにより、システムロケールに応じてメール 通知の文字コードが適切に変換されます。
- $10.$  [Save] をクリックします。

#### SNMP 通知を設定するには

- 1. 左のメニューから [Notification]→[Recipients] の順に選択します。
- 2. [SNMP Notification] チェックボックスをオンにします。
- 3. [Community name] に、メッセージのコミュニティ名を入力します。
- 4. IP addressl に、SNMP トラップサーバの IP アドレスを入力します。
- 5. [Save] をクリックします。

第6章

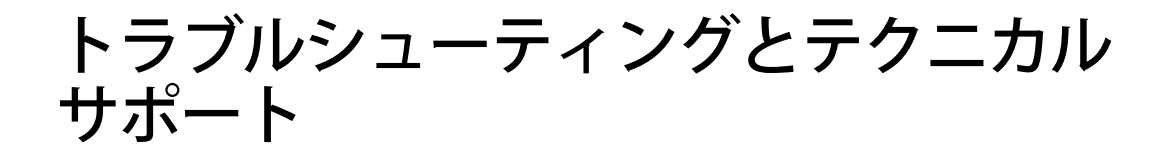

本章では、役に立つトラブルシューティングのヒントとテクニカルサポートへの問い合 わせに必要な情報について説明します。

本章では、次の内容について説明します。

- ・ [88 ページの「トラブルシューティング」](#page-87-0)
- ・ [89 ページの「デバッグログ」](#page-88-0)
- [96 ページの「お問い合わせいただく前に」](#page-95-0)
- ・ [96 ページの「製品サポート情報」](#page-95-1)
- ・ [96 ページの「サポートサービスについて」](#page-95-2)
- ・ [97 ページの「製品 Q&A のご案内」](#page-96-0)
- ・ [98 ページの「セキュリティ情報」](#page-97-0)
- ・ [99 ページの「脅威解析・サポートセンターTrendLabs \(トレンドラボ\)」](#page-98-0)

# <span id="page-87-0"></span>トラブルシューティング

Trend Micro ServerProtect for Linux (以下、ServerProtect) の使用中に直面する可能性のあ る問題について、解決方法を説明します。

## 初期設定のパスワード

ServerProtect の初期設定では、パスワードが設定されていません。ServerProtect のイン ストール後は、すぐにパスワードを設定するようにしてください。

## Web コンソールでパスワードが拒否される

Web コンソールによって、入力したパスワードが拒否される場合があります。これには、 次のような理由が考えられます。

- ・ パスワードの誤り : パスワードは、大文字と小文字を区別します。「TREND」、 「Trend」、「trend」では異なるパスワードになります。
- ServerProtect 用 Apache サーバが応答していない: splxhttpd のステータスを確認 してください。詳細については[、150 ページの「splxhttpd」を](#page-149-0)参照してください。

## コンポーネントの自動アップデート

Trend Micro Control Manager (以下、Control Manager) から自動的にコンポーネントを取 得できない場合、Control Manager 上でコンポーネントのアップデートを実行してくださ い。これにより Control Manager が ServerProtect の情報を取得し、自動アップデートを実 行できるようになります。詳細については[、42 ページの「自動アップデートの開始」](#page-41-0)を参 照してください。

## ServerProtect に関連したシステムログ

Linux コンピュータで次の ServerProtect システムログが作成される場合があります。こ れらのログが、ServerProtect またはお使いの Linux コンピュータの、パフォーマンスや動 作に影響を与えることはありません。

splx\_vsapiapp:[MODULE\_NAME - CXIpc::connectToServer2] errno=2

some error were found while stopping entity.Force terminating it

# <span id="page-88-0"></span>デバッグログ

ServerProtect では、次のデバッグオプションが用意されています。

- ・ カーネルデバッグ : カーネル関連の処理に対するデバッグ
- ・ ユーザデバッグ : ユーザ関連の処理に対するデバッグ
- Control Manager デバッグ: Control Manager 関連の処理に対するデバッグ

### <span id="page-88-1"></span>Linux に rsyslog を設定する

デバッグログ情報を保存できるようにするには、rsyslog の設定を指定する必要がありま す。

- 1. /etc/rsyslog.conf を開いて次の手順を実行します。
	- **a.** 次の行をファイルに追加します。

# this is for splx debug log

local3.\* /var/log/splx\_usr.log

**b.** CentOS Linux 8 および Red Hat Enterprise Linux 8 では、 #module(load="imklog") を探して、テキストから # を削除します。

```
C. 次の行をファイルに追加します。
  # this is for KHM debug log
  if $msg contains "SPLXMOD" and not($msg contains
  "systemd-journal") then {
     action(type="omfile" file="/var/log/splx_kern.log")
  }
```
- 2. ターミナルに「service rsyslog restart」と入力して、rsyslog デーモンを再起動し ます。
- 3. tmsplx.xml ファイルのデバッグパラメータ (UserDebugLevel) を 5 に設定しま す。
- 4. tmsplx.xml ファイルのデバッグパラメータ (KernelDebugLevel) を 3 に設定し ます。
- 5. 「service splx restart」と入力して、ServerProtect を再起動します。

この設定を行った後は、ServerProtect では /var/log/ の splx\_usr.log および splx\_kern.log ファイルにデバッグ情報が保存されます。 このファイルを開いてデバッグログを確認す ることができます。

## デバッグレベルについて

各デバッグパラメータのデバッグレベルは、tmsplx.xml で定義します。

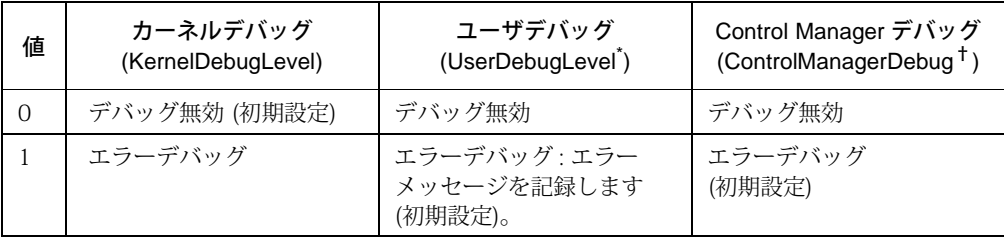

表 6-1. tmsplx.xml で編集可能なデバッグレベル

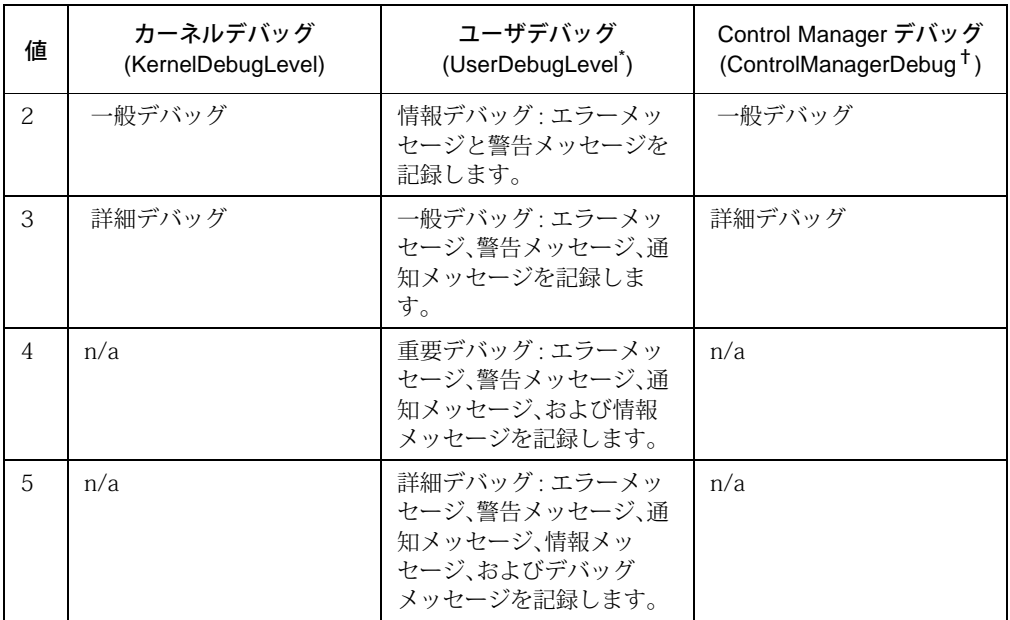

#### 表 6-1. tmsplx.xml で編集可能なデバッグレベル

- \*. UserDebugLevel では、スタートアップスクリプトからの出力は制御しません。この出力は、 UserDebugLevel の値にかかわらず、常に記録されます。
- † . ControlManagerDebug が有効になっている場合、ログは次のログファイルに格納されます。 /opt/TrendMicro/SProtectLinux/EntityMain.log

注意 : 詳細デバッグオプションを選択すると、デバッグファイルのファイルサイズが 大きくなります。トレンドマイクロでは、問題を記録する直前に詳細デバッグ オプションを有効にして、記録が終了したらすぐにこのオプションを無効にす ることをお勧めします。また、ログファイルは、ルートパーティション以外の パーティションに格納することをお勧めします。

## デバッグログを有効にする

tmsplx.xml と rsyslog.conf を編集して、ServerProtect のデバッグログ機能を有効にしま す。

#### デバッグログを有効にするには

- 1. デバッグログファイルのパスをリアルタイム検索の除外リストに追加します。
- 2. viなどのテキストエディタを使用して、次の設定ファイルを編集します。
	- 警告: 設定ファイルに誤った変更を加えると、システムエラーなどの重大な 問題が発生する可能性があります。設定ファイルを変更する前に、 tmsplx.xml と rsyslog.conf のバックアップを作成してください。 rsyslog.conf ファイルを変更したら、rsyslog サービスをすぐに再起動 してから処理を続行してください。
	- a. 各デバッグパラメータのデバッグレベル (UserDebugLevel と KernelDebugLevel) は、tmsplx.xml で定義します。

b. デバッグログを保存するディレクトリのパスとファイル名を指定する には、/etc/rsyslog.conf を編集します。詳細については[、89 ページの](#page-88-1) [「Linux に rsyslog を設定する」を](#page-88-1)参照してください。

例:

ServerProtect のすべてのユーザデバッグログを 「/path/splxUserDebug.log」に記録するには、rsyslog.conf に次の行を追 加します。

#### local3.\* /path/splxUserDebug.log

ServerProtect のカーネルデバッグログを「/path/splxKernDebug.log」に 記録するには、次の手順を実行します。

- i. etc/rsyslog.conf を開きます。
- ii. CentOS Linux 8 および Red Hat Enterprise Linux 8 では、 #module(load="imklog") を探して、テキストから # を削除しま す。
- iii. 次の行をファイルに追加します。

# this is for KHM debug log

```
if $msg contains "SPLXMOD" and not($msg contains 
"systemd-journal") then {
```

```
action(type="omfile" 
file="/path/splxKernDebug.log")
```
}

3. 次のコマンドで rsyslog を再起動します。

service rsyslog restart

 $\hat{\boldsymbol{\mathcal{H}}}$ : Linux ファイル操作エラーが生じないように、ServerProtect サービス を再起動する前に rsyslog を再起動します。

4. 次のコマンドで ServerProtect のサービスを再起動します。

/etc/init.d/splx restart

## デバッグログを無効にする

tmsplx.xml と rsyslog.conf を編集して、ServerProtect のデバッグログ機能を無効にしま す。

#### デバッグログを無効にするには

1. vi などのテキストエディタを使用して tmsplx.xml を開き、UserDebugLevel の 値を 1 に、KernelDebugLevel の値を 0 に設定します。

> **警告:**設定ファイルに誤った変更を加えると、システムエラーなどの重大な 問題が発生する可能性があります。設定ファイルを変更する前に、 tmsplx.xml と rsyslog.conf のバックアップを作成してください。

- 2. <Esc>キーを押し、tmsplx.xml を保存して閉じます。
- 3. お使いのプラットフォームに応じて、次のファイルのデバッグパスとファイル 名を削除するかコメントアウトします。

#### /etc/rsyslog.conf

**4.** 次のコマンドで ServerProtect のサービスを再起動します。

#### /etc/init.d/splx restart

注意: Linux ファイル操作エラーが生じないように、rsyslog を再起動する 前に ServerProtect サービスを再起動します。

**5.** 次のコマンドで rsyslog を再起動します。

#### service rsyslog restart

### logrotate を使用する

詳細デバッグオプションを数日または数週間有効にしておきたい場合には、logrotate を 使用してログファイルを自動的にローテーションおよび圧縮してください。logrotate の 詳細については、logrotate の man ページを参照してください。

#### logrotate を使用するには

1. vi などのテキストエディタを使用して、/etc/logrotate.d/syslog を開きます。

警告: 設定ファイルに誤った変更を加えると、システムエラーなどの重大な 問題が発生する可能性があります。設定ファイルを変更する前に、 ファイルのバックアップを作成してください。

2. 次の行を追加して、ログをローテーションします。

/var/log/messages /{path}/{splxlog} {

sharedscripts

postrotate

/bin/kill -HUP `cat /var/run/rsyslogd.pid 2> /dev/null` 2> /dev/null || true

endscript

3. syslog ファイルを保存して閉じます。

}

# <span id="page-95-0"></span>お問い合わせいただく前に

トレンドマイクロのテクニカルサポートにお問い合わせいただく前に、次のいずれかの 方法で問題の解決方法が見つかるかどうかお試しいただくことをお勧めします。

- ・ ServerProtect のドキュメント : 製品付属の「クイックスタートガイド」やオンライ ンヘルプでは、ServerProtect に関する詳細な情報を提供しています。これらのド キュメントから問題の解決方法が見つかるかどうか確認してください。
- ・ トレンドマイクロのサポートサイト : トレンドマイクロのサポートサイト (製品 Q&A) では、トレンドマイクロのすべての製品に関する最新情報を提供しています。 また、サポートサイトから、製品に関するよくある質問とその回答を検索できます。 トレンドマイクロの製品 Q&A サイトには、次の URL からアクセスできます。

https://success.trendmicro.com/ip/contact-support

## <span id="page-95-1"></span>製品サポート情報

製品のユーザ登録により、さまざまなサポートサービスを受けることができます。

トレンドマイクロの Web サイトでは、ネットワークを脅かすウイルスやセキュリティに 関する最新の情報を公開しています。ウイルスが検出された場合や、最新のウイルス情報 を知りたい場合などにご利用ください。

## <span id="page-95-2"></span>サポートサービスについて

サポートサービス内容の詳細については、製品パッケージに同梱されている「製品サポー トガイド」または「スタンダードサポートサービスメニュー」をご覧ください。

サポートサービス内容は、予告なく変更される場合があります。また、製品に関するお問 い合わせについては、サポートセンターまでご相談ください。トレンドマイクロのサポー トセンターへの連絡には、電話、FAX、メールなどをご利用ください。サポートセンターの 連絡先は、「製品サポートガイド」または「スタンダードサポート サービスメニュー」に記 載されています。

サポート契約の有効期限は、ユーザ登録完了から 1 年間です (ライセンス形態によって異 なる場合があります)。契約を更新しないと、パターンファイルや検索エンジンの更新な どのサポートサービスが受けられなくなりますので、サポートサービスの継続をご希望 される場合は、契約満了前に更新されることをお勧めします。更新手続きの詳細は、トレ ンドマイクロの営業部、または販売代理店までお問い合わせください。

注意 : サポートセンターへの問い合わせ時に発生する通信料金は、お客さまの負担と させていただきます。

## <span id="page-96-0"></span>製品 Q&A のご案内

トレンドマイクロの Web サイトでは、製品 Q&A の情報を提供しています。これは、トレ ンドマイクロの製品に関する技術的な質問と、それに対する回答を集めたものです。製品 Q&A には、次の URL からアクセスできます。

#### 製品 Q&A

<https://success.trendmicro.com/jp/technical-support>

製品 Q&A では、お使いの製品名およびキーワードを指定して、知りたい情報を検索でき ます。たとえば製品のマニュアル、ヘルプ、Readme ファイルなどに記載されていない情報 が必要な場合に、製品 Q&A を利用してください。

トレンドマイクロでは製品 Q&A の内容を常に更新し、新しい情報を追加しています。

## <span id="page-97-0"></span>セキュリティ情報

### トレンドマイクロ「セキュリティ情報」

トレンドマイクロでは、最新のセキュリティ情報をインターネットで公開しています。ト レンドマイクロのセキュリティ情報 Web サイトでは、ウイルスやインターネットセキュ リティに関する最新の情報を入手できます。セキュリティ情報 Web サイトは、次の URL からアクセスできます。

#### [https://www.trendmicro.com/ja\\_jp/security-intelligence/breaking-ne](https://www.trendmicro.com/ja_jp/security-intelligence/breaking-news.html) ws.html

管理コンソールからセキュリティ情報 Web サイトにアクセスすることもできます。セ キュリティ情報 Web サイトにアクセスするには、管理コンソールの画面の右上にあるリ ストボックスから[セキュリティ情報] リンクを選択します。

セキュリティ情報 Web サイトでは、次の情報を閲覧できます。

- ・ ウイルス名やキーワードから検索できるウイルスデータベース
- ・ コンピュータウイルスの最新動向に関するニュース
- ・ 現在流行中のウイルスや不正プログラムの情報
- ・ デマウイルスまたは誤警告に関する情報
- ・ ウイルスやネットワークセキュリティの予備知識

セキュリティ情報 Web サイトに定期的にアクセスして、流行中のウイルス情報などを入 手することをお勧めします。メールによる定期的なウイルス情報配信を希望する場合は、 警告メール配信の登録フォームを利用してメールアドレスを登録してください。

### トレンドマイクロへのウイルス解析依頼

ウイルス感染の疑いのあるファイルがあるのに、最新の検索エンジンおよびパターン ファイルを使用してもウイルスを検出 / 駆除できない場合などに、感染の疑いのある ファイルをトレンドマイクロのサポートセンターへ送信していただくことができます。

ファイルを送信いただく前に、トレンドマイクロの不正プログラム情報検索サイト「セ キュリティデータベース」にアクセスして、ウイルスを特定できる情報がないかどうか確 認してください。

<https://www.trendmicro.com/vinfo/jp/threat-encyclopedia/>

ファイルを送信いただく場合は、次の URL にアクセスして、サポートセンターの受付 フォームからファイルを送信してください。

<https://success.trendmicro.com/jp/contact-support>

感染ファイルを送信する際には、感染症状について簡単に説明したメッセージを同時に 送ってください。送信されたファイルがどのようなウイルスに感染しているかを、トレン ドマイクロの専門のスタッフが解析し、回答をお送りします。

感染ファイルのウイルスを駆除するサービスではありません。ウイルスが検出された場 合は、ご購入いただいた製品にてウイルス駆除を実行してください。

## <span id="page-98-0"></span>脅威解析・サポートセンターTrendLabs ( ト レンドラボ )

TrendLabs (トレンドラボ) は、フィリピン・米国に本部を置き、日本・台湾・ドイツ・アイル ランド・中国・フランス・イギリス・ブラジルの 10 カ国 12 箇所の各国拠点と連携してソ リューションを提供しています。

世界中から選び抜かれた 1,000 名以上のスタッフで 24 時間 365 日体制でインターネッ トの脅威動向を常時監視・分析しています。

### ソフトウェアアップデートについて

製品リリース後に、トレンドマイクロはソフトウェアのアップデートを頻繁に行います。 これによって、製品の性能を強化し、新機能を追加し、あるいは既知の問題に対応します。 アップデートを発行する理由に応じて、アップデートの種類が異なります。

トレンドマイクロがリリースするアップデートの種類の概要は次のとおりです。

- ・ HotFix: HotFix は、ユーザがレポートした個別の問題に対応する回避方法やソ リューションです。HotFix は特定の問題に対応し、すべてのユーザにリリースされ るものではありません。Windows の HotFix にはセットアッププログラムが含まれ ていますが、Windows 以外の HotFix には含まれていません (通常は、プログラムの デーモンを停止して、ファイルをコピーしてインストールディレクトリの該当ファ イルを上書きしてから、デーモンを再起動します)。
- ・ Security Patch: Security Patch は、主にセキュリティの問題に対応する HotFix で、 すべてのユーザへ配信します。Windows の Security Patch には、セットアッププロ グラムが含まれていますが、Windows 以外の Patch には一般的にセットアップスク リプトが含まれています。
- ・ Patch: Patch は、HotFix と Security Patch の集まりで、複数のプログラムの問題を 解決します。トレンドマイクロは、定期的に利用可能な Patch を作成します。 Windows の Patch には、セットアッププログラムが含まれていますが、Windows 以 外の Patch には一般的にセットアップスクリプトが含まれています。
- ・ Service Pack: Service Pack は、HotFix、Patch、機能強化が統合されたもので、製品の アップグレードと見なすこともできます。Windows と Windows 以外のどちらの Service Pack にも、セットアッププログラムとセットアップスクリプトが含まれて います。

リリースされた HotFix を検索する場合は、トレンドマイクロの製品 Q&A を確認してく ださい。

<https://success.trendmicro.com/jp/contact-support>

トレンドマイクロの Web サイトを定期的に調べて、Patch と Service Pack をダウンロー ドしてください。

[https://downloadcenter.trendmicro.com/index.php?clk=left\\_nav&clkva](https://downloadcenter.trendmicro.com/index.php?clk=left_nav&clkval=all_download®s=jp) l=all\_download&regs=ip

すべてのリリースには、製品のインストール、配置、設定に必要な情報が記載されている Readme ファイルが含まれています。HotFix、Patch、Service Pack をインストールする前 に、Readme ファイルをよく読んでください。

### 既知の問題

ServerProtect ソフトウェアの機能には既知の問題があり、一時的に回避方法が必要にな る場合があります。既知の問題は、製品に付属の Readme に記載されています。Readme は、トレンドマイクロのダウンロードセンターからも入手できます。

[https://downloadcenter.trendmicro.com/index.php?clk=left\\_nav&clkva](https://downloadcenter.trendmicro.com/index.php?clk=left_nav&clkval=all_download®s=jp) l=all\_download&regs=jp

既存の問題は、テクニカルサポートの製品 Q&A で検索できます。

<https://success.trendmicro.com/jp/contact-support>

注意: Readme テキストを常に確認して、インストールや性能に影響する既知の問題 に関する情報、さらに特定のリリースにおける新機能、システム要件、その他の ヒントなどを確認することをお勧めします。

付録 A

# 設定コマンド

本付録では、コマンドを使用した Trend Micro ServerProtect for Linux (以下、 ServerProtect) の設定について解説します。

本付録では、次の内容について説明します。

- ・ [104 ページの「man ページへのアクセス」](#page-103-0)
- ・ [105 ページの「tmsplx.xml について」](#page-104-0)
- ・ [142 ページの「RemoteInstall.conf」](#page-141-0)
- ・ [145 ページの「splxmain」](#page-144-0)
- [148 ページの「splx」](#page-147-0)
- ・ [149 ページの「splxcore」](#page-148-0)
- ・ [150 ページの「splxhttpd」](#page-149-1)
- ・ [151 ページの「splxcomp」](#page-150-0)
- ・ [151 ページの「CMconfig」](#page-150-1)
- ・ [153 ページの「Apache 設定ファイル」](#page-152-0)
- ・ [153 ページの「Apache ログファイル」](#page-152-1)

# <span id="page-103-0"></span>man ページへのアクセス

ServerProtect では、管理コマンドおよび設定に関する情報を man ページ (マニュアル ページ) から参照できます。

ServerProtect では、次の man ページが提供されます。

- ・ tmsplx.xml: ServerProtect 設定パラメータについての説明
- ・ splxmain: splxmain コマンドについての説明
- ・ splx: ServerProtect の起動スクリプトとエラーメッセージに関する説明
- ・ SProtectLinux.bin: ServerProtect インストーラの使用に関する説明
- ・ Cmconfig: このユーティリティの使用方法に関する説明
- ・ RemoteInstall: このユーティリティの使用方法とパラメータに関する説明

#### man ページを表示するには、次のコマンドを入力します。

man <コマンド名または設定ファイル名 >

例:

man tmsplx.xml

## <span id="page-104-0"></span>tmsplx.xml について

ここでは、ServerProtect の設定ファイル「tmsplx.xml」で使用されるパラメータについて 説明します。

注意 : 設定ファイルに誤った変更を加えると、システムエラーなどの重大な問題が発 生する可能性があります。設定ファイルを変更する前に、tmsplx.xml のバック アップを作成してください。

設定ファイル tmsplx.xml は UTF-8 でエンコードされます。tmsplx.xml に非 ASCII 文字を使用する場合はシステムロケールを UTF-8 に設定する必要があ ります。システムロケールが UTF-8 でない場合、入力した文字が正しくエン コードされず、ServerProtect の動作に問題が発生します。

設定ファイルは次の場所にあります。

/opt/TrendMicro/SProtectLinux/tmsplx.xml

設定ファイル内の各エントリは、次の形式で定義されています。

<P Name="< キー>" Value="< 値 >"/>

設定ファイルは、次のグループに分かれています。

- ・ [Scan] グループのキー
- ・ [ActiveUpdate] グループのキー
- ・ [DESTINFO] グループのキー
- ・ [SOURCEINFO] グループのキー
	- 注意: ISOURCEINFOL グループには、アップデートを使用してコンポーネン トをダウンロードする際の詳細オプションを有効または無効にする ためのパラメータが含まれています。詳細については、オンラインヘ ルプの [Using ServerProtect]→[Updates]→[Enable/Disable Advanced ActiveUpdate Options] トピックを参照してください。
- ・ [Notification] グループのキー
- ・ [Configuration] グループのキー
- ・ [GUIPassword] グループのキー
- ・ [Logs] グループのキー
- ・ [Registration] グループのキー

設定ファイルは、次の規則に従って記述する必要があります。

- ・ 各パラメータは「<」で始まり「/>」で終わる
- ・ すべてのキーと値は二重引用符 (" ") で囲まれている
- ・ Value 内の複数の値はコロン (:) で区切られている 例:

#### /var/tmp:/home/samba:/tmp

tmsplx.xml ファイルを変更、保存した後は、ServerProtect を再起動する必要があります。

#### ServerProtect を再起動するには

コマンドラインで次のように入力します。

#### su root

#### /etc/init.d/splx restart

tmsplx.xml ファイルをカスタマイズしたら、バックアップを作成することをお勧めしま す。初期設定ファイルのコピーは、tmsplx.xml.tmplate ファイルとして提供されています。 ファイルを初期設定に戻すには、このファイルを使用します。tmsplx.xml.tmplate ファイ ルを設定ファイルのバックアップとして使用してください。

設定ファイルの記述は、ServerProtect ソフトウェアのさまざまなモジュールに対応する サブグループに分かれています。

### [Scan] グループのキー

このグループのキーでは、ウイルス検索処理を管理します。リアルタイム検索、予約検索、 および手動検索を個々に設定できます。

指定した時間に予約検索を実行する場合、SUSE Linux では cron を使用し、Red Hat および CentOS では crond を使用します。ServerProtect では、tmsplx.xml ファイルで指定した検 索周期と時間が /etc/cron.d/splx の有効なエントリに変換されます。「検索対象」または 「検索除外」のいずれかの設定を使用して、ウイルス検索の対象とするファイルをディレ クトリまたは拡張子で指定できます。

注意 : 検索対象と検索除外の両方が指定されている場合、除外設定が優先されます。

#### **RealtimeScan**

このキーでは、リアルタイム検索を有効または無効にします。

有効な値は次のとおりです。

#### 0: 無効

- 1: 入力 ( 書き込み ) ファイルを検索 ( 初期設定 )
- 2: 出力 ( 読み取り ) ファイルを検索
- 3: 入出力ファイルの両方を検索
- 4: 実行中のファイルを検索
- 5: 実行中のファイルおよび入力 ( 書き込み ) ファイルを検索
- 6: 実行中のファイルおよび出力 ( 読み取り ) ファイルを検索
- 7: 実行中のファイル、入力 ( 書き込み ) ファイル、および出力 ( 読み取り ) ファイル を検索

#### RealtimeIncludeDirList、ScheduledIncludeDirList、 ManualIncludeDirList

これらのキーでは、検索対象のディレクトリを指定します。検索から対象にしたいディレ クトリのフルパスを入力します。複数のディレクトリを指定する場合は、各項目をコロン (:) で区切ります。たとえば、リアルタイム検索の対象に tmp ディレクトリと etc ディレク トリを指定するには、次のように設定します。

<P Name="RealtimeIncludeDirList" Value="/tmp:/etc"/>

注意 : キーの値が null (初期設定) の場合、すべてのディレクトリが検索対象になりま す。

#### RealtimeIntelliScan、ScheduledIntelliScan、ManualIntelliScan

設定ファイルでこれらのキーを使用して、トレンドマイクロの推奨設定を有効または無 効にします。指定可能な値は次のとおりです。

#### 0: トレンドマイクロの推奨設定を無効にする ( 初期設定 )

1: トレンドマイクロの推奨設定を有効にする

#### ScheduledMapDriveExclusion、ManualMapDriveExclusion

設定ファイルでこれらのキーを使用して、割り当てドライブの除外機能を有効または無 効にします。指定可能な値は次のとおりです。

0: 割り当てドライブの除外を無効にする

#### 1: 割り当てドライブの除外を有効にする
# RealtimeIncludeExtList、ScheduledIncludeExtList、 ManualIncludeFxtList

これらのキーでは、検索対象のファイルタイプを拡張子で指定します。複数の拡張子を指 定する場合は、各項目をコロン (:) で区切ります。拡張子の指定では、大文字と小文字は区 別されません。たとえば、リアルタイム検索の対象に BIN と RPM の拡張子を指定するに は、次のように設定します。

<P Name="RealtimeIncludeExtList" Value="BIN:RPM"/>

注意: キーの値が null の場合は、すべての拡張子が検索対象になります。

# RealtimeIncludeTMExtList、ScheduledIncludeTMExtList、 ManualIncludeTMExtList

これらのキーを使用して、すべての種類のファイルを検索するか、トレンドマイクロが推 奨する拡張子のファイルを検索するかを選択します。有効な値は次のとおりです。

0: ( 初期設定 ) すべてのファイルを検索する

1: 指定した拡張子のファイルを検索する

# RealtimeExcludeDirList、ScheduledExcludeDirList、 ManualExcludeDirList

これらのキーでは、特定のディレクトリを検索対象から除外します。検索から除外する ディレクトリのフルパスを入力します。複数のディレクトリを指定する場合は、各項目を コロン (:) で区切ります。

注意 : キーの値が null の場合、すべてのディレクトリが検索対象になります。

初期設定は次のとおりです。

/dev:/proc:/var/spool/mail:/var/mail:/var/spool/mqueue:/var/spool/ mqueue.iscan:/opt/TrendMicro/SProtectLinux/SPLX.Quarantine:/opt/Tr endMicro/SProtectLinux/SPLX.Backup:/sys

# RealtimeExcludeFileList、ScheduledExcludeFileList、 ManualFxcludeFileList

これらのキーでは、検索対象のディレクトリに含まれる個々のファイルを検索対象から 除外します。除外したいファイルのフルパスを入力します。複数のファイルを指定する場 合は、各項目をコロン (:) で区切ります。たとえば、/etc ディレクトリの example.txt という ファイルをリアルタイム検索から除外するには、次のように入力します。

<P Name="RealtimeExcludeFileList" Value="/etc/fm.txt"/>

# RealtimeExcludeExtList、ScheduledExcludeExtList、 ManualExcludeExtList

これらのキーでは、拡張子を指定して特定のファイルタイプを検索対象から除外します。 複数の拡張子を指定する場合は、各項目をコロン (:) で区切ります。たとえば、リアルタイ ム検索から BIN と TXT の拡張子を除外するには、次のように入力します。

<P Name="RealtimeExcludeExtList" Value="BIN:TXT"/>

注意:拡張子の指定では、大文字と小文字は区別されません。

# RealtimeExcludeCommand

このキーでは、特定のコマンドを検索対象から除外します。検索から除外したいプロセス の完全な名前を入力します。複数のプロセスを指定する場合は、各項目をコロン (:) で区 切ります。

たとえば、リアルタイム検索から vsapiapp と splxmain のプロセスを除外するには、次の ように入力します。

 $\langle P$  Name="RealtimeExcludeCommand" Value="vsapiapp:splxmain"/>

 $\mathfrak{F}$  : キーの値が null (初期設定) の場合は、すべてのファイルが検索対象になりま す。

# RealtimeNotScanSize、OnDemandNotScanSize

これらのキーでは、手動 / 予約検索およびリアルタイム検索の単一ファイルのサイズの 上限 (MB) を設定します。

たとえば、リアルタイム検索の単一ファイルのサイズの上限を設定するには、次のように 入力します。

#### <P Name="OnDemandNotScanSize" Value="10"/>

このコマンドを実行すると、10MB を超えるすべてのファイルが検索されなくなります。

## RealtimeCustomizedAction、ScheduledCustomizedAction、 ManualCustomizedAction

これらのキーでは、特定の種類のセキュリティリスクに対して実行するカスタム処理の 初期設定を指定します。この設定は、[Real-time Scan] 画面、[Scheduled Scan] 画面、および [Manual Scan] 画面の [Action When Security Risk Found] に表示されます。

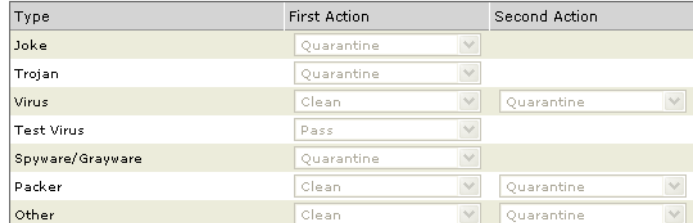

#### 図 A-1. カスタム検索処理を選択した場合の初期設定

ウイルス、パッカーおよびその他の脅威については、2 番目の処理を指定できます。

有効な値は次のとおりです。

- 0: 放置 ( 何もしません )
- 1: FileExtentionToRename キーで指定した拡張子を追加して、感染ファイルの名前 を変更する
- 2: 隔離
- 3: ウイルス駆除
- 4: 削除

なお、各 AllTypesAction の初期設定値は 3-2 で、無効にする場合は null を設定します。

ジョークプログラム : 2-0 トロイの木馬 : 2-0 ウイルス : 3-2 テストウイルス : 0-0 スパイウェア : 2-0 その他 : 3-2 カスタム処理を無効にする : 0

### RealtimeAllTypesAction、ScheduledAllTypesAction、 ManualAllTypesAction

これらのキーでは、すべての種類のセキュリティリスクに対して実行する処理の初期設 定を指定します。この設定は、[Real-time Scan] 画面、[Scheduled Scan] 画面、および [Manual Scan] 画面の [Action When Security Risk Found] に表示されます。

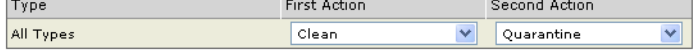

#### 図 A-2. 「すべての種類」検索処理を選択した場合の初期設定 ( 最初の処理と 2 番目の処理 )

ウイルスおよびその他の脅威についてのみ、2 番目の処理を指定できます。

有効な値は次のとおりです。

- 0: 放置 ( 何もしません )
- 1: FileExtentionToRename キーで指定した拡張子を追加して、感染ファイルの名前 を変更する
- 2: 隔離
- 3: ウイルス駆除
- 4: 削除

なお、各 AllTypesAction の初期設定値は 3-2 で、無効にする場合は null を設定します。

すべての種類 : 3-2

すべての種類の処理を無効にする : 0

注意 : RealtimeCustomizedAction キー、ScheduledCustomizedAction キー、 ManualCustomizedAction キー、RealtimeAllTypesAction キー、 ScheduledAllTypesAction キー、および ManualAllTypesAction キーを null に設 定した場合、リアルタイム検索、予約検索、および手動検索では、自動的にトレ ンドマイクロの推奨処理が使用されます。

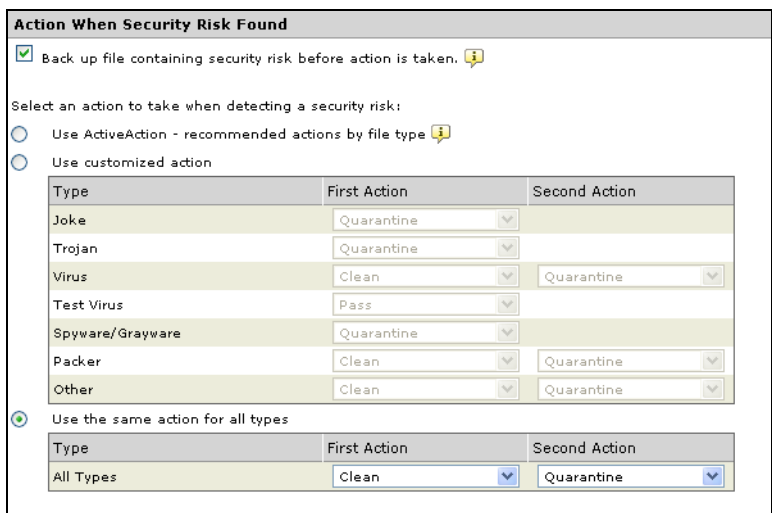

図 A-3. CustomizedAction と AllTypesAction を null に設定すると、[Use ActiveAction] が選択される

# RealTimeScanArchived、ScheduledScanArchived、 ManualScanArchived

現在は使用しません。

# RealtimeScanCompressed、ScheduledScanCompressed、 ManualScanCompressed

これらのキーでは、圧縮ファイルの検索を有効または無効にします。有効な値は次のとお りです。

#### 0: 圧縮ファイルの検索を無効にする

1: 圧縮ファイルの検索を有効にする ( 初期設定 )

#### RealtimeCompressionLayer、ScheduledCompressionLayer、 ManualCompressionLayer

これらのキーでは、検索する圧縮ファイルの階層数を指定します。有効な値は1~20で す。リアルタイム検索の初期設定は 1、予約検索および手動検索の初期設定は 5 です。

注意 : 値を小さく設定すると処理時間が短くなりますが、セキュリティ対策の効果は 小さくなります。

## RealtimeCompressedFileSize、ScheduledCompressedFileSize、 ManualCompressedFileSize

これらのキーでは、検索対象とする圧縮ファイルの最大サイズ (圧縮前) を指定します。値 は MB 単位で指定します。最大値は 2000 で、予約検索および手動検索の初期設定は 60 です。リアルタイム検索の初期設定は 30 です。たとえば、RealtimeCompressedFileSize キーの値が 40 の場合、圧縮前のサイズが 40MB 以下の圧縮ファイルのみがリアルタイム 検索の対象となります。

#### <P Name="RealtimeCompressedFileSize" Value="40"/>

注意 : 値を小さく設定すると処理時間が短くなりますが、セキュリティ対策の効果は 小さくなります。

# RealtimeCleanSave、ScheduledCleanSave、ManualCleanSave

これらのキーでは、ウイルス駆除前のファイルのバックアップを有効または無効にしま す。有効な値は次のとおりです。

0: ファイルのバックアップを無効にする

1: ファイルのバックアップを有効にする ( 初期設定 )

## ScheduledNice、ManualNice

これらのキーを使用して、プロセスのスケジュール優先度を設定します。初期設定は null です。有効な値は次のとおりです。

#### -20: 優先度が最も高い

#### 19: 優先度が最も低い

#### **DirToMove**

このキーでは、AllTypesAction キーまたは CustomizedAction キーが Quarantine に設定さ れている場合に、ウイルスが検出された時点でファイルを移動するディレクトリを指定 します。初期設定は次のとおりです。

#### /opt/TrendMicro/SProtectLinux/SPLX.Quarantine

# **DirToSave**

このキーでは、感染したファイルをウイルス駆除前に保存するディレクトリを指定しま す。初期設定は次のとおりです。

#### /opt/TrendMicro/SProtectLinux/SPLX.Backup

# FileExtensionToRename

AllTypesAction または CustomizedAction フィールドが Rename に設定されている場合 に、感染ファイルに追加するファイル拡張子です。初期設定は vir。

# ActionForTimeout

現在はこのキーを使用しません。

#### VirusOutbreak

このキーでは、ウイルス大規模感染検出時における通知の送信を有効または無効にしま す。有効な値は次のとおりです。

#### 0: ウイルス大規模感染の通知を送信しない

1: ウイルス大規模感染の通知を送信する ( 初期設定 )

注意: 感染ファイルの数が VirusOutbreakCount キーで指定した値に達する と、警告が通知されます。

## VirusOutbreakPeriod

このキーでは、大規模感染の通知の周期を分単位で指定します。有効な値は、5、10、30、 60、120、および 240 です。初期設定は 60 です。VirusOutbreak キーが無効になっている 場合、このキーは機能しません。

## VirusOutbreakCount

このキーでは、大規模感染の通知の送信に必要な感染ファイル数を指定します。有効な値 は 1 ~ 1000 です。初期設定は 100 です。VirusOutbreak キーが無効になっている場合、 このキーは機能しません。

#### AlertVirusInfection

このキーでは、システム上で感染ファイルが見つかった場合に、警告の通知を送信するか どうかを指定します。有効な値は次のとおりです。

#### 0: 感染ファイルが見つかったとき、警告の通知を送信しない

#### 1: 感染ファイルが見つかったとき、警告の通知を送信する ( 初期設定 )

#### AlertRealtimeConfigChange

このキーでは、リアルタイム検索の設定を変更したときに、警告の通知を送信するかどう かを指定します。有効な値は次のとおりです。

#### 0: リアルタイム検索の設定を変更したときに、警告の通知を送信しない

1: リアルタイム検索の設定を変更したときに、警告の通知を送信する ( 初期設定 )

#### AlertServerProtectOn、AlertServerProtectOff

このキーでは、splx サービスを停止または再起動したときに、警告の通知を送信かどうか を指定します。有効な値は次のとおりです。

#### 0: splx サービスを停止または再起動したときに、警告の通知を送信しない

#### 1: splx サービスを停止または再起動したときに、警告の通知を送信する ( 初期設定 )

## AlertPatternOutOfDate

このキーでは、パターンファイルが期限切れになった後、指定の日数が経過した時点で警 告の通知を送信するかどうかを指定します。有効な値は次のとおりです。

#### 0: パターンファイルの期限が切れた後、指定の日数が経過した時点で警告の通知を 送信しない

#### 1: パターンファイルの期限が切れた後、指定の日数が経過した時点で警告の通知を 送信する ( 初期設定 )

## AlertPatternOutOfDatePeriod

このキーでは、パターンファイルが最新かどうかをチェックする周期を日数単位で設定 します。有効な値は 1 ~ 1000 です。初期設定は 7 です。たとえば、パターンファイルが最 新かどうかを 7 日ごとにチェックする場合は、次のように入力します。

<P Name="AlertPatternOutOfDatePeriod" Value="7"/>

#### AlertPatternUpdateFail

このキーでは、パターンファイルのアップデートに失敗したときに、警告の通知を送信す るかどうかを指定します。

0: パターンファイルのアップデートに失敗したときに、警告の通知を送信しない

1: パターンファイルのアップデートに失敗したときに、警告の通知を送信する ( 初 期設定 )

#### AlertActionFail

このキーでは、検出された不正プログラムに対して指定された処理を実行できなかった 場合に、警告の通知を送信するかどうかを指定します。

- 0: 検出された不正プログラムに対して指定された処理を実行できなかった場合に、 警告の通知を送信しない
- 1: 検出された不正プログラムに対して指定された処理を実行できなかった場合に、 警告の通知を送信する

#### Schedule

このキーでは、予約検索の実行周期を設定します。有効な値は次のとおりです。

- 0: 予約検索ジョブを実行しない ( 初期設定 )
- 2: 予約検索ジョブを毎日実行する
- 3: 予約検索ジョブを 1 週間ごとに実行する
- 4: 予約検索ジョブを 1ヵ月ごとに実行する

#### **ScheduledTime**

このキーでは、予約検索の実行時間を 24 時間制で設定します。初期設定は 00:00:00 (午 前 0 時) です。

たとえば、予約検索を午後 1 時半に実行するには、次のように入力します。

<P Name="ScheduledTime" Value="13:30:00"/>

#### **ScheduledWDay**

このキーでは、Schedule キーを 3 (1 週間おき) に設定した場合に、予約検索を実行する曜 日を設定します。有効な値は、Monday、Tuesday、Wednesday、Thursday、Friday、Saturday、 Sunday です。初期設定は null です。

## **ScheduledMDay**

このキーでは、Schedule キーを 4 (1ヵ月おき) に設定した場合に、予約検索を実行する日 を設定します。有効な値は 1 ~ 31 です。初期設定は null です。

## AlertInfectionFoundByMS

このキーでは、手動検索または予約検索でセキュリティリスクが検出された場合にメー ル通知を送信するかどうかを指定します。初期設定は 0 です。

0: 有効 ( 初期設定 )

2: 無効

## RealtimeNotScanSize、OnDemandNotScanSize

これらのキーでは、検索するファイルの最大サイズを設定できます。値には正の整数を MB 単位で指定します。初期設定は 0 です。

値が 0 に設定されている場合、このキーは有効になりません。RealtimeNotScanSize はリ アルタイム検索に使用し、OnDemandNotScanSize は手動および予約検索に使用します。

## AlertRealtimeScanStatus

このキーでは、リアルタイム検索のステータスを監視するかどうかを指定します。初期設 定は 0 です。

0: 無効 ( 初期設定 )

1: 有効

# [ActiveUpdate] グループのキー

このグループのキーでは、アップデートサーバに関連するさまざまなオプションを指定 します。このグループ内のキーは、ServerProtect の現在のステータスに関する情報を持ち ます。

注意 : このグループのキーを変更するときは、事前にトレンドマイクロのテクニカル サポートへ問い合わせてください。

## EngineType

このキーは変更しないでください。

# EngineVersion

このキーは変更しないでください。

# EngineLastUpdateTime

このキーは変更しないでください。

# PatternType

このキーは変更しないでください。

# PatternVersion

このキーは変更しないでください。

# **PatternDate**

このキーは変更しないでください。

# PatternLastUpdateTime

このキーは変更しないでください。

# SpywarePatternType

このキーは変更しないでください。

## SpywarePatternVersion

このキーは変更しないでください。

# SpywarePatternDate

このキーは変更しないでください。

# SpywarePatternLastUpdateTime

このキーは変更しないでください。

# ProductType

このキーは変更しないでください。

# ProductVersion

このキーは変更しないでください。

## Language

このキーは変更しないでください。

## Platform

このキーは変更しないでください。

# ManualNOption、ScheduledNOption

このキーでは、ServerProtect で手動アップデートまたは予約アップデートを実行したと きにアップデートされるコンポーネントの種類を管理できます。有効な値は次のとおり です。

#### 0: なし

- 1: ウイルスパターンファイルをアップデートする
- 2: 検索エンジンをアップデートする
- 3: ウイルスパターンファイルと検索エンジンの両方をアップデートする
- 32: スパイウェアパターンファイルをアップデートする
- 33: ウイルスパターンファイルとスパイウェアパターンファイルをアップデートす る
- 34: スパイウェアパターンファイルと検索エンジンをアップデートする
- 35: ウイルスパターンファイル、スパイウェアパターンファイル、および検索エン ジンをアップデートする ( 初期設定 )

## **Option**

アップデートのオプションです。このキーは AU\_OPTION に設定されており、変更できま せん。

#### **Schedule**

このキーでは、予約アップデートのスケジュールを指定します。有効な値は次のとおりで す。

0: 予約アップデートを実行しない

1: 1 時間ごとにアップデートする

2: 1 日ごとにアップデートする ( 初期設定 )

3: 1 週間ごとにアップデートする

次のキーは、上記の予約アップデートの日時を指定するものです。

## ScheduledTime

このキーでは、予約アップデートの時刻を 24 時間制で指定します。Schedule キーの値が 1、2、または 3 の場合に、このキーを使用します。

## **ScheduledWDay**

このキーでは、予約アップデートの曜日を設定します。有効な値は、Monday、Tuesday、 Wednesday、Thursday、Friday、Saturday、Sunday です。

## RandomizedUpdate

このキーでは、アップデートサーバの負荷分散をサポートするため、ランダムアップデー ト機能を使用することを指定します。この機能は初期設定で有効になっています。初期設 定は、指定したアップデート時刻から 2 時間間隔です。値 0 を指定すると、ランダムアッ プデート機能が無効になります。0 ~ 12 の値を指定できます。

# UpdateRetryNum

このキーでは、パターンファイルと検索エンジンのアップデート試行回数を指定します。 値 0 を指定すると、ServerProtect が予約アップデートを実行する場合にランダムの再試 行が無効になります。0 ~ 3 の値を指定できます。初期設定は 3 です。

## UpdateRetryInterval

このキーでは、再試行の間隔を分数で指定します。10 ~ 60 を指定できます。初期設定は 10 です。

# [SOURCEINFO] グループのキー

このグループのキーでは、パターンファイル、検索エンジン、および大規模感染予防ポリ シーのダウンロード元を指定します。

#### **DefaultSource**

このキーは、アップデートのダウンロード元 URL を示します。ServerProtect の初期設定 は、ServerProtect を Control Manager に登録しているかどうかによって異なります。

ServerProtect を Control Manager に登録している場合、初期設定は次のようになります。

http://xxx.xxx.xxx.xxx/TVCSDownload/ActiveUpdate

「xxx.xxx.xxx.xxx」は Control Manager の IP アドレスです。 ServerProtect を Control Manager に登録していない場合、初期設定は次のようになりま す。

https://splx3-p.activeupdate.trendmicro.com/activeupdate

警告: アップデートの URL が変更されたことをトレンドマイクロから通知されない 限り、この値を変更しないでください。

## Source

このキーでは、トレンドマイクロのアップデートサーバ以外のダウンロード元を指定し ます。初期設定は null (ダウンロード元を指定しない) です。このキーの値が null でない場 合は、DefaultSource よりもこのダウンロード元が優先されます。Source キーには、URL ま たはローカルパスを指定できます。

## DigSig

このキーでは、ダウンロード元からコンポーネントをダウンロードする際、ServerProtect がデジタル署名を適用するかどうかを指定します。有効な値は次のとおりです。

#### 0: デジタル署名ダウンロードを無効にする

#### 1: デジタル署名ダウンロードを有効にする

 $\hat{\boldsymbol{\lambda}}$ 主:デジタル署名ダウンロードを有効にした場合 (DigSig = 1) に、ダウンロード元 が Control Manager サーバであると、Control Manager ではダウンロードにデ ジタル署名を使用できないため、アップデートが失敗することがあります。

#### **SrvAuth**

このキーでは、ダウンロード元が HTTPS の場合に、HTTPS 認証を適用するかどうかを指 定します。有効な値は次のとおりです。

#### 0: HTTPS 認証ダウンロードを無効にする ( 初期設定 )

#### 1: HTTPS 認証ダウンロードを有効にする

#### Merge

このキーでは、アップデートサーバからアップデートを実行する際に、パターンファイル に対する差分アップデートを許可するかどうかを指定します。有効な値は次のとおりで す。

#### 0: 差分アップデートを無効にする

#### 1: 差分アップデートを有効にする ( 初期設定 )

## ProxyUsername

プロキシサーバで認証が必要な場合、このキーのユーザ名が使用されます。初期設定は null です。

## ProxyPassword

プロキシサーバで認証が必要な場合、このキーのパスワードが使用されます。初期設定は null です。Web コンソールまたは splxmain コマンドを使用してこの値を変更できます (splxmain コマンドは、/opt/TrendMicro/SProtectLinux/SPLX.vsapiapp フォルダにありま す[。145 ページの「splxmain」参照](#page-144-0))。

## Proxy

このキーでは、プロキシサーバの FQDN または IP アドレスを指定します。初期設定は null です。次に例を示します。

#### proxy.example.com

#### **UseProxy**

このキーでは、Source キーまたは DefaultSource キーで指定したアップデート URL への アクセスにプロキシサーバを使用するかどうかを指定します。有効な値は次のとおりで す。

#### 0: プロキシサーバを使用しない ( 初期設定 )

#### 1: プロキシサーバを使用する

UseProxy キーの値を 1 に設定した場合、Proxy キーを使用してプロキシサーバのアドレ スを指定する必要があります。また、必要に応じてユーザ名、パスワード、およびポート番 号も指定する必要があります。

# ProxyPort

このキーでは、プロキシサーバのポート番号を指定します。初期設定は null です。

## ProxyType

プロキシサーバの種類を指定します。有効な値は次のとおりです。

0: HTTP プロキシ ( 初期設定 )

- 1: Socks4 プロキシ
- 2: Socks5 プロキシ

## UseGeneralProxy

このキーでは、ウイルストラッキングプログラムライセンスのアップデートの場合と同 じ一般プロキシ設定を使用してアップデートサーバから最新コンポーネントをダウン ロードするように指定します。有効な値は次のとおりです。

> 0: コンポーネントのアップデートに一般プロキシサーバを使用しない ( 初期設定 ) 1: コンポーネントのアップデートに一般プロキシサーバを使用する

## WaitingTime

このキーでは、パターンファイルまたは検索エンジンのアップデート時の待機時間を設 定できます。初期設定は 60 秒です。

# KeepAULog

このキーでは、アップデートプロセスが起動されるたびに Tmudump.txt ファイルを上書 きするかどうかを指定します。初期設定は 0 です。

0: 有効

1: 無効

# [DESTINFO] グループのキー

# **Destination**

このキーでは、ServerProtect の初期設定のディレクトリパスを指定します。初期設定は次 のとおりです。

/opt/TrendMicro/SProtectLinux

# [Notification] グループのキー

ServerProtect では、さまざまなセキュリティイベントの通知を送信するように設定でき ます。[Notification] グループのキーでは、通知の内容および受信者を指定します。通知の 送信の有効 / 無効を設定するには、[Scan] グループのキーを使用します。

送信者と受信者のメールアドレス、および SMTP または SNMP サーバを指定する必要が あります。これらの設定は、あらゆる種類のセキュリティイベントの通知に対して使用さ れます。

# Type

このキーでは、通知の送信方法を指定します。有効な値は次のとおりです。

"" (null): 初期設定 SMTP: SMTP サーバを使用 SNMP: SNMP プロトコルを使用 SMTP:SNMP: 両方の送信方法を使用

## **SmtpServer**

このキーでは、SMTP サーバの FQDN または IP アドレスを指定します。次に例を示しま す。

#### smtp.example.com

Type キーの値が SMTP または SMTP:SNMP に設定されている場合は、このキーに値を入 力する必要があります。初期設定は null です。

# **SmtpPort**

このキーでは、SMTP サーバのポート番号を指定します。有効な値は 1 ~ 65535 です。初 期設定は 25 です。

#### **SmtpUserID**

このキーでは、SMTP サーバのユーザアカウント名を指定します。初期設定は null です。

#### **SmtpPassword**

このキーでは、SMTP サーバのユーザアカウントのパスワードを指定します。初期設定は null です。

## **SmtpAuthType**

このキーは内部で使用されます。このキーには、SMTP サーバへのログオンに使用された 認証方法が記録されます。この認証方法は ServerProtect によって自動的に検出されま す。有効な値は次のとおりです。

0: 認証の必要なし ( 初期設定 )

- 1: LOGIN 認証方法
- 2: PLAIN 認証方法
- 3: CRAM\_MD5 認証方法

## SmtpFrom

このキーでは、通知メールの送信元となるメールアドレスを指定します。次に例を示しま す。

#### administrator@example.com

初期設定は null です。

注意 : SMTP サーバの種類によっては、有効な送信者のメールアドレスがないとメー ルが送信できない場合があります。

# **SmtpTo**

このキーでは、通知の受信者を指定します。複数の受信者を指定する場合は、各項目をコ ロン (:) で区切ります。次に例を示します。

#### pd@example.com:fm@example.com

注意 : このキーの初期設定値は null です。

## **SmtpTimeout**

SMTP タイムアウト値を秒数で指定します。初期設定は 15 です。

# **SmtpCharset**

このキーでは、ServerProtect が通知メールのエンコードに使用する文字コードを指定し ます。有効な値は次のとおりです。

big5 繁体字中国語

euc-kr 韓国語

gb2312 簡体字中国語

iso-2022-jp 日本語

iso-8859-1 Latin 1 西ヨーロッパ 言語(初期設定)

shift-jis 日本語

us-ascii 英語

## SnmpHostname

このキーでは、SNMP サーバの FQDN または IP アドレスを指定します。次に例を示しま す。

#### snmp.example.com

Type キーの値が SNMP または SMTP:SNMP の場合は、このキーに値を入力する必要があ ります。初期設定は null です。

# **SnmpCommunity**

このキーでは、SNMP のコミュニティ名を指定します。初期設定は public です。Type キー の値が SNMP または SMTP:SNMP の場合は、このキーに値を入力する必要があります。

## VirusOutbreakSubject

このキーでは、ウイルス大規模感染の件名を指定します。初期設定は次のとおりです。

[SPLX] Security risk outbreak subject

# VIRUSOUTBREAKMESSAGE

このキーでは、ウイルス大規模感染の通知のメッセージ本文を指定します。初期設定は次 のとおりです。

#### A security risk outbreak was detected

#### VirusInfectionSubject

このキーでは、ウイルス感染通知の件名を指定します。初期設定は次のとおりです。

#### [SPLX] Security risk outbreak subject

## VIRUSINFECTIONMESSAGE

このキーでは、ウイルス感染通知のメッセージ本文を指定します。初期設定は次のとおり です。

#### Security risk infection(s) detected

# RealtimeConfigChangeSubject

このキーでは、リアルタイム検索設定の変更通知の件名を指定します。初期設定は次のと おりです。

#### [SPLX] Real-time scan configuration modified

## REALTIMECONFIGCHANGEMESSAGE

このキーでは、リアルタイム検索設定の変更通知のメッセージ本文を指定します。初期設 定は次のとおりです。

The real-time scan configuration was modified

# ServerProtectOnSubject

このキーでは、ServerProtect 起動時の通知の件名を指定します。初期設定は次のとおりで す。

#### [SPLX] ServerProtect was started

## ServerProtectOffSubject

このキーでは、ServerProtect 停止時の通知の件名を指定します。初期設定は次のとおりで す。

#### [SPLX] ServerProtect was stopped

# SERVERPROTECTONMESSAGE

このキーでは、ServerProtect 起動時の通知の本文を指定します。初期設定は次のとおりで す。

#### ServerProtect was started

## SERVERPROTECTOFFMESSAGE

このキーでは、ServerProtect 停止時の通知の本文を指定します。初期設定は次のとおりで す。

#### ServerProtect was stopped

# PatternOutOfDateSubject

このキーでは、パターンファイルが指定した日数を経過してもアップデートされない場 合に送信される通知の件名を指定します。初期設定は次のとおりです。

#### [SPLX] Virus pattern file is outdated

# PATTERNOUTOFDATEMESSAGE

このキーでは、パターンファイルが指定した日数を経過してもアップデートされない場 合に送信される通知の本文を指定します。初期設定は次のとおりです。

#### Virus pattern file is outdated

### PatternUpdateFailMessage

このキーでは、パターンファイルのアップデートに失敗した場合に送信される通知の件 名を指定します。初期設定は次のとおりです。

#### [SPLX] Pattern update unsuccessful

## ActionFailMessage

このキーでは、処理が失敗した場合に送信される通知の件名を指定します。初期設定は次 のとおりです。

#### [SPLX] Action performed on malware unsuccessful

#### MaxItemNumber

通知キューに格納される通知の最大数です。初期設定は 1000 です。

# [Configuration] グループのキー

このグループのキーは、ServerProtect 関連の設定を指定します。

# **ThreadNumber**

このキーは変更しないでください。

## UserDebugLevel

ServerProtect のユーザレベル部分に対するデバッグ情報のレポートレベルを指定しま す。有効な値は次のとおりです。

0: デバッグ出力なし

- 1: ログ関数のエントリおよび関連する名前 / パスのみ ( 初期設定 )
- 2: レベル 1 より詳細なプロセス ID に関する情報、関数のリターンコード、および クラスメンバーの関数とデータメンバーの値に関する詳細を記録する
- 3: レベル 2 より詳細な内部データ構造の情報、および、検索エンジン、ウイルスパ ターンファイル、検索データに関する詳細を記録する
- 4: レベル 3 より詳細な動作フローを記録する

#### 5: すべての情報を記録する

一般に、問題を分析する際には、レベル 5 を選択してすべてのデバッグ情報を収集するこ とをお勧めします。

#### KernelDebugLevel

ServerProtect のカーネルレベル部分に対するデバッグ情報のレポートレベルを指定しま す。このパラメータを 0 以外の値に設定すると、ServerProtect の動作に関する追加メッ セージがシステムの rsyslog.conf(5)に記録されます。有効な値は次のとおりです。

- 0: デバッグ出力なし ( 初期設定 )
- 1: ログ関数のエントリおよび関連する名前 / パスのみ
- 2: レベル 1 より詳細なプロセス ID に関する情報、関数のリターンコード、および クラスメンバーの関数とデータメンバーの値に関する詳細を記録する

#### 3: すべての情報を記録する

一般に、問題を分析する際には、レベル 3 を選択してすべてのデバッグ情報を収集するこ とをお勧めします。このキーは、rsyslog.conf ファイル (初期設定では /var/log/messages) に指定されているファイルにシステムロガーによって記録される情報に対してのみ動作 します。デバッグのログを有効または無効にするには[、89 ページの「デバッグログ」を](#page-88-0)参 照してください。

#### ControlManagerDebug

値の範囲は 0 ~ 3 です。0 は「無効」を表します。初期設定は 1 です。詳細については[、90](#page-89-0) [ページの表 6-1、「tmsplx.xml で編集可能なデバッグレベル」](#page-89-0)を参照してください。

# **MaxCacheItem**

このキーは変更しないでください。

# MaxListItem

このキーは変更しないでください。

# MaxDirItem

このキーは変更しないでください。

# MaxExtItem

このキーは変更しないでください。

# MaxExcDirItem

このキーは変更しないでください。

# MaxExcFilItem

このキーは変更しないでください。

# MaxExcExtItem

このキーは変更しないでください。

# WaitqTimeout

このキーは変更しないでください。

# VsapiTimeout

このキーは変更しないでください。

# MaxExcPid

このキーは変更しないでください。

# MaxVscPid

このキーは変更しないでください。

# **MaxPathLen**

このキーは変更しないでください。

# MaxCmdLen

このキーは変更しないでください。

## Lang

このキーは変更しないでください。

# **SessionTimeout**

Web コンソールのセッションタイムアウト値を秒数で指定します。初期設定は、1200 秒 (20 分) です。

# CMRegistrationTimeout

このキーでは、完全修飾ドメイン名で Control Manager に登録している ServerProtect が 失敗した場合の再試行のタイムアウト値を設定できます。初期設定は 1200 秒 (20 分) で す。再試行の初期設定の最大タイムアウト値は 180 秒です。

# [GUIPassword] グループのキー

user1

このキーは変更しないでください。

## BypassLocalLogin

このキーでは、ローカルコンピュータにログオンする場合にパスワードの入力なしに管 理者ログオンを許可するように設定します。初期設定は 0 です。

#### 0: ローカルログオンのパスワード入力を省略しない

1: ローカルログオンのパスワード入力を省略する

#### DisablePasswordCheck

Web コンソールにログオンする際にログオンパスワードを確認するかどうかを指定し ます。初期設定は0です。

0: ログオンパスワードの確認を有効にする

1: ログオンパスワードの確認を無効にする

# [Logs] グループのキー

[Logs] グループのキーでは、ServerProtect ログファイルの保存場所およびログファイル の削除の頻度を管理します。ログのサイズが大きくなり過ぎないよう配慮しながら、セ キュリティイベントを追跡するために必要な履歴を十分保存できるようにログを管理す る必要があります。

ServerProtect では、コマンドラインに「./splxmain -g」と入力することにより指定されるス ケジュールに従ってログディレクトリが削除されます

(/opt/TrendMicro/SProtectLinux/SPLX.vsapiapp フォルダ内)。Schedule キーの値を 0 に 設定すると、ログの自動削除を無効にすることができます。管理者によっては、ログファ イルを削除する前に CD やその他のメディアに保存できるよう、手動でログファイルを削 除する場合もあります。

#### 注意 : ログファイルのサイズは非常に大きくなるため、ディスク領域を圧迫しないよ う定期的に削除する必要があります。

splxmain -g コマンドが自動または手動で実行されると、MaxLogDay キーで指定された日 数を経過したログが削除されます。

### **Schedule**

このキーでは、ログの自動削除の周期を指定します。有効な値は次のとおりです。

0: ログファイルの自動削除を無効にする

1: 有効にする ( 初期設定 )

## ScheduledTime

このキーでは、ログ削除の時刻を 24 時間制で指定します。初期設定は 02:00:00 (午前 2 時) です。

# **LogDirectory**

このキーでは、ServerProtect のすべてのログファイル (検索ログ、ウイルスログ、システム ログ) が保存されるディレクトリのフルパスを指定します。初期設定は次のとおりです。

#### /var/log/TrendMicro/SProtectLinux

## MaxLogDay

このキーでは、ログを削除するまで ServerProtect に保存する日数を指定します。有効な 値は 1 ~ 1000 です。初期設定は 60 です。

注意 : 新規ユーザが誤って履歴を削除してしまわないように、このキーの初期値は大 きく設定されています。しかし、ログファイルを 1 週間ごとにバックアップし て、MaxLogDay キーの値を小さくすることをお勧めします。

## MaxRetrieveCount

このキーを使用して、取得するログエントリの最大数を指定します。ServerProtect リリー ス 2.5 以前では、Web コンソールの画面に表示できるエントリは 1,000 件のみでした。本 リリースでは、tmsplx.xml ファイルでこのパラメータに 200 ~ 65535 の数値を指定する ことにより、この制限を変更することができます。初期設定は、以前のリリースと同じ 1000 です。

注意 : この制限は、Web コンソールからログを参照する場合のみ適用されます。ログ が削除されていない限り、ファイルを直接表示すればすべてのエントリを参照 できます。 MaxRetrieveCount キーの値が小さ過ぎると、[Summary] 画面のウイルス / グ レーウェアのログの合計数が実際の数よりも少なくなります。

Web コンソールでは、1 ページに表示するログエントリの数も指定できます。有効な値 は、15、25、30、50、100、および 200 です。

# [Registration] グループのキー

このグループのキーでは、製品の登録とアクティベーションで使用するデータを指定し ます。

### EnableScheduledOnlineUpdateLicense

このキーでは、ライセンスの予約アップデートを ServerProtect でアクティベートするか どうかを指定します。有効な値は次のとおりです。

#### 0: ライセンスの予約アップデートを無効にする

1: ライセンスの予約アップデートを有効にする ( 初期設定 )

#### ScheduledTime

このキーでは、ライセンスの予約アップデートの時間 (HH:MM:SS (時 : 分 : 秒)) を設定し ます。初期設定の時間は 01:30:00 です。

# PrServerRegisterURL

このキーでは、アクティベーションコードを取得するための製品登録機能の URL を指定 します。このキーは変更しないでください。

## PrServerOnlineUpdateURL

このキーでは、オンラインのアップデートに使用する URL を指定します。このキーは変 更しないでください。

## PrServerRenewInstrURL

このキーでは、製品ライセンスの更新手順にアクセスするための URL を指定します。こ のキーは変更しないでください。

## PrServerUpgradeInstrURL

このキーでは、製品ライセンスのアップグレード手順にアクセスするための URL を指定 します。このキーは変更しないでください。

### PrServerViewLicenseURL

このキーでは、製品ライセンスの詳細情報にアクセスするための URL を指定します。こ のキーは変更しないでください。

## **EnableProxy**

このキーでは、ライセンスのアップデートサーバへのアクセスにプロキシサーバを使用 するかどうかを指定します。有効な値は次のとおりです。

#### 0: プロキシサーバを使用しない ( 初期設定 )

#### 1: プロキシサーバを使用する

EnableProxy キーの値を 1 に設定した場合、プロキシサーバのアドレスを指定する必要が あります。また、必要に応じてユーザ名、パスワード、およびポート番号も指定する必要が あります。

# **ProxyServer**

このキーでは、プロキシサーバの FQDN または IP アドレスを指定します。初期設定は null です。次に例を示します。

proxy.example.com

# ProxyType

このキーでは、プロキシサーバの種類を設定します。

0: HTTP プロキシ ( 初期設定 ) 1: Socks4 プロキシ 2: Socks5 プロキシ

# ProxyPort

このキーでは、プロキシサーバのポート番号を指定します。初期設定は null です。

# ProxyUserID

プロキシサーバで認証が必要な場合、このキーのユーザ名が使用されます。初期設定は null です。

# ProxyPassword

プロキシサーバで認証が必要な場合、このキーのパスワードが使用されます。初期設定は null です。

# SessionTimeOut

このキーでは、Web サーバへの接続を終了するまでに待機する秒数を設定します。0 より 大きな値を設定する必要があります。初期設定は 10 秒です。

# 設定ファイルをバックアップし、確認する

ServerProtect の設定を変更するときは、設定ファイルのバックアップコピーを作成して ください。その際、次の方法でファイルに名前を付けることをお勧めします。

tmsplx.xml - 現在の設定ファイル tmsplx.xml.bak - 最新のバックアップ (tmsplx.xml の最新アップデートの前) tmeplx.xml.template -設定ファイルのテンプレート

tmsplx.xml ファイルのキー値が間違っていないことを確認するには、次の手順に従って ください。

コマンドラインで次のように入力します。

/opt/TrendMicro/SProtectLinux/SPLX.util/xmlvalidator

# RemoteInstall.conf

次の表に、RemoteInstall.conf ファイルのキーの概要を示します。各キーの初期設定、およ び変更可能かどうかも記載しています。

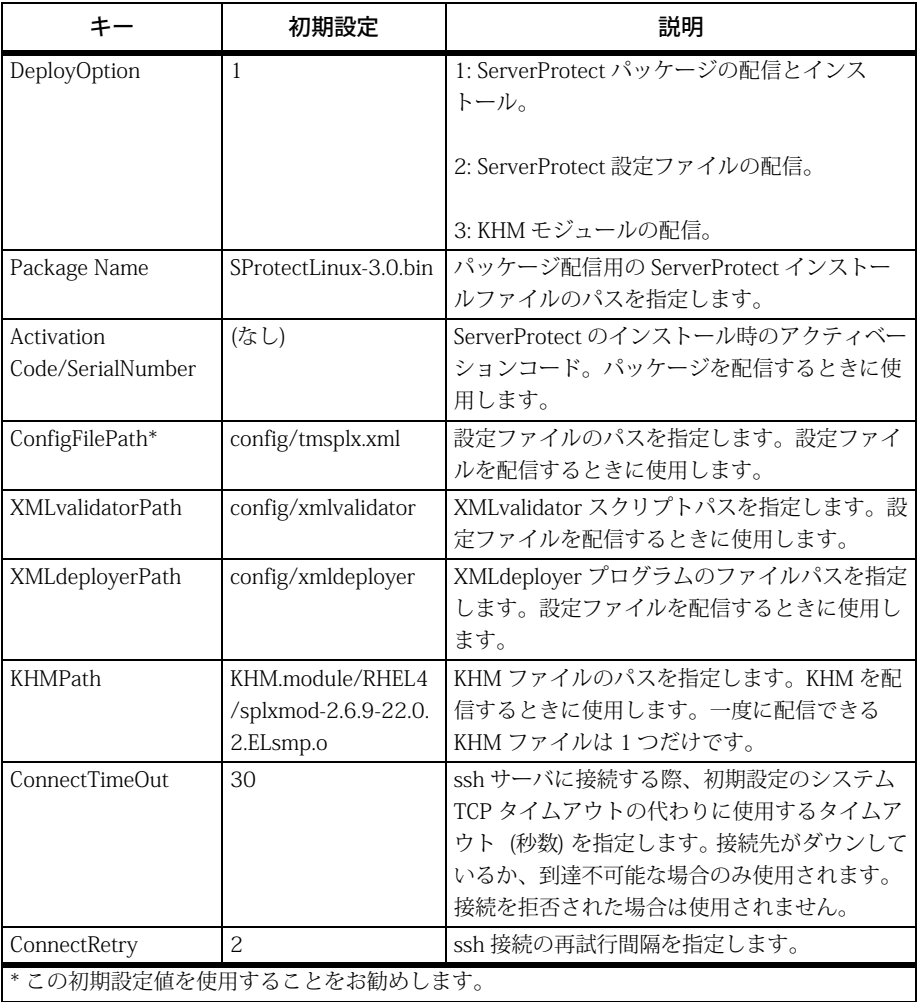

#### 表 A-1. RemoteInstall.conf のキー、初期設定、および説明

| キー                       | 初期設定          | 説明                                                                                                    |
|--------------------------|---------------|----------------------------------------------------------------------------------------------------|
| AliveInterval*           | 30            | サーバからデータを受信しない状態が続いた場<br>合に、ssh が暗号化チャネル経由でメッセージ<br>を送信し、サーバに応答を要求するまでのタイ<br>ムアウト時間を秒数で設定します。このオプ<br>ションはプロトコルバージョン 2 にのみ適用さ<br>れます。<br>ssh_config の man ページをキーワード<br>ServerAliveInterval を参照してください。                                                                                             |
| AliveCountMax            | $\mathcal{P}$ | サーバから ssh ヘメッセージが返送されない場<br>合に送信できる、サーバ生存確認メッセージの<br>数を設定します。サーバ生存確認メッセージ<br>は、TCPKeepAlive とまったく異なります。<br>サーバ生存確認メッセージは暗号化チャネル経<br>由で送信されるので、なりすましの心配があり<br>ません接続の可能 / 不可能をサーバまたはクラ<br>イアントが把握している必要がある場合に、<br>サーバ生存確認機能が役立ちます。<br>ssh_config の man ページのキーワード<br>ServerAliveCountMax を参照してください。 |
| * この初期設定値を使用することをお勧めします。 |               |                                                                                                    |

表 A-1. RemoteInstall.conf のキー、初期設定、および説明

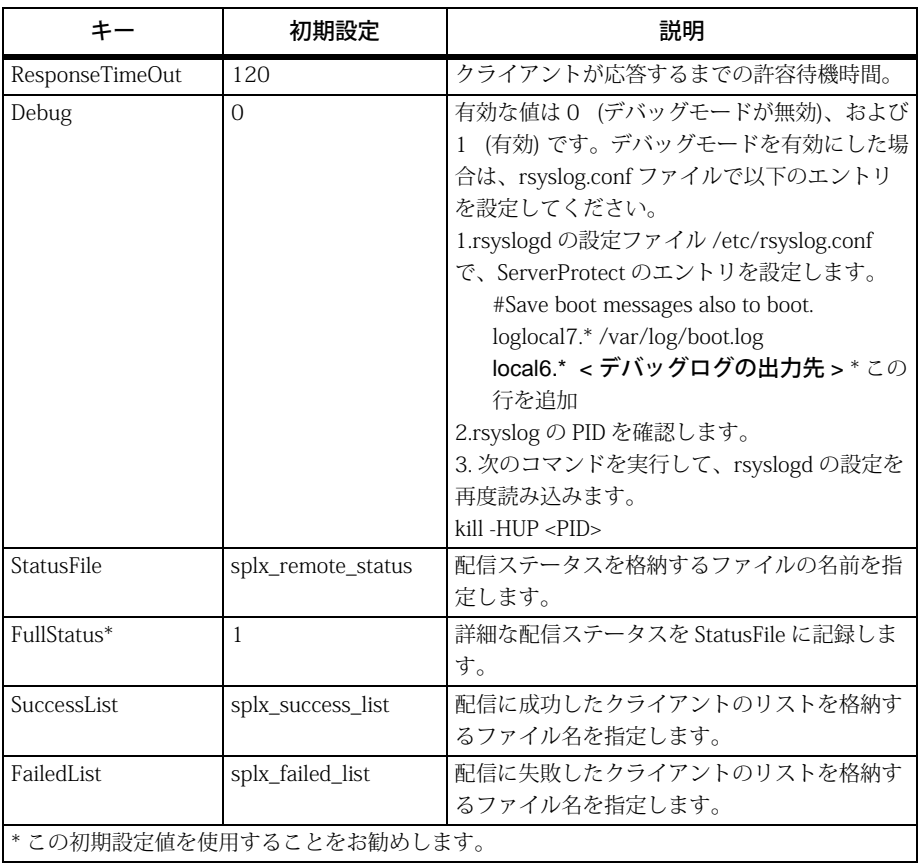

#### 表 A-1. RemoteInstall.conf のキー、初期設定、および説明

注意 : この初期設定値を使用することをお勧めします。
# <span id="page-144-0"></span>splxmain

splxmain コマンドを使用して、コマンドラインから ServerProtect を保守管理できます。 /opt/TrendMicro/SProtectLinux/SPLX.vsapiapp フォルダでこのコマンドを実行できま す。cron(8)または crond(8)で実行するさまざまな ServerProtect 管理タスク、およびコマ ンドラインから実行できるさまざまな ServerProtect 管理タスクで、splxmain を使用しま す。splxmain を実行するには root (スーパーユーザ) の権限が必要です。

注意 : splxmain コマンドは、Apache サーバを経由せずに ServerProtect を実行する 場合のみ使用してください。

splxmain は、ServerProtect で検索、ログ機能、アップデートなどを実行する際のプロセス を制御します。

場所 :

/opt/TrendMicro/SProtectLinux/SPLX.vsapiapp/splxmain

構文 :

#### splxmain [-a |-b |-c |-e |-f |-g < 日付 > |-i |-j |-k |-l < ポート > |-m < ディレクトリ > |-n |-o |-q < アクティベーショ ンコード > |-r |-s |-t |-u |-v |-w < ポート > |-x |-y][-D |-E]

注意 : -D を除き、一度に指定できる引数は 1 つだけです。

引数 :

- -a: すべての vsapiapp プロセス、手動検索プロセス、予約検索プロセスを正規の手 順で終了します。これらのプロセスを即座に終了するには、-k オプションを使 用します。
- -b: すべての予約ジョブを /etc/cron.d/splx ファイルから削除します。現在実行中の ジョブは、そのまま最後まで実行されます。
- -c: /etc/cron.d/splx の予約検索、予約アップデート、および予約ログ削除の設定を tmsplx.xml ファイルの設定に基づいて更新します。
- -e: tmsplx.xml(5) 設定ファイルを読み込み、予約検索、予約アップデート、および ログの自動削除を実行するための /etc/cron.d/splx を設定して、vsapiapp を起動 します。-D オプションも指定した場合は、vsapiapp がデーモンとして実行され ます。それ以外の場合は通常のプロセスとして実行されます。-D オプションは、 このオプションと合わせて使用できます。
	- 注意 : -e と共に -D オプションを使用した場合、vsappiapp はデー モンとして実行されます。それ以外の場合は通常のプロセス として実行されます。
- -f: Web コンソールのパスワードを初期設定 ( パスワードなし ) に戻します。Web コ ンソールのパスワードを忘れてしまったときは、このオプションを使用して初 期設定に戻した後、-j オプションで新しいパスワードを設定してください。
- -g < 日付 >: ServerProtect のログファイルを削除します。< 日付 > には、削除を実 行する日付を YYYY-MM-DD 形式で指定します。次に例を示します。

./splxmain -g 2006-04-21 # 2006 年 4 月 21 日より前に 書き込まれたログを削除

- 注意 : < 日付 > を省略した場合は、tmsplx.xml ファイルの MaxLogDay キーで指定した値が使用されます[。137 ページ](#page-136-0) [の「MaxLogDay」を](#page-136-0)参照してください。
- -i: vsapiapp プロセスを再起動します。
- -j: Web コンソールのパスワードを設定します。新しいパスワードを確認のために 2 回入力します。
- -k: SIGKILL シグナルを送信して、vsapiapp プロセス、手動検索プロセス、および 予約検索プロセスをただちに終了します。これらのプロセスを正規の手順で終 了するには、-a オプションを使用します。
- -l < ポート >: ServerProtect Web コンソールへのアクセス時に使用する ServerProtect HTTP ポートを設定します。 たとえば、./splxmain -l xxxxx のように指定します。
- -m < ディレクトリ >: tmsplx.xml ファイルの手動検索設定に基づいて、手動検索を 実行します。複数のディレクトリに対して手動検索を実行するには、ディレク

トリをコロン (:) で区切ります。たとえば、/temp1 と /temp2 を検索する場合は 次のように指定します。

<span id="page-146-1"></span><span id="page-146-0"></span>./splxmain -m /temp1:/temp2

注意 : 手動検索を実行するために KHM を起動する必要はありま せん。

- -n: 現在実行している手動検索プロセスを終了します。
- -o: /etc/cron.d/splx ファイルから予約検索プロセスを削除します。
- -p: 予約アップデートプロセスを開始します。
- -q < アクティベーションコード >: アクティベーションコード / シリアル番号を設定 します。
- -r: vsapiapp を再起動せずに、ServerProtect の設定を再ロードします。
- -s: 予約検索を今すぐ実行します。通常は、-m オプションを使用して手動検索を実 行します。ただし、このオプションを /etc/cron.d/splx で使用すれば、 tmsplx.xml ファイルで指定されている予約検索の設定に基づいて手動検索を実 行できます。

<span id="page-146-2"></span>注意 : 予約検索を実行するために KHM を起動する必要はありま せん。

- -t: cron または crond で実行されている予約検索プロセスを終了します。予約設定 は、/etc/cron.d/splx ファイルで確認できます。
- -u: tmsplx.xml に基づいて検索エンジンとウイルスパターンファイルをアップデー トし、これらのコンポーネントを再ロードするよう vsapiapp に要求します。
- -v: リアルタイム検索用の子スレッドを生成することによって、リアルタイム検索 を有効にします。このオプションは、前に -x オプションを使用してリアルタイ ム検索を無効にしている場合にのみ使用してください。

注意:このオプションを設定するとリアルタイム検索の設定がリ セットされ、ServerProtect はウイルス / 不正プログラムに対 して「入力ファイル」のみチェックするようになります。

-w < ポート >: ServerProtect Web コンソールへのアクセス時に使用する HTTPS ポートを設定します。次に例を示します。

#### $./$ splxmain  $-w$  12345

- -x: リアルタイム検索の子スレッドを終了して、リアルタイム検索を無効にします。
- -y: コンポーネントのダウンロード時に使用するプロキシサーバのユーザ名とパス ワードを設定します。
- -D:vsapiapp を強制的にデーモンとして実行します。このオプションは -e と共に使 用できます。

#### -E:現在のライセンスのステータスに対してクエリを実行します。

この情報は splxmain man ページでも参照できます。splxmain man ページを表示するに は、コマンドラインから次のコマンドを実行します。

#### man splxmain

# <span id="page-147-0"></span>splx

<span id="page-147-2"></span>splx スクリプトを使用して、ServerProtect を有効または無効にします。 場所 :

#### /etc/init.d/

<span id="page-147-1"></span>構文 :

#### splx {start|stop|restart|status}

<span id="page-147-3"></span>引数 :

#### start

ServerProtect サービスと ServerProtect Apache サーバを起動します。

stop

ServerProtect サービスと ServerProtect Apache サーバを停止します。

#### restart

ServerProtect サービスと ServerProtect Apache サーバを再起動します。

#### status

有効なすべての ServerProtect 本体のサービス、および Control Manager への 登録状態が表示されます。

## <span id="page-148-0"></span>splxcore

ServerProtect 用 Apache サーバ (splxhttpd) を経由しないで ServerProtect を実行するに は、splxcore スクリプトを使用します。

注意: splxcore スクリプトの ServerProtect 管理機能はコマンドラインからのみ使用 できます。Web コンソールからは使用できません。ServerProtect をインストー ルした後の製品登録やログ検索など、一部の機能についてはコマンドラインか ら実行できません。

<span id="page-148-2"></span>場所 :

/etc/init.d/

<span id="page-148-1"></span>構文 :

splxcore {start|stop|restart|status}

<span id="page-148-3"></span>引数 :

#### start

ServerProtect 本体のサービスを起動します。

stop

ServerProtect 本体のサービスを停止します。

#### restart

ServerProtect 本体のサービスを再起動します。

#### status

現在有効な ServerProtect 本体のサービスの稼働状況が表示されます。

# <span id="page-149-0"></span>splxhttpd

ServerProtect 用 Apache サーバを有効または無効にするには、splxhttpd スクリプトを使 用します。

<span id="page-149-2"></span>場所 :

#### /etc/init.d/

<span id="page-149-1"></span>構文 :

### splxhttpd {start|stop|restart|status}

<span id="page-149-3"></span>引数:

#### start

ServerProtect 用 Apache サーバを起動します。

#### stop

ServerProtect 用 Apache サーバを停止します。

#### restart

ServerProtect 用 Apache サーバを再起動します。

#### status

現在有効な ServerProtect 用 Apache プロセスが表示されます。

# <span id="page-150-1"></span>splxcomp

splxcomp は、Trend Micro InterScan VirusWall (以下、InterScan VirusWall)、Trend Micro InterScan Web Security Suite (以下、IWSS)、Trend Micro InterScan Messaging Security Suite (以下、InterScan MSS)、および ServerProtect を同じサーバにインストールした場合 に、不要な検索が実行されないようにするためのツールです。

splxcomp スクリプトは、/opt/TrendMicro/SProtectLinux/SPLX.util フォルダに配置され ています。

splxcomp を使用すると、InterScan VirusWall、IWSS、または InterScan MSS の隔離ディレ クトリおよびバックアップディレクトリを特定して、除外リストに追加できます。

注意 : InterScan VirusWall、IWSS、または InterScan MSS を ServerProtect コンピュー タからアンインストールした場合は、対応する隔離ディレクトリおよびバック アップディレクトリも除外リストから削除する必要があります。これによっ て、使用されていないディレクトリのウイルス / スパイウェアによる感染を阻 止します。

<span id="page-150-2"></span>構文 :

 $splxcomp$   $\{-h\}$   $\{-v\}$   $\{-i\}$ 

<span id="page-150-3"></span>引数 :

-h: このツールの引数を一覧表示します。 -v: バージョン情報を表示します。 -i: IWSS の重要な設定を取得します。

# <span id="page-150-0"></span>**CMconfig**

CMconfig コマンドを使用して、ServerProtect を Control Manager に登録したり、Control Manager から登録を解除したりします。

CMconfig ユーティリティでは、ServerProtect が Control Manager に登録されているかど うかを検出します。ServerProtect が現在 Control Manager に登録されている場合は、 CMconfig によって登録が解除されます。そうでない場合は、コマンドラインへの設定情 報の入力を求めるプロンプトを表示し、ServerProtect を Control Manager に登録します。 または、ファイルに設定を保存し、-f オプションを使用して CMConfig コマンドが設定情 報を取得するファイルの名前を指定することもできます。初期設定のテンプレートファ イル tmcm\_registration\_template.ini には、設定パラメータがすべて含まれています。 場所 :

/opt/TrendMicro/SProtectLinux/SPLX.util

<span id="page-151-1"></span><span id="page-151-0"></span>構文 :

CMconfig  $[-h]$   $[-f]$   $[-Q]$   $[-P]$ 

<span id="page-151-2"></span>引数 :

- -f < 入力ファイル >: Control Manager に登録するための設定を入力ファイルから取 得します。
- -Q: Control Manager エージェントのステータスに対してクエリを実行します。
- -P: Control Manager の Web サーバ認証のユーザ名 / パスワードを指定します。
- -h: このツールの引数を一覧表示します。
- 注意 : プロキシの種類を指定するには、Agent.ini ファイル (/opt/TrendMicro/SProtectLinux/ フォルダに配置) の Proxy\_Type パラメータ を変更してから、CMconfig コマンドを使用して ServerProtect を Control Manager に登録します。

# <span id="page-152-0"></span>Apache 設定ファイル

<span id="page-152-2"></span>ServerProtect では、ServerProtect 用にカスタマイズされた Apache サーバを使用します。 そのための設定ファイルは、次の場所にあります。

/opt/TrendMicro/SProtectLinux/SPLX.httpd/conf/splxhttpd.conf

警告: ServerProtect 用の Apache 設定ファイルを変更すると、予期しないエラーが発 生する場合があります。このファイルは変更しないことをお勧めします。変更 が必要な場合は、splxhttpd.conf のバックアップを作成してください。テクニカ ルサポートから指示された場合を除き、splxhttpd.conf の編集はサポートして おりません。

# <span id="page-152-1"></span>Apache ログファイル

ServerProtect Apache サーバのログファイルは、次のディレクトリにあります。

/opt/TrendMicro/SProtectLinux/SPLX.httpd/logs/

用語集

<span id="page-154-0"></span>用語集

この用語集では、本マニュアルやオンラインヘルプで使用される専門用語について説明 しています。

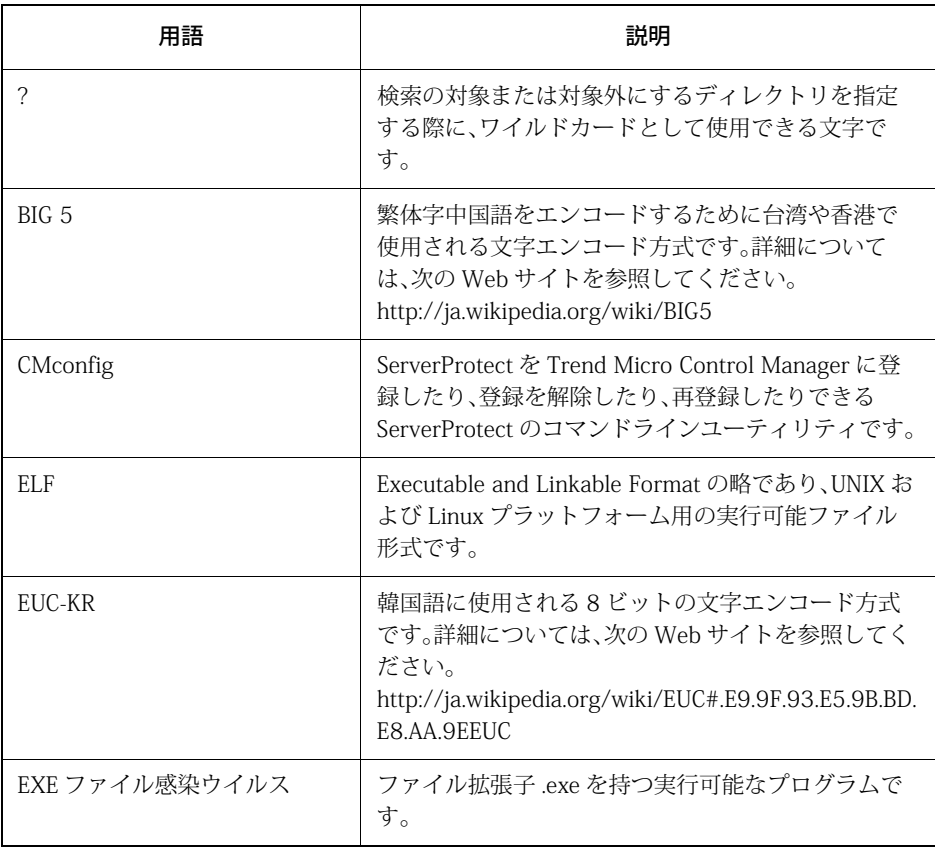

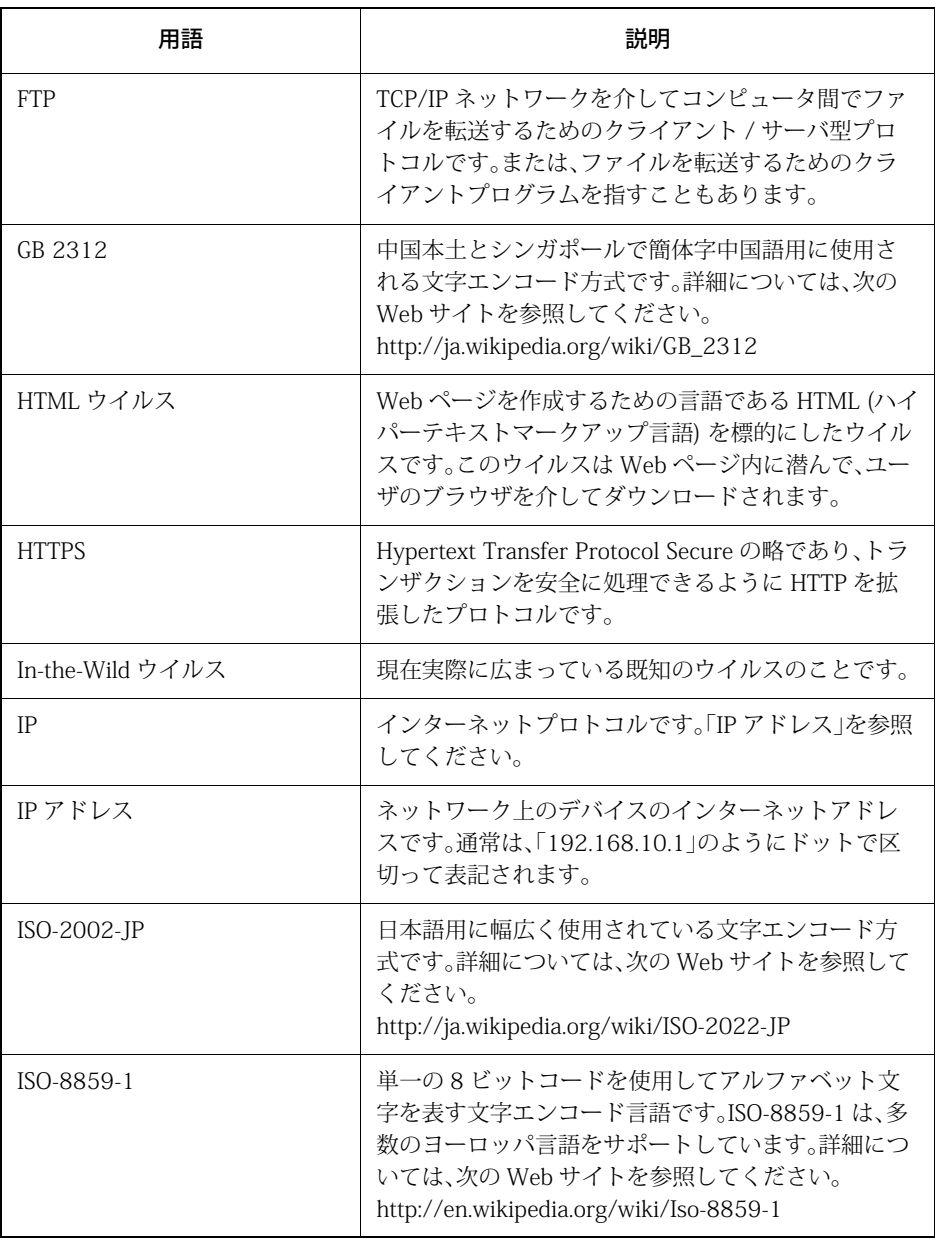

<span id="page-156-0"></span>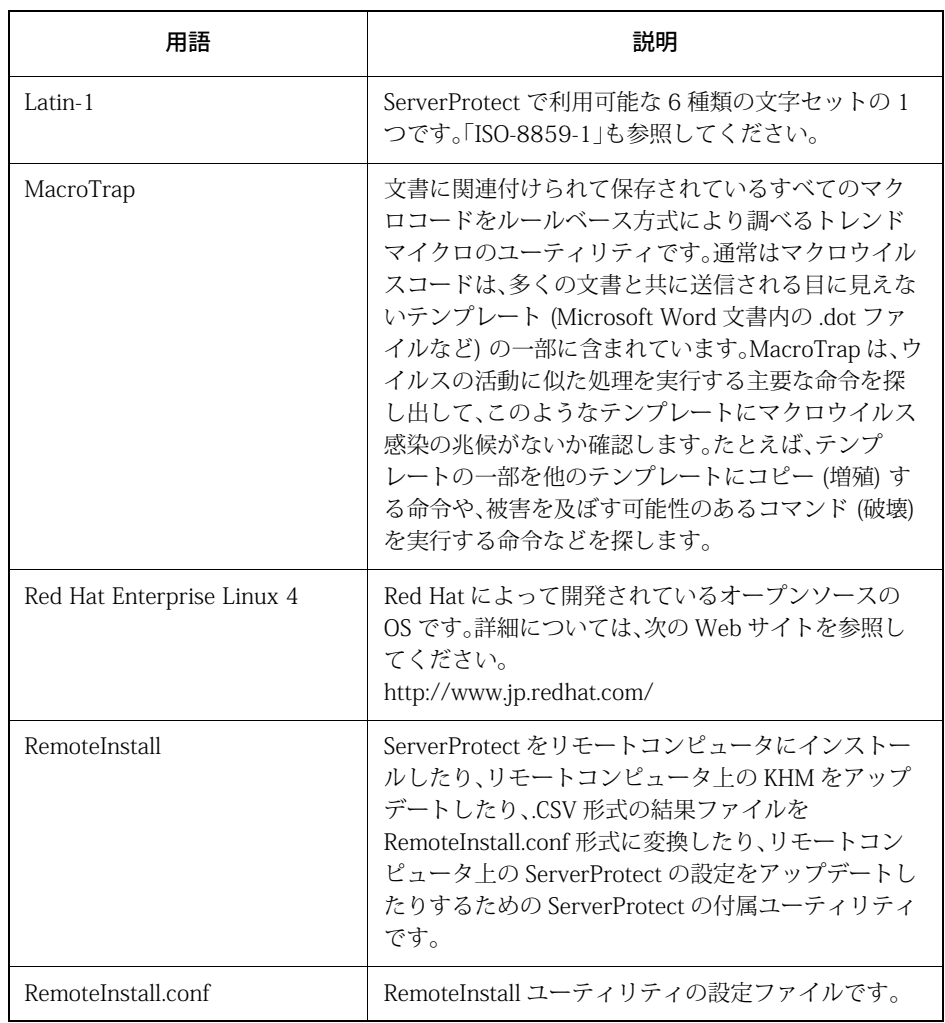

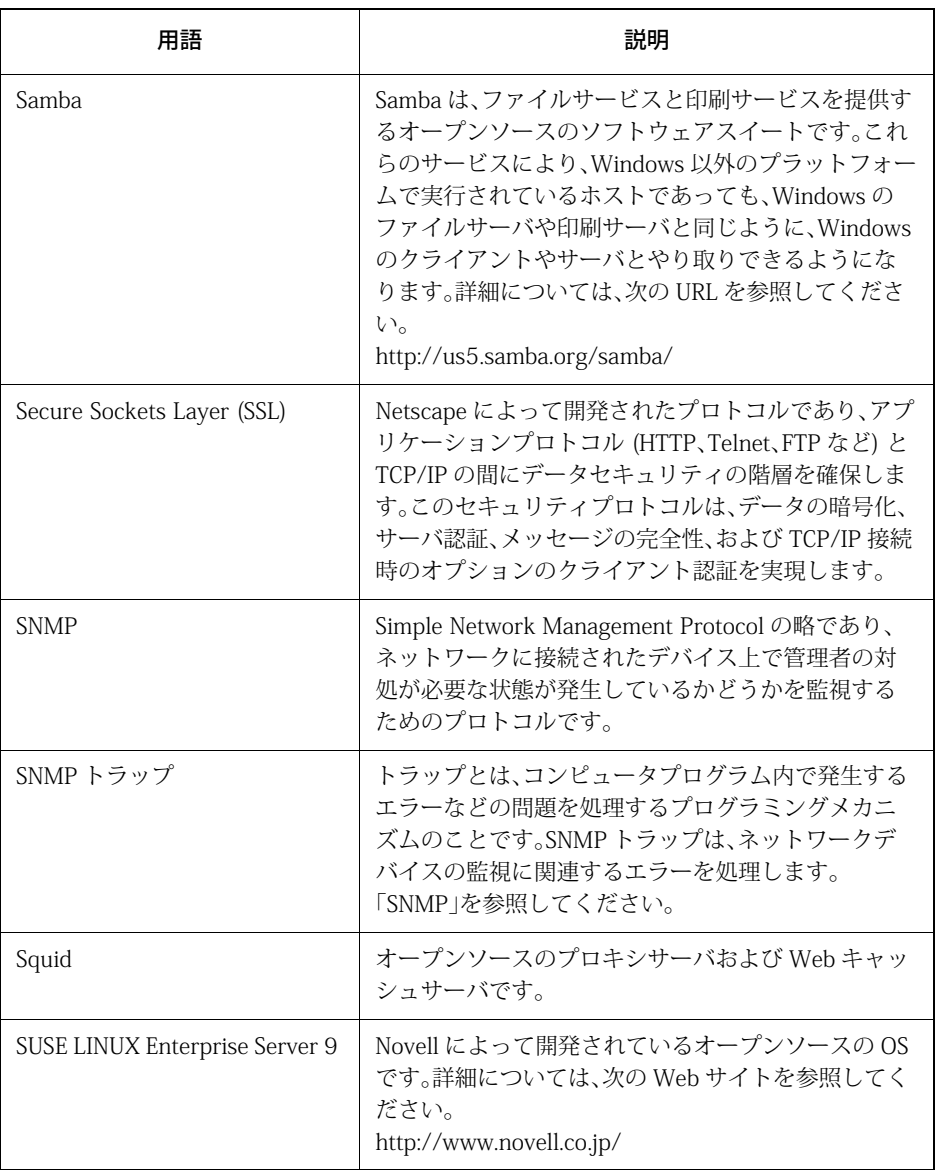

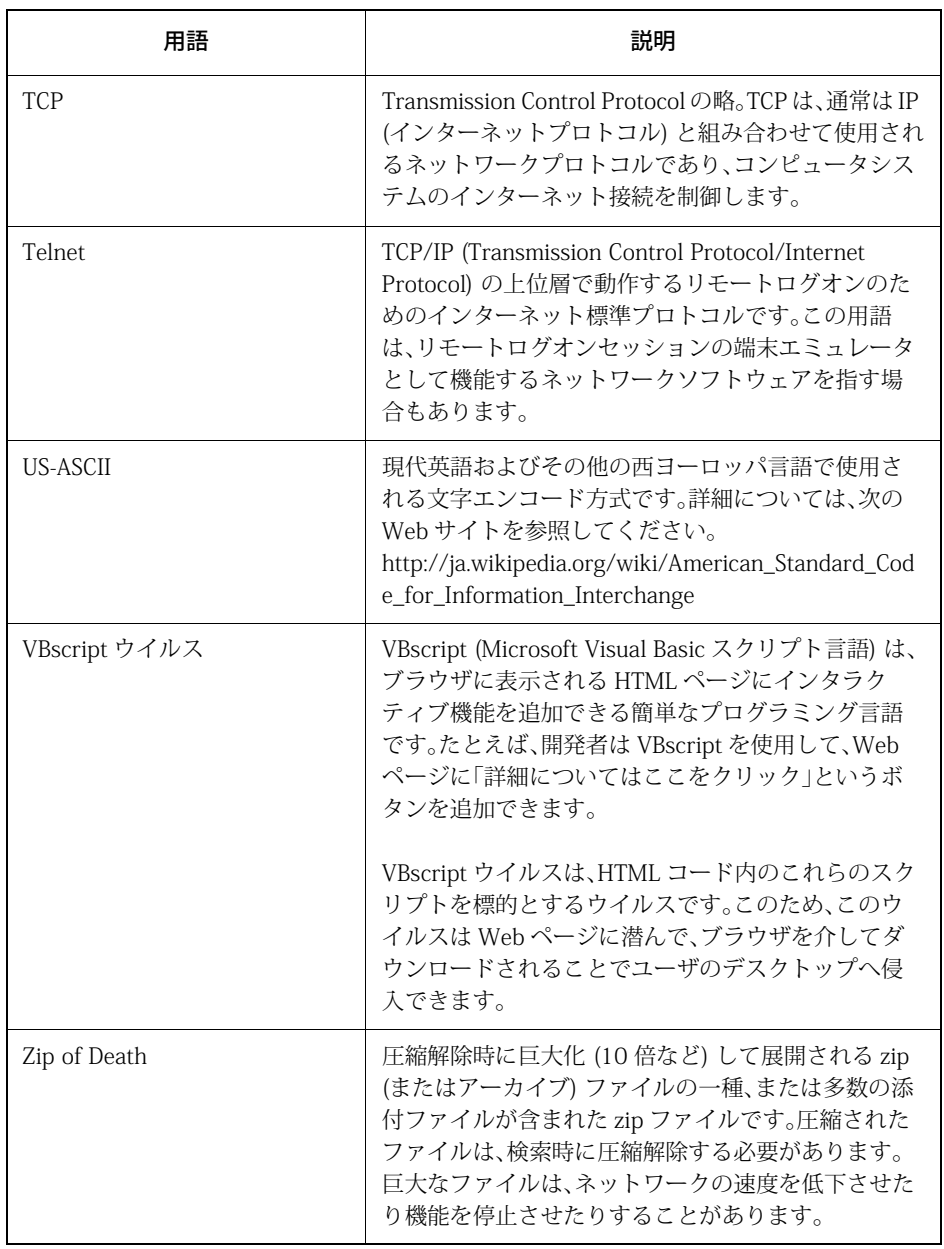

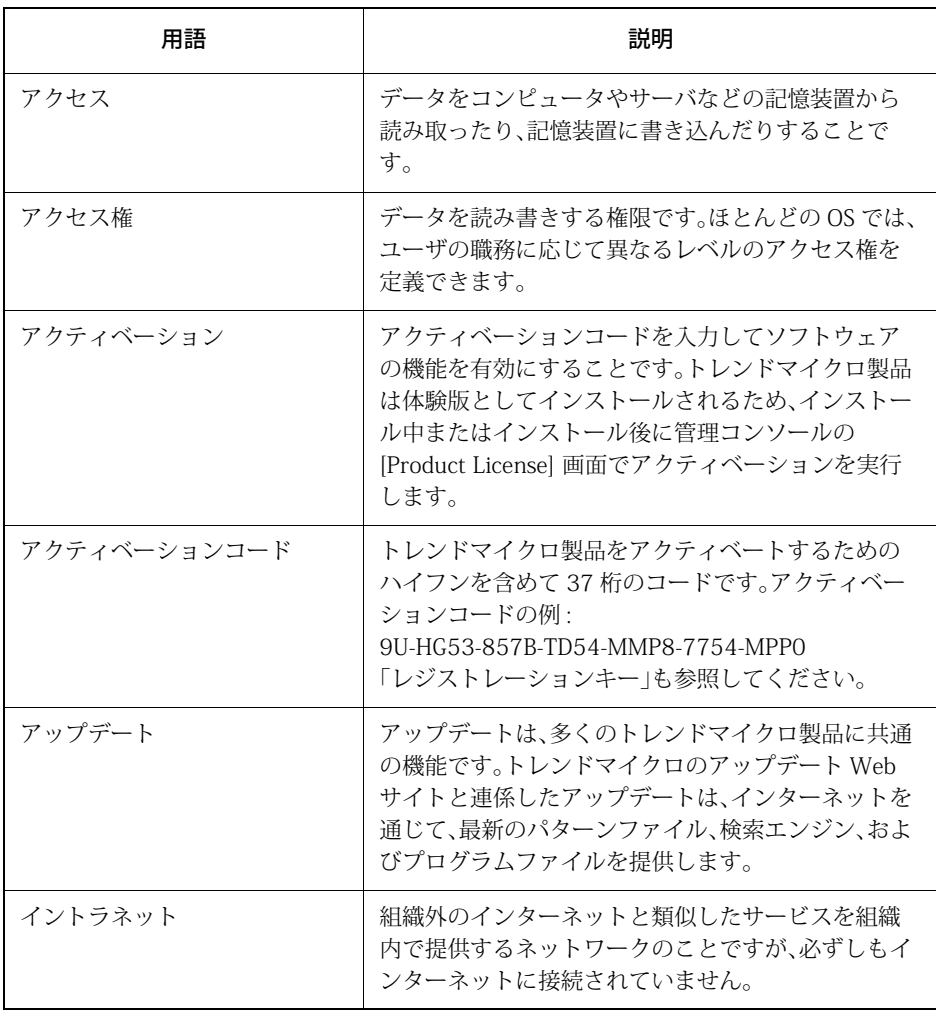

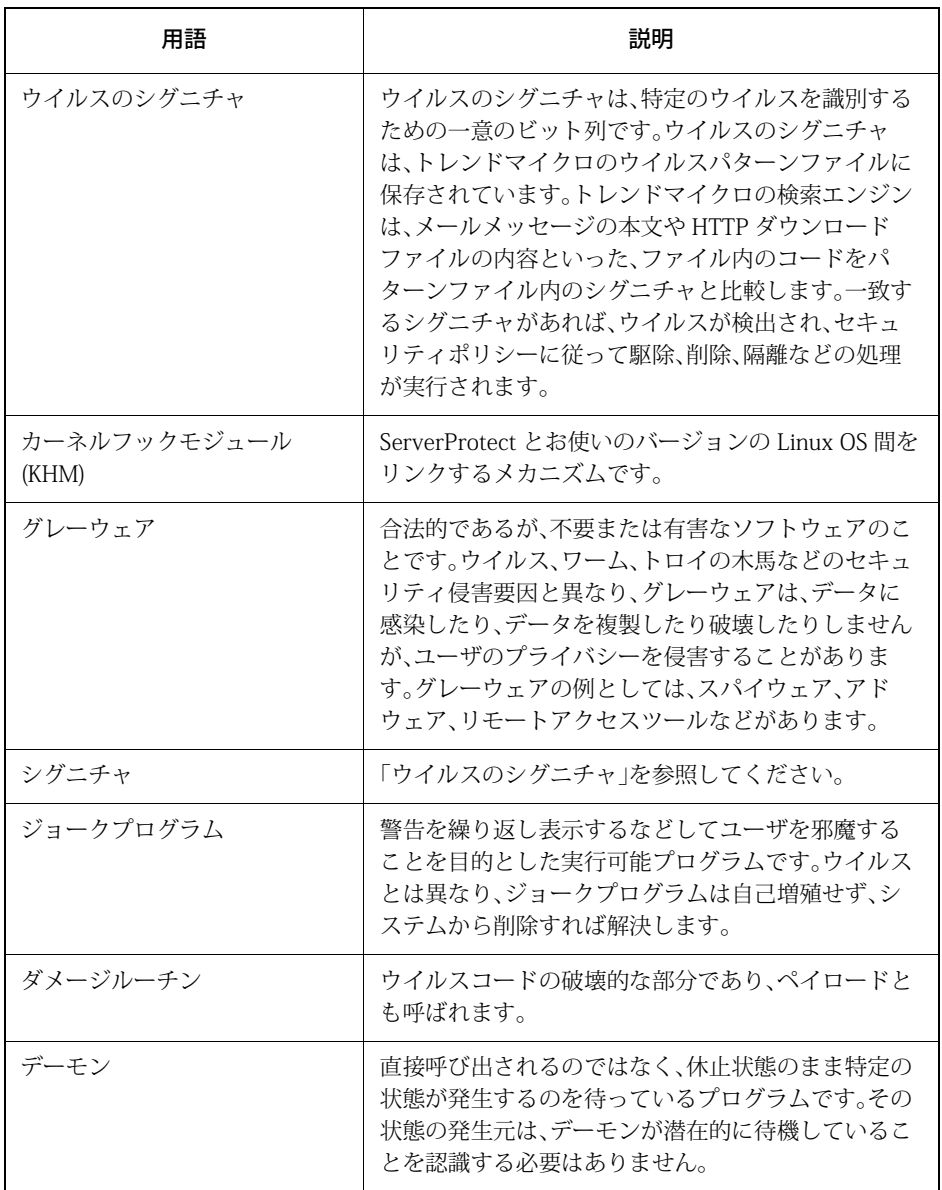

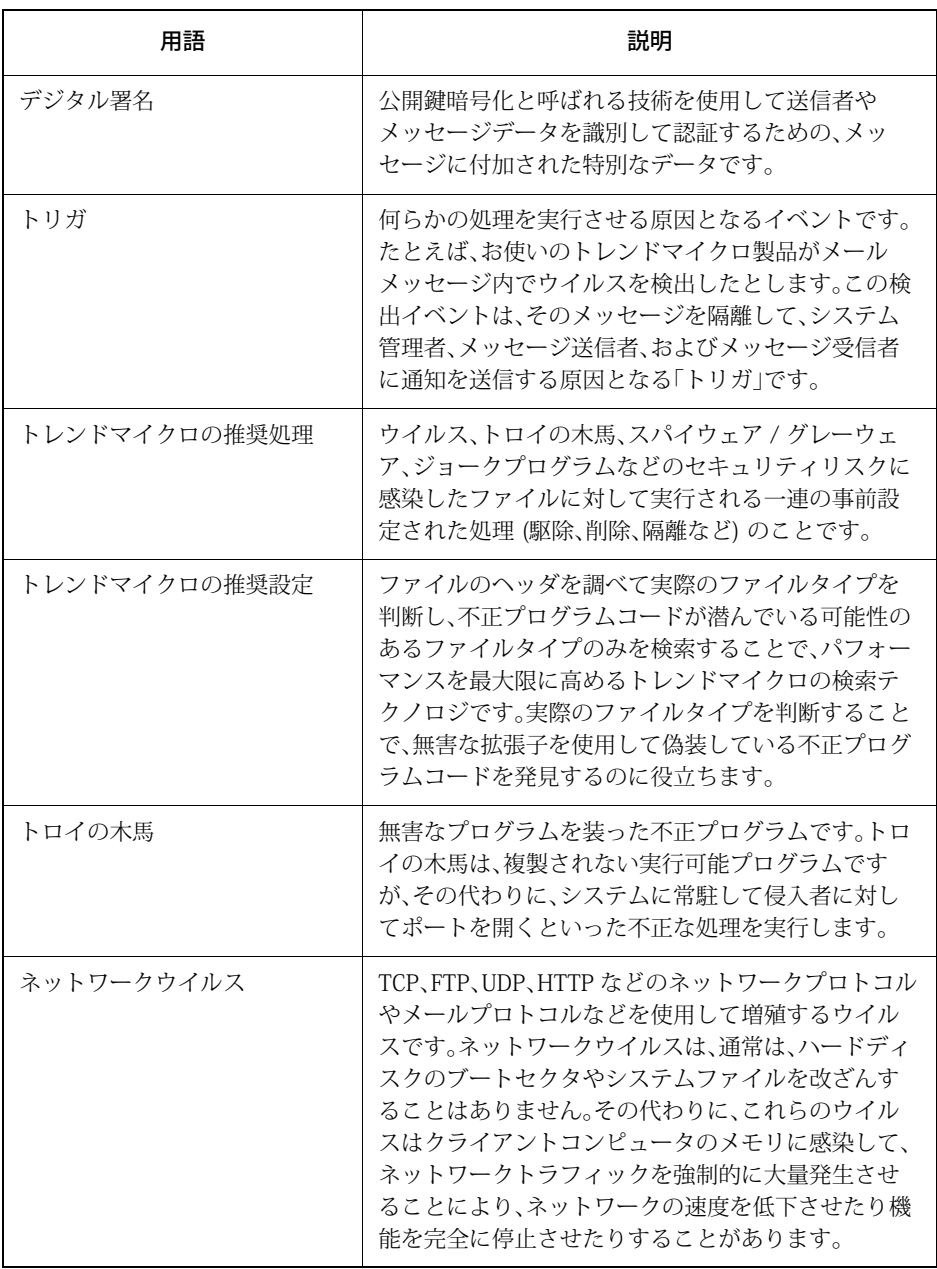

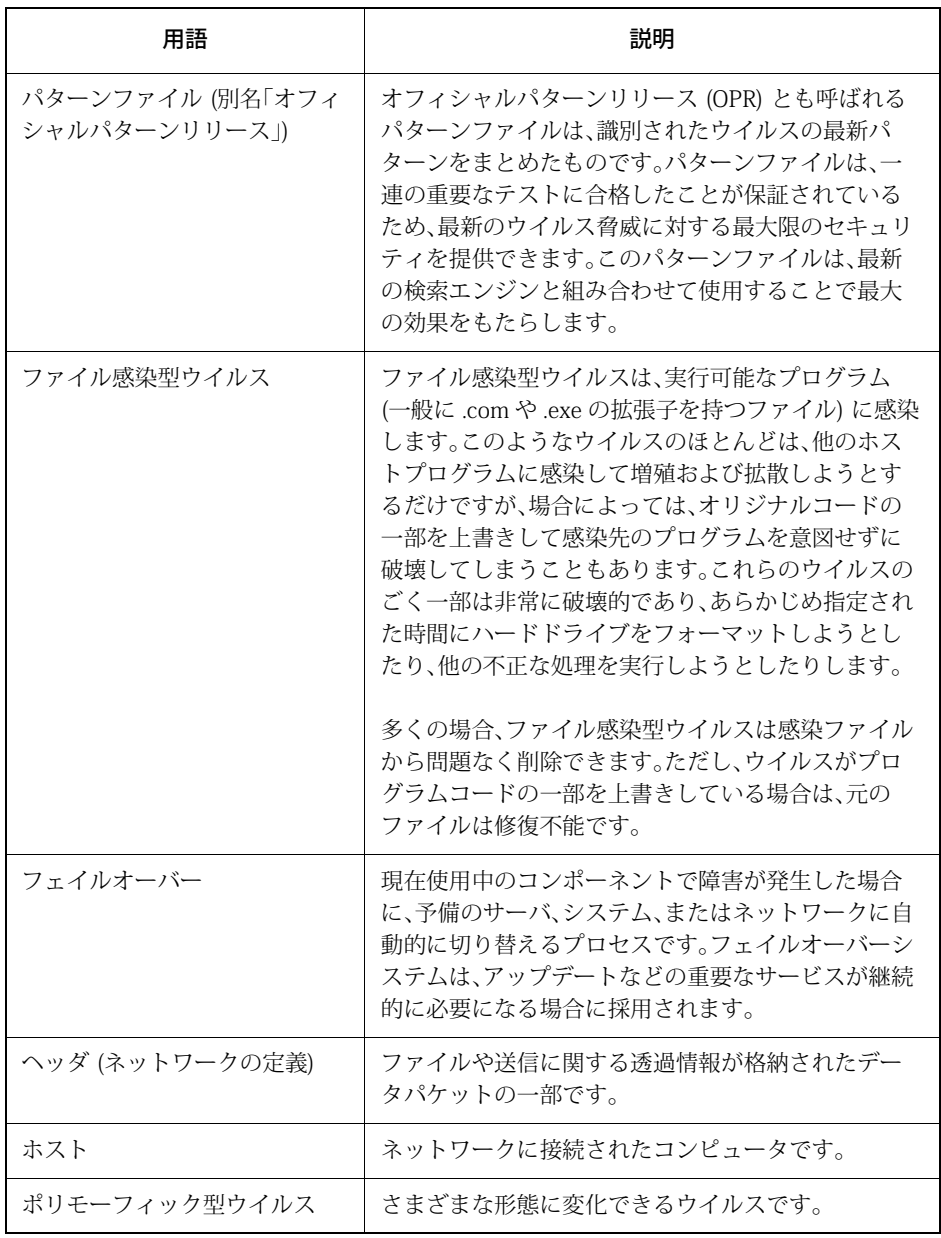

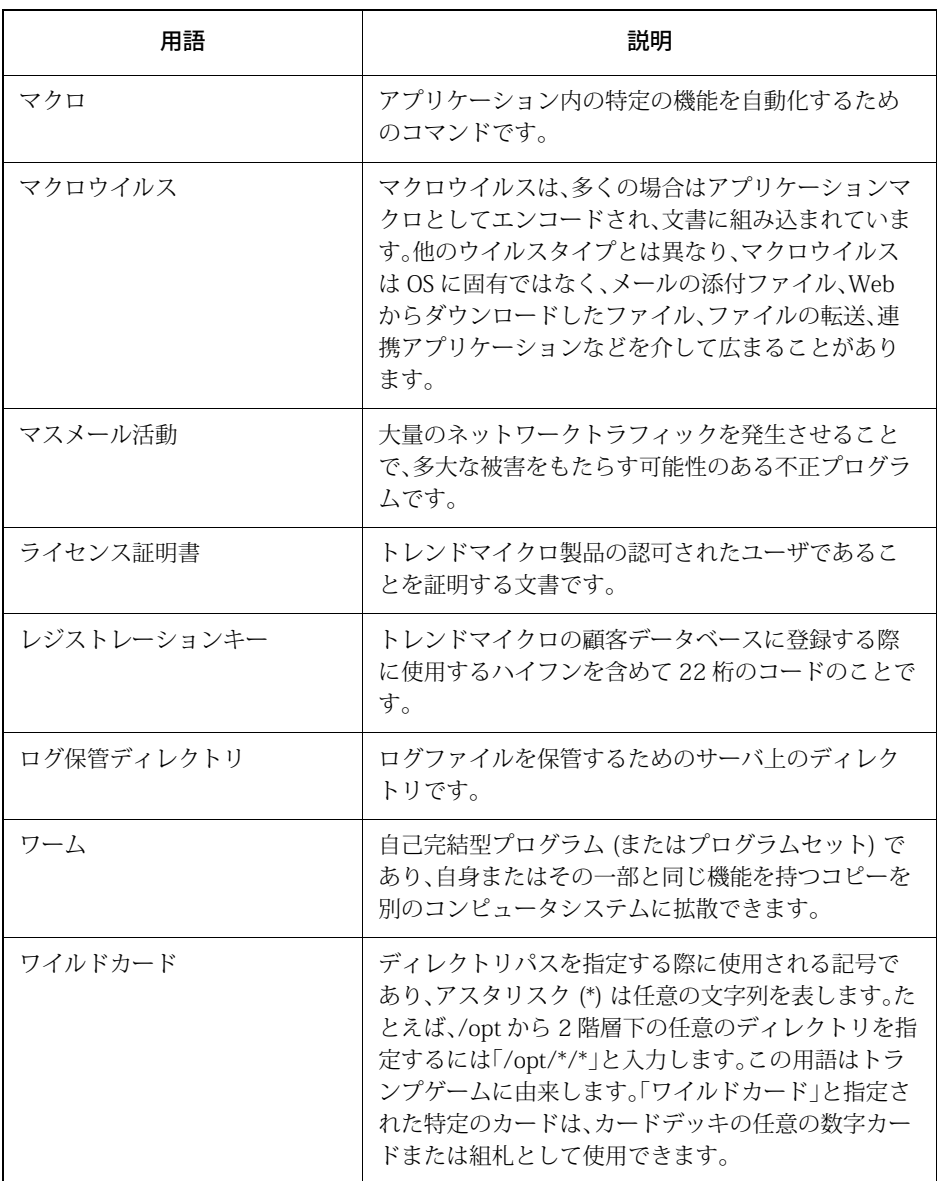

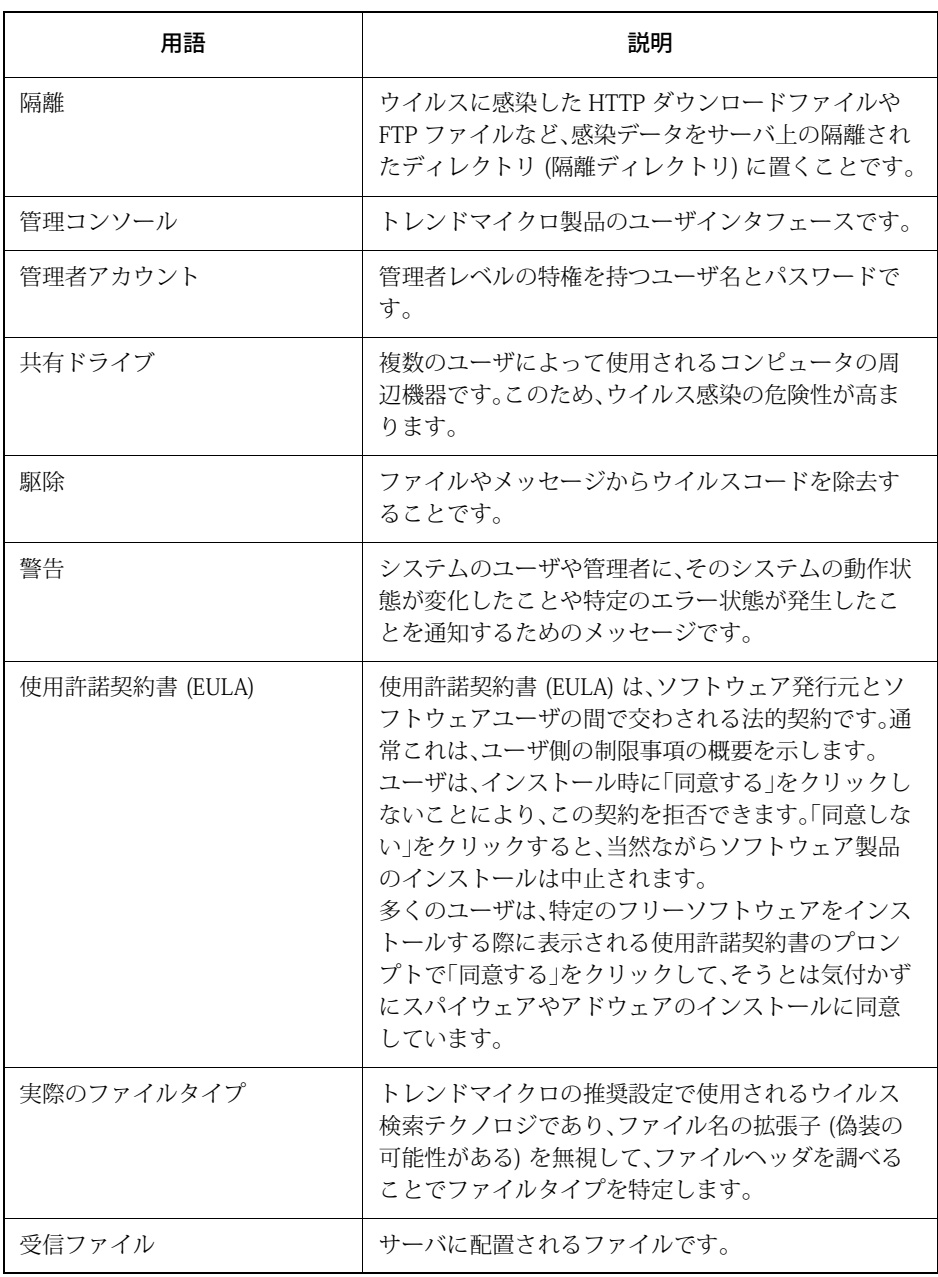

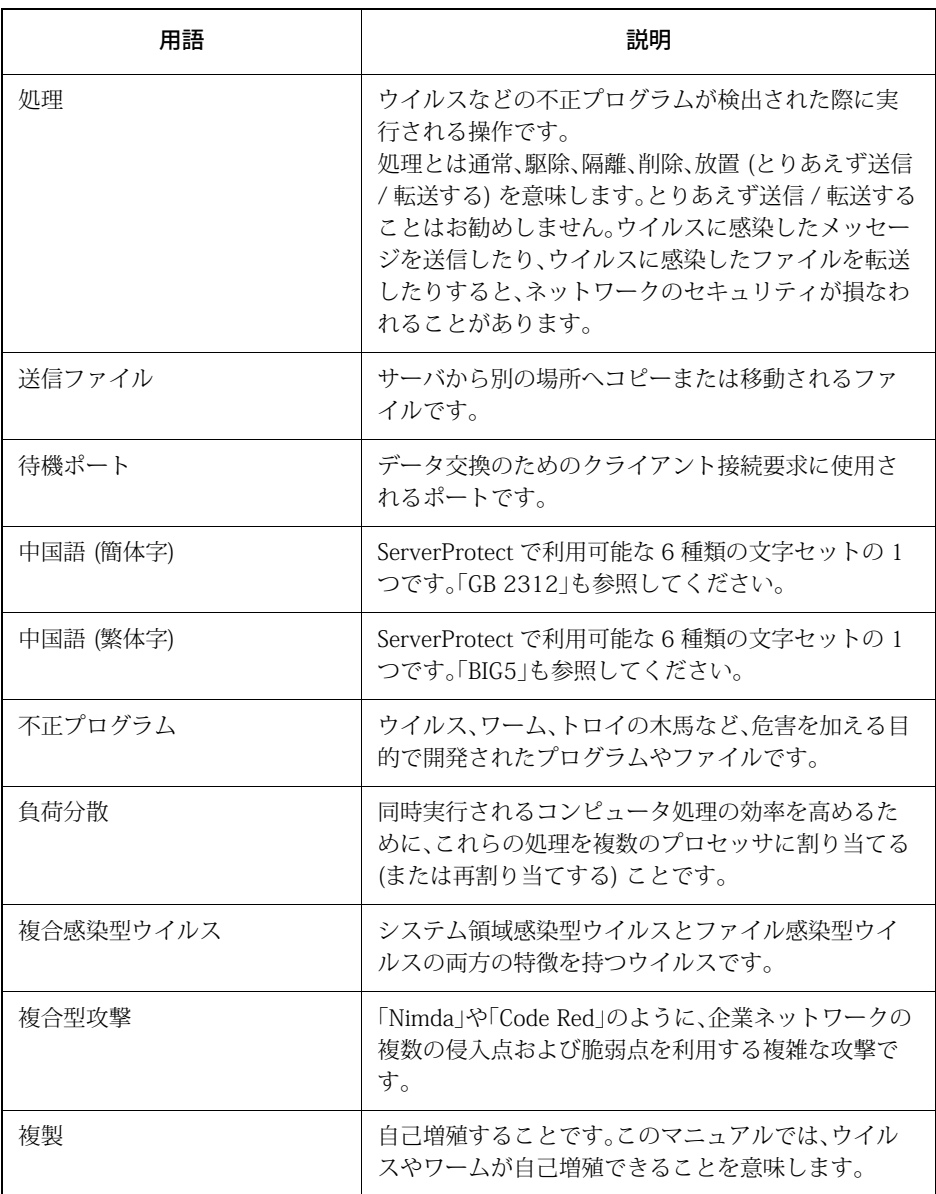

# 索引

### 英数字

ActiveUpdate [19](#page-18-0)、[64](#page-63-0) オプション [17](#page-16-0) プロキシによるアクセス [64](#page-63-1) Apache 設定ファイル [153](#page-152-0) Apache ログファイル [153](#page-152-1) CMconfig [151](#page-150-0) CMconfig ツール 構文 [152](#page-151-0) ディレクトリ [152](#page-151-1) パラメータ [152](#page-151-2) [Configuration] グループのキー [132](#page-131-0) Control Manager 参照可能な各種レポート [15](#page-14-0) Control Manager の設定 CMconfig [40](#page-39-0) Web コンソール [37](#page-36-0) [GUIPassword] グループのキー [135](#page-134-0) HotFix [100](#page-99-0) InterScan Web Security Suite との併用 [151](#page-150-1) KHM [44](#page-43-0) 起動 [147](#page-146-0) Linux セットアップツール [33](#page-32-0) logrotate [95](#page-94-0) [Logs] グループのキー [136](#page-135-0) MacroTrap [23](#page-22-0)、[157](#page-156-0) MacroTrap の仕組み [24](#page-23-0) 仕組み [24](#page-23-1)

Management Communication Protocol (MCP) [37](#page-36-1) man ページ [104](#page-103-0) man ページへのアクセス [104](#page-103-0) MCP [37](#page-36-1) [Notification] グループのキー [126](#page-125-0) Patch [100](#page-99-1) Quick Access コンソール [29](#page-28-0) ServerProtect の起動 [30](#page-29-0) ServerProtect の停止 [31](#page-30-0) Readme ファイル [10](#page-9-0) RemoteInstall [20](#page-19-0)、[142](#page-141-0) RemoteInstall.conf [142](#page-141-1) RemoteInstall.conf のキー AliveCountMax [143](#page-142-0) AliveInterval [143](#page-142-1) ConfigFilePath [142](#page-141-2) ConnectRetry [142](#page-141-3) ConnectTimeOut [142](#page-141-4) Debug [144](#page-143-0) DeployOption [142](#page-141-5) FailedList [144](#page-143-1) FullStatus [144](#page-143-2) KHMPath [142](#page-141-6) Package Name [142](#page-141-7) ResponseTimeOut [144](#page-143-3) SerialNumber キー、RemoteInstall.conf キー アクティベーションコード [142](#page-141-8) StatusFile [144](#page-143-4) SuccessList [144](#page-143-5) XMLdeployerPath [142](#page-141-9) XMLvalidatorPath [142](#page-141-10)

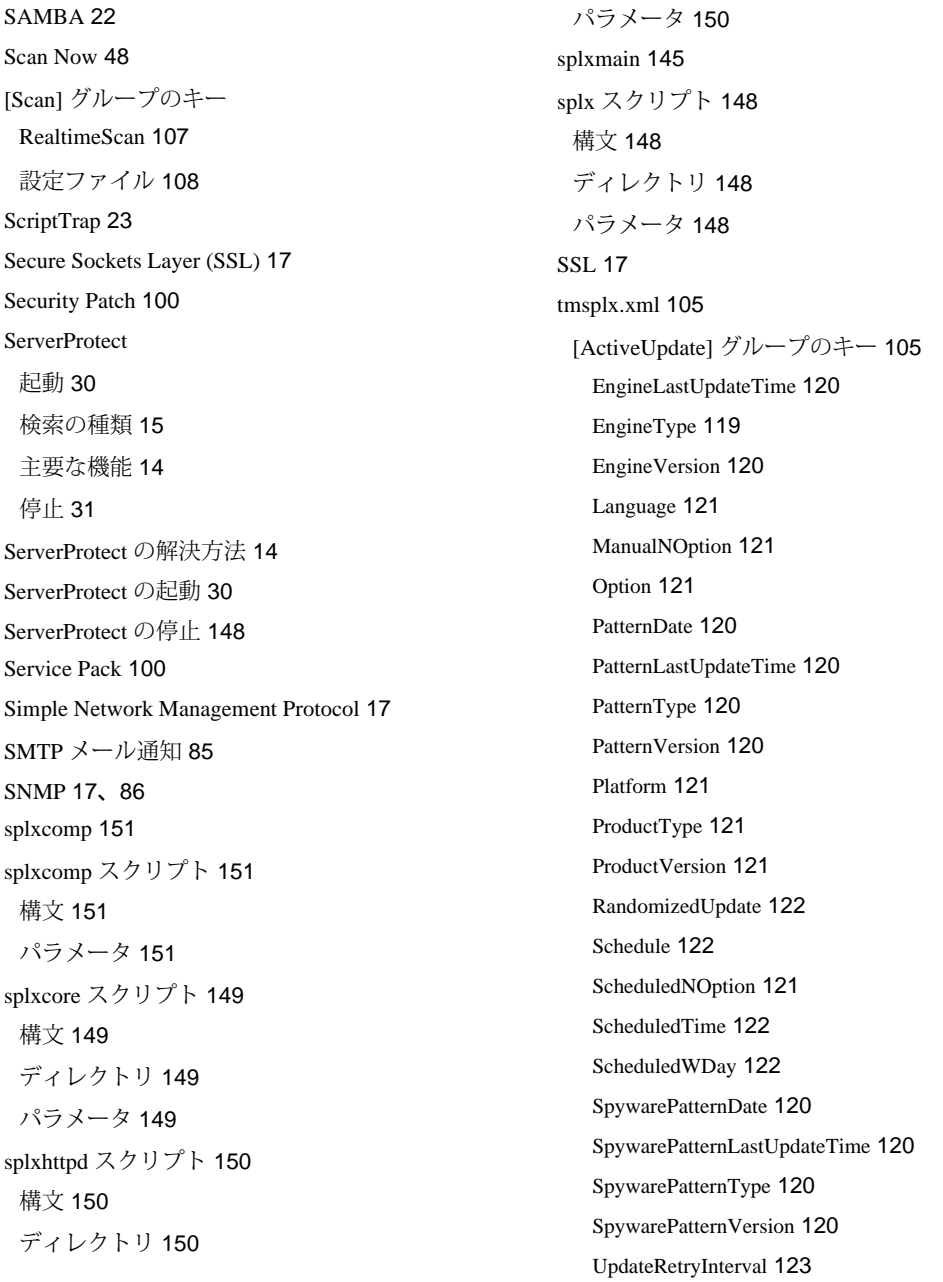

UpdateRetryNum [122](#page-121-4) [Configuration] グループのキー [106](#page-105-0)、[132](#page-131-0) MaxCmdLen [135](#page-134-1) CMRegistrationTimeout [135](#page-134-2) ControlManagerDebug [133](#page-132-0) KernelDebugLevel [133](#page-132-1) Lang [135](#page-134-3) MaxCacheItem [134](#page-133-0) MaxDirItem [134](#page-133-1) MaxExcDirItem [134](#page-133-2) MaxExcExtItem [134](#page-133-3) MaxExcFilItem [134](#page-133-4) MaxExcPid [134](#page-133-5) MaxExtItem [134](#page-133-6) MaxListItem [134](#page-133-7) MaxPathLen [135](#page-134-4) MaxVscPid [135](#page-134-5) SessionTimeout [135](#page-134-6) ThreadNumber [132](#page-131-1) UserDebugLevel [132](#page-131-2) VsapiTimeout [134](#page-133-8) WaitqTimeout [134](#page-133-9) [DESTINFO] グループ Destination [126](#page-125-1) [DESTINFO] グループのキー [105](#page-104-2) [GUIPassword] グループのキー [106](#page-105-1)、[135](#page-134-0) BypassLocalLogin [136](#page-135-1) DisablePasswordCheck [136](#page-135-2) user1 [135](#page-134-7) [Logs] グループのキー [106](#page-105-2)、[136](#page-135-0) LogDirectory [137](#page-136-1) Schedule [137](#page-136-2)

Notification Group Key MaxItemNumber [132](#page-131-3) [Notification] グループのキー [106](#page-105-3)、[126](#page-125-0) ActionFailMessage [132](#page-131-4) PATTERNOUTOFDATEMESSAGE [132](#page-131-5) PatternOutOfDateSubject [131](#page-130-0) PatternUpdateFailMessage [132](#page-131-6) REALTIMECONFIGCHANGEMESSAGE [130](#page-129-0) RealtimeConfigChangeSubject [130](#page-129-1) SERVERPROTECTOFFMESSAGE [131](#page-130-1) ServerProtectOffSubject [131](#page-130-2) SERVERPROTECTONMESSAGE [131](#page-130-3) ServerProtectOnSubject [131](#page-130-4) SmtpAuthType [128](#page-127-0) SmtpCharset [129](#page-128-0) SmtpFrom [128](#page-127-1) SmtpPassword [127](#page-126-0) SmtpPort [127](#page-126-1) SmtpServer [127](#page-126-2) SmtpTimeout [128](#page-127-2) SmtpTo [128](#page-127-3) SmtpUserID [127](#page-126-3) SnmpCommunity [129](#page-128-1) SnmpHostname [129](#page-128-2) Type [127](#page-126-4) VIRUSINFECTIONMESSAGE [130](#page-129-2) VirusInfectionSubject [130](#page-129-3) VIRUSOUTBREAKMESSAGE [130](#page-129-4) VirusOutbreakSubject [129](#page-128-3) [Registration] グループのキー [106](#page-105-4) EnableProxy [139](#page-138-0) EnableScheduledOnlineUpdateLicense [138](#page-137-0)

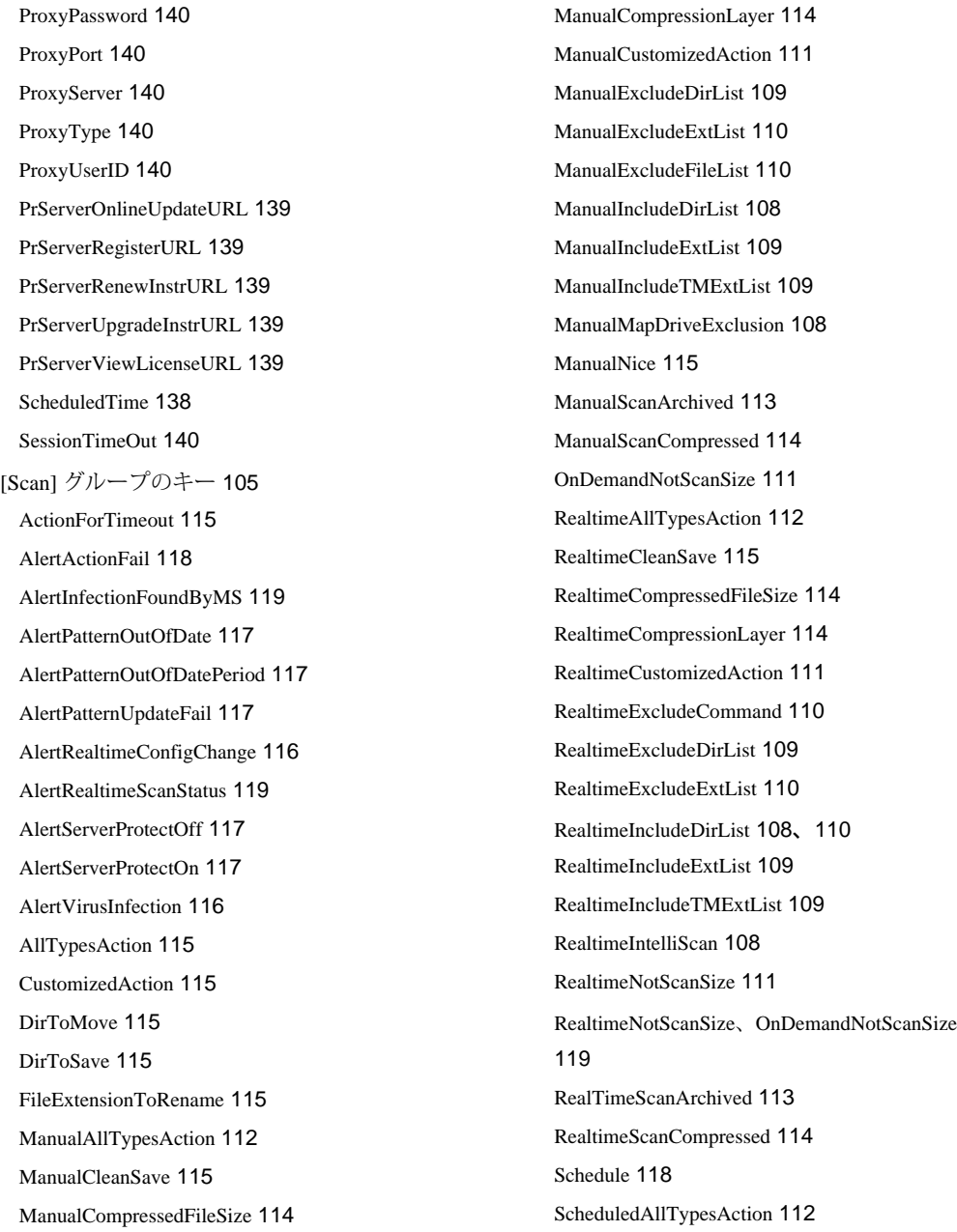

ScheduledCleanSave [115](#page-114-9) ScheduledCompressedFileSize [114](#page-113-6) ScheduledCompressionLayer [114](#page-113-7) ScheduledCustomizedAction [111](#page-110-4) ScheduledExcludeDirList [109](#page-108-6) ScheduledExcludeExtList [110](#page-109-5) ScheduledExcludeFileList [110](#page-109-6) ScheduledIncludeDirList [108](#page-107-5) ScheduledIncludeExtList [109](#page-108-7) ScheduledIncludeTMExtList [109](#page-108-8) ScheduledIntelliScan [108](#page-107-6) ScheduledMapDriveExclusion [108](#page-107-7) ScheduledMDay [118](#page-117-2) ScheduledNice [115](#page-114-10) ScheduledScanArchived [113](#page-112-2) ScheduledScanCompressed [114](#page-113-8) ScheduledTime [118](#page-117-3) ScheduledWDay [118](#page-117-4) VirusOutbreak [116](#page-115-2) VirusOutbreakCount [116](#page-115-3) VirusOutbreakPeriod [116](#page-115-4) [SOURCEINFO] グループ [105](#page-104-4)、[123](#page-122-1) DefaultSource [123](#page-122-2) DigSig [124](#page-123-0) KeepAULog [126](#page-125-2) Merge [124](#page-123-1) Proxy [125](#page-124-0) ProxyPassword [125](#page-124-1) ProxyPort [125](#page-124-2) ProxyType [125](#page-124-3) ProxyUsername [124](#page-123-2) Source [123](#page-122-3)

SrvAuth [124](#page-123-3) UseGeneralProxy [126](#page-125-3) UseProxy [125](#page-124-4) WaitingTime [126](#page-125-4) バックアップ [106](#page-105-5) 編集規則 [106](#page-105-6) tmsplx.xml.tmplate [106](#page-105-7) TrendLabs [99](#page-98-0) Update Now 検索オプション [69](#page-68-0) Web コンソール [23](#page-22-2) HTTPS ポート [27](#page-26-0) HTTP ポート [26](#page-25-0) アクセス [26](#page-25-1) サポートされるブラウザのバージョン [15](#page-14-2) 重要な注意点 [29](#page-28-1) セッション制御 [29](#page-28-2) パスワード [27](#page-26-1) パスワード入力の省略 [28](#page-27-0) パスワードの拒否 [88](#page-87-0) ログオフ [28](#page-27-1)

## あ

アーカイブ ([「圧縮」を参照](#page-23-2) ) 圧縮 [56](#page-55-0) 形式 [24](#page-23-2) 最小ファイルサイズ [56](#page-55-1) 最大ファイルサイズ [56](#page-55-2) 圧縮ファイル検索の制限 [24](#page-23-3) アップデート 予約 [71](#page-70-0) アルゴリズム [24](#page-23-4)

暗号化ファイル [14](#page-13-2) ウイルス 圧縮ファイル [24](#page-23-2) 拡張子変更 [56](#page-55-3) 隔離 [56](#page-55-4) 駆除 [56](#page-55-5) 検索 [23](#page-22-3) 削除 [56](#page-55-6) パターン [23](#page-22-3) 放置 ( 手動処理 ) [56](#page-55-7) ウイルスの拡張子変更 [56](#page-55-3) 同じ処理、すべてのファイルタイプ [58](#page-57-0)

#### か

カーネルフックモジュール (KHM) [44](#page-43-0) 概要、検索 手動検索 [44](#page-43-1) 予約検索 [44](#page-43-2) リアルタイム検索 [44](#page-43-3) 拡張子 [53](#page-52-0) 推奨 [54](#page-53-0) 隔離 ウイルス [56](#page-55-4) ディレクトリ [61](#page-60-0) カスタマイズされた検出時の処理 [57](#page-56-0) 管理、Control Manager 経由 [37](#page-36-1) キー [ActiveUpdate] グループ [119](#page-118-4) [Configuration] グループ [132](#page-131-0) [DESTINFO] グループ [126](#page-125-0) [GUIPassword] グループ [135](#page-134-8)

[Logs] グループ [136](#page-135-0) [Notification] グループ [126](#page-125-5) [Registration] グループ [138](#page-137-2) [Scan] グループ [107](#page-106-1) [SOURCEINFO] グループ [123](#page-122-1) 既知の問題 [101](#page-100-0) 起動 ServerProtect [148](#page-147-0) 通知 [83](#page-82-0) 駆除、ウイルス [56](#page-55-5) 警告設定 [82](#page-81-0) 検索 [Scan Now] オプション [48](#page-47-1) 拡張子 [53](#page-52-1) 検索結果 [75](#page-74-0) 最小値 [56](#page-55-1) 最大値 [56](#page-55-2) 初期設定値 [56](#page-55-0) 初期設定のファイルサイズ制限 [56](#page-55-0) 制限 [24](#page-23-3)、[55](#page-54-0) ディレクトリ [51](#page-50-0) ファイル [53](#page-52-2) 予約 [46](#page-45-0) 予約検索 [46](#page-45-0) 検索エンジン 暗号化ファイル [14](#page-13-2) パスワード保護ファイル [14](#page-13-2) 検索オプション Update Now [69](#page-68-0) 検索の種類 [15](#page-14-1)、[44](#page-43-0) 検出時の処理

カスタマイズ [57](#page-56-0) すべてのファイルタイプに対して同じ処理 [58](#page-57-0) トレンドマイクロの推奨処理 [57](#page-56-1) コマンドライン ServerProtect の起動 [30](#page-29-2) ServerProtect の停止 [31](#page-30-2)

## さ

サーバ認証 [17](#page-16-3) 再起動、ServerProtect [106](#page-105-8) 削除 拡張子 [55](#page-54-1) 削除、ウイルス [56](#page-55-6) 実行中のファイル [45](#page-44-0) 受信者 通知 [85](#page-84-1) 出力ファイル [45](#page-44-1) 手動検索 [44](#page-43-1)、[48](#page-47-0) Scan Now [48](#page-47-0) Web コンソールからの起動 [48](#page-47-0) コマンドラインからの実行 [50](#page-49-0) 実行 [147](#page-146-1) 停止 [50](#page-49-1) 除外リスト [52](#page-51-0) 初期設定のパスワード [88](#page-87-1) 推奨される拡張子 [53](#page-52-0)、[54](#page-53-0) スタートアップ設定 [33](#page-32-1) 製品 Q&A [10](#page-9-1)、[96](#page-95-0)、[100](#page-99-4)、[101](#page-100-1) URL [10](#page-9-2) 設定 警告 [83](#page-82-1)

スタートアップ [33](#page-32-2) 通知 [82](#page-81-1) 通知の受信者 [85](#page-84-1) 予約検索 [46](#page-45-0) リアルタイム検索 [59](#page-58-0) 設定ファイル Apache [153](#page-152-2) tmsplx.xml [105](#page-104-0) tmsplx.xml と syslog.conf のバックアップ [92](#page-91-0)[、](#page-93-0) [94](#page-93-0) tmsplx.xml の場所 [105](#page-104-5) 規則、tmsplx.xml の編集 [106](#page-105-6) 整合性確認 [18](#page-17-0) デバッグの有効化 [92](#page-91-1) バックアップと確認 [141](#page-140-0) 無効化、トレンドマイクロの推奨設定 [108](#page-107-0) より安全な変更 [19](#page-18-1) 割り当てドライブの除外、有効 / 無効の切り 替え [108](#page-107-8) ソフトウェアアップデート [99](#page-98-1) HotFix [100](#page-99-0) Patch [100](#page-99-1) Security Patch [100](#page-99-2) Service Pack [100](#page-99-3)

### た

```
ダウンロード
コンポーネント 70、71
ダウンロード元 70
ダウンロード元
選択 65
```
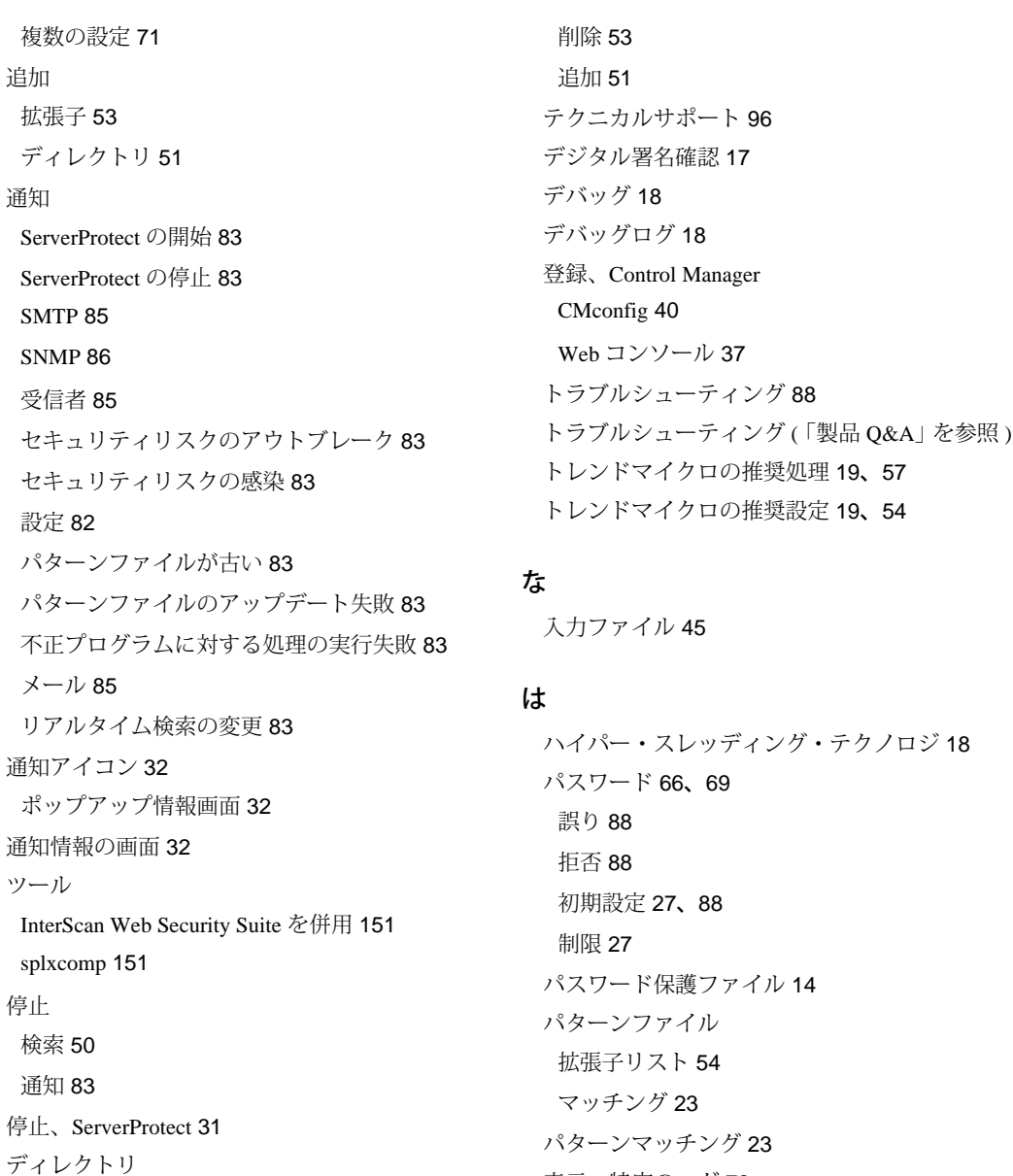

隔離 [61](#page-60-0) 検索 [51](#page-50-1)

ファイル

表示、特定のログ [76](#page-75-0)

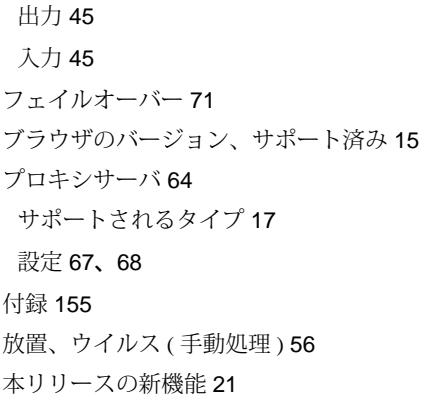

## ま

メール 通知 [85](#page-84-0)

## や

有効 SMTP メール通知 [85](#page-84-0) アウトブレークアラート [83](#page-82-9) 警告 [83](#page-82-9) 通知 [83](#page-82-9) メール通知 [85](#page-84-0) 予約アップデート [71](#page-70-4) リアルタイム検索 [45](#page-44-3) 予約 アップデート [71](#page-70-5) 検索 [46](#page-45-0) 予約アップデート [71](#page-70-0) 予約検索 [44](#page-43-2)、[46](#page-45-0) コマンドラインからの実行 [47](#page-46-0) 実行 [47](#page-46-0)、[147](#page-146-2)

停止 [47](#page-46-1)

## ら

リアルタイム 設定 [59](#page-58-0) リアルタイム検索 [44](#page-43-3)、[45](#page-44-4) ログ [75](#page-74-1) 期間 [76](#page-75-0) 特定のログの表示 [76](#page-75-0) ログオフ [28](#page-27-1) ログオンパスワード [27](#page-26-1) 設定 [27](#page-26-1) 入力の省略 [28](#page-27-0)